### **DiagCORE® Analyzer**  Manual do usuário

Versão de software 1.1 PL-009-10/2018-PT-BR

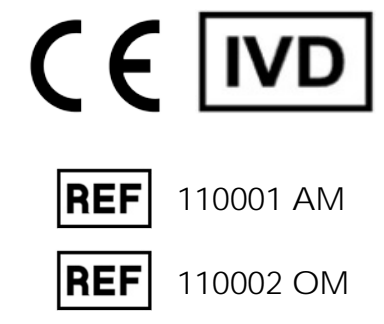

 $\sum_{\text{Run TeV}}$ 

 $\odot$ 

 $\bullet$ 

Respiratory Panel

intwenza A

**nituenza** 

Print Re

 $\Xi$  save

DiogCORE

TEST DATA Sample 10<br>2430362

AuserType<br>Resp Panel

 $\frac{1}{\|u\|_2}$  stat  $\frac{1}{\|u\|_2}$ 

**UTM** 

 $\overline{O}$ 

 $\frac{1}{2}$ 

Este documento se destina a ser usado apenas para efeitos de uso do DiagCORE Analyzer. É proibida a reprodução ou transmissão de qualquer parte deste documento através de meios eletrônicos ou mecânicos sem o consentimento expresso por escrito da STAT-Dx Life, S.L.

Mantenha sempre o DiagCORE Analyzer em boas condições de funcionamento. O uso do DiagCORE Analyzer de uma forma que não tenha sido especificada pela STAT-Dx Life, S.L. pode afetar a proteção fornecida pelo equipamento.

Está disponível uma versão impressa deste manual mediante solicitação.

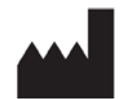

STAT-Dx Life, S.L. Baldiri Reixac 4 08028 Barcelona, Espanha

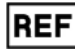

**REF** Módulo analítico 110001

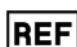

**REF** Módulo operacional 110002

### Suporte técnico e atendimento ao cliente

Caso necessite de assistência, contate o Suporte Técnico usando as informações de contato abaixo.

• Site: http.support.qiagen.com

Sempre que contatar o Suporte Técnico para solucionar erros, tenha à mão as seguintes informações:

- Número de série, tipo e versão do DiagCORE Analyzer
- Código do erro (se aplicável)
- Momento da primeira ocorrência do erro
- Frequência da ocorrência do erro (ou seja, erro intermitente ou persistente)
- **•** Foto do erro, se possível
- Cópia do pacote de suporte

### Conteúdo

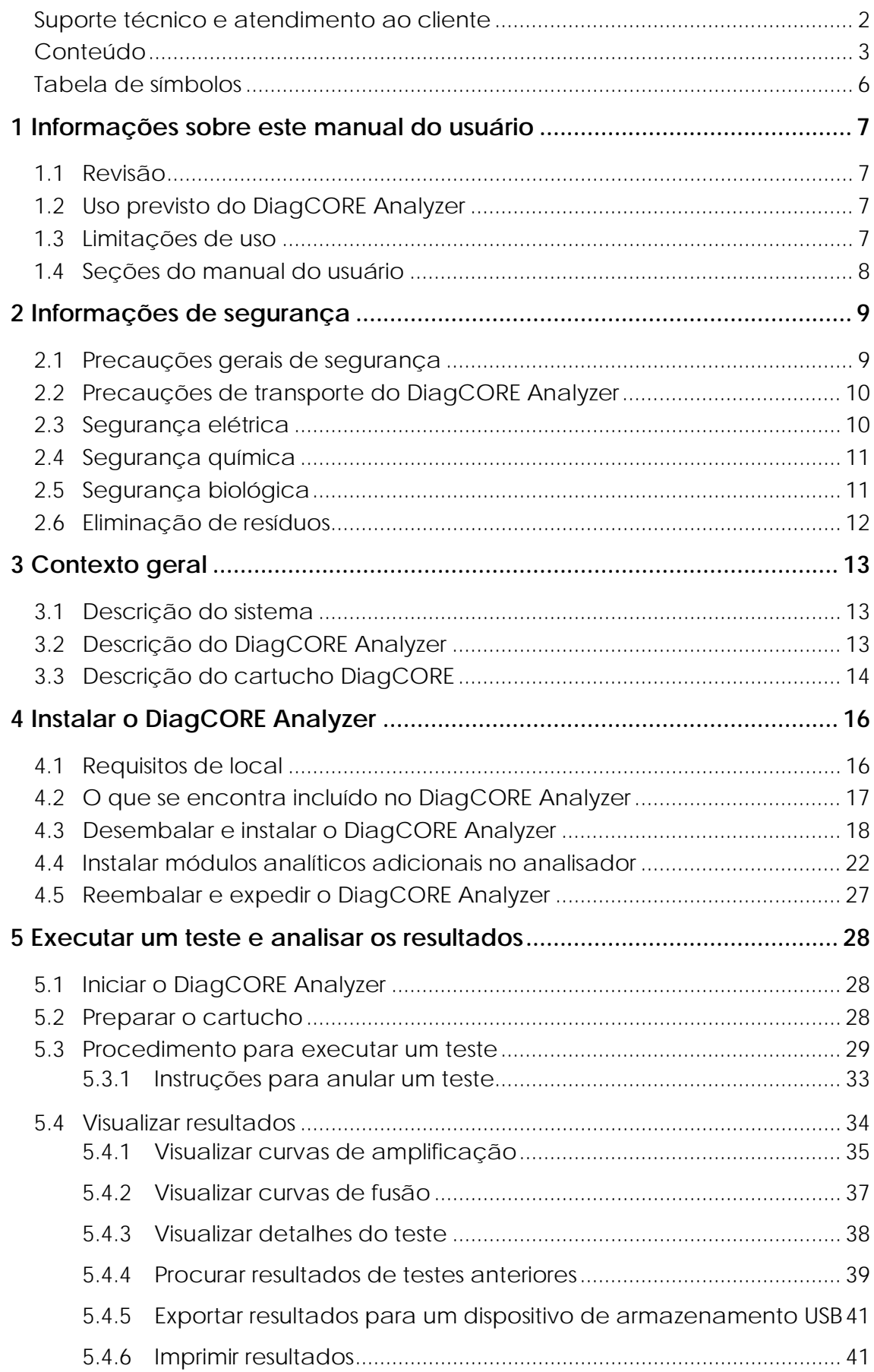

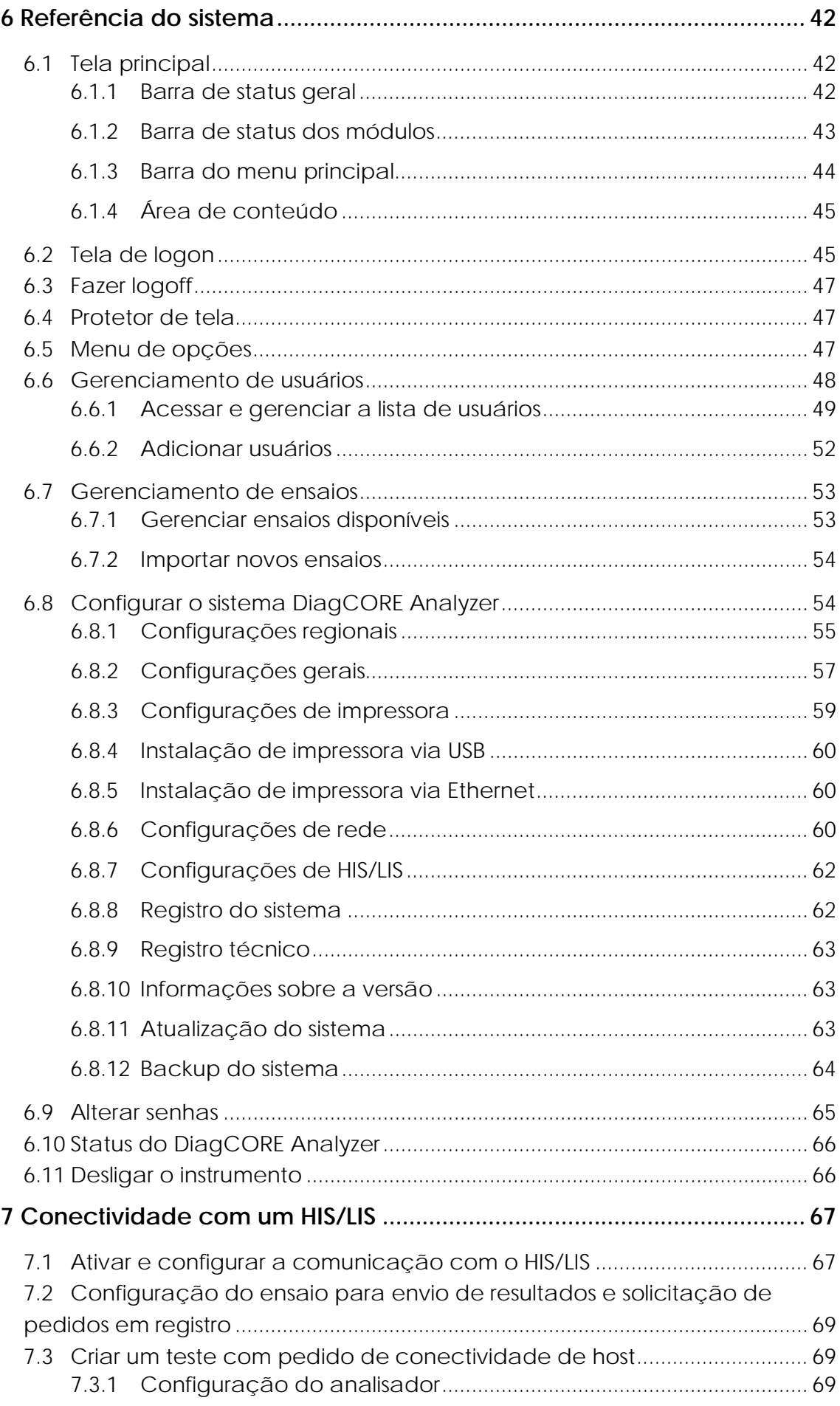

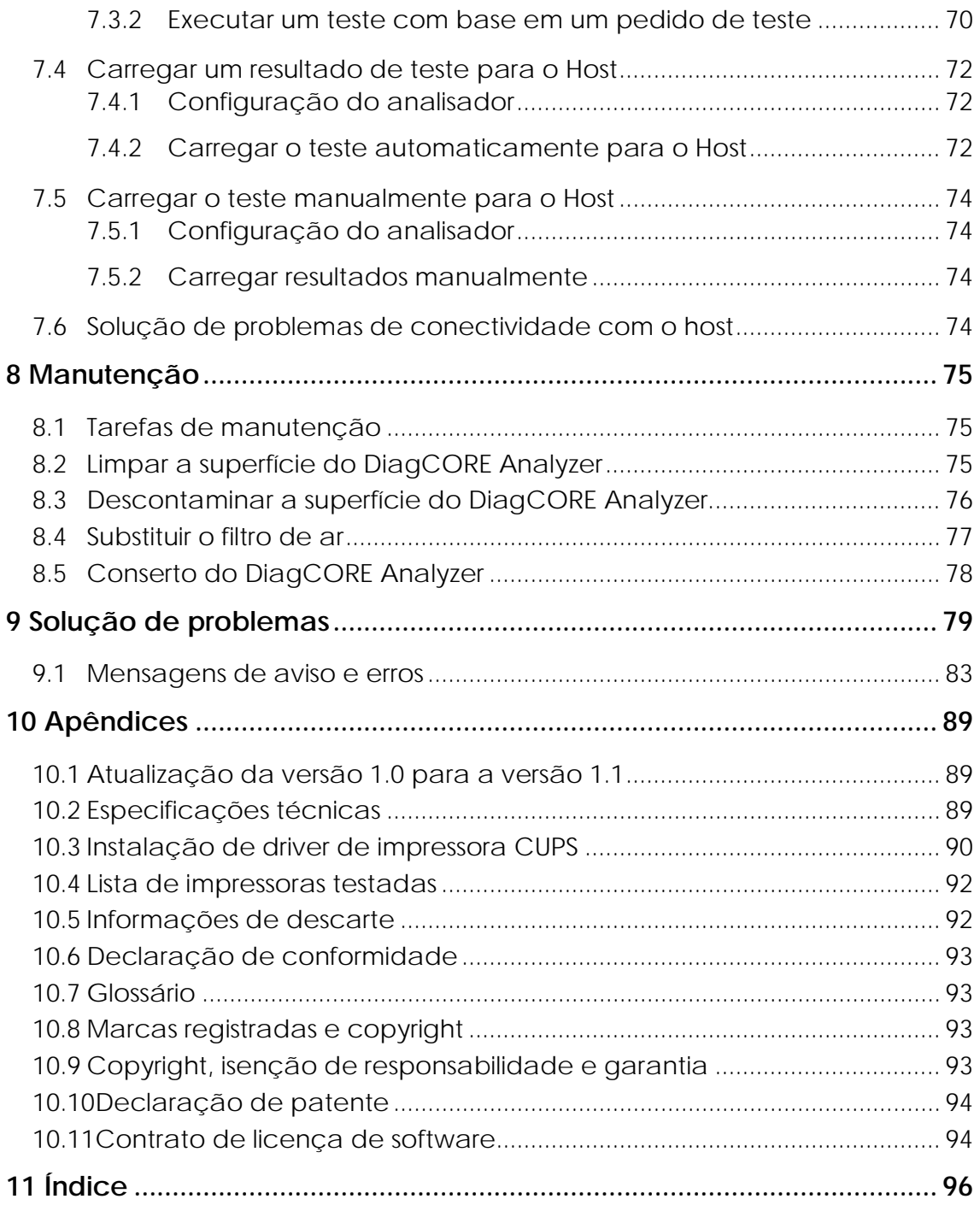

### Tabela de símbolos

A tabela abaixo descreve os vários símbolos usados neste manual do usuário, no instrumento DiagCORE Analyzer e nos cartuchos de ensaio.

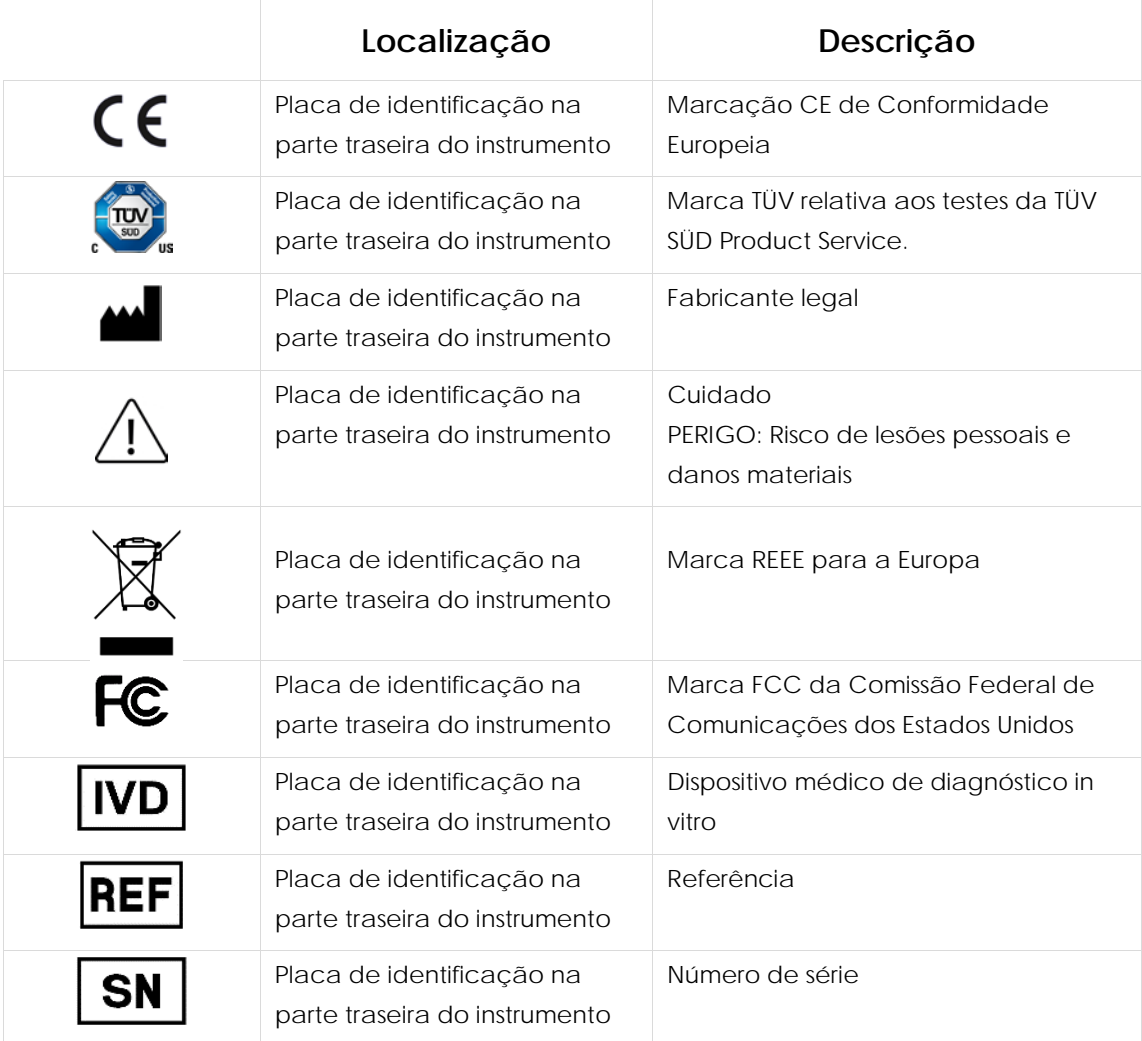

### <span id="page-6-0"></span>**1 Informações sobre este manual do usuário**

Leia atentamente este manual do usuário e preste especial atenção às informações de segurança antes de usar o DiagCORE Analyzer. As instruções e informações de segurança contidas neste manual do usuário devem ser seguidas para assegurar que o instrumento é usado em segurança e para manter as respectivas boas condições de uso.

#### **1.1 Revisão**

Este é o Manual do Usuário do DiagCORE Analyzer. Este manual se destina a ser usado com o DiagCORE Analyzer 1.0 e com o DiagCORE Application Software versão 1.1.

#### **1.2 Uso previsto do DiagCORE Analyzer**

O DiagCORE Analyzer se destina a ser usado para diagnóstico in vitro e fornecimento de resultados de diagnóstico. Todas as etapas analíticas são totalmente automáticas com a utilização de cartuchos de diagnóstico molecular do aplicativo DiagCORE e detecção de PCR em tempo real.

O sistema DiagCORE Analyzer se destina a ser usado apenas por profissionais e não deve ser aplicado na realização de autodiagnósticos.

#### **1.3 Limitações de uso**

- O DiagCORE Analyzer somente pode ser usado com cartuchos DiagCORE, em conformidade com as instruções contidas neste manual do usuário e com as instruções de uso dos cartuchos DiagCORE.
- Ao ligar o DiagCORE Analyzer, use apenas os cabos fornecidos com o sistema.
- Qualquer tipo de assistência ou reparação deve ser realizado apenas por pessoal autorizado pela STAT-Dx Life, S.L.
- O DiagCORE Analyzer deve ser usado apenas em superfícies horizontais planas sem ângulos nem inclinações.
- Não reutilize um cartucho de ensaio DiagCORE se ele já tiver sido usado com êxito ou se o mesmo estiver associado a um erro ou a um processamento não concluído.
- Deixe cerca de 10 cm de espaço em cada lado do DiagCORE Analyzer para assegurar uma ventilação adequada.
- Certifique-se de que o DiagCORE Analyzer se encontra afastado de quaisquer saídas de ar condicionado ou permutadores de calor.
- Não mova o instrumento durante a execução de testes.
- Não altere a configuração do sistema durante o processamento.
- Não use a tela sensível ao toque para levantar ou mover o DiagCORE Analyzer.

#### **1.4 Seções do manual do usuário**

Este manual do usuário fornece informações acerca do DiagCORE Analyzer nas seguintes seções:

- 1. [Informações sobre este manual do usuário](#page-6-0)
- 2. [Informações de segurança](#page-8-0)
- 3. [Contexto geral](#page-12-0)
- 4. [Instalar o DiagCORE Analyzer](#page-15-0)
- 5. Executar um teste e [analisar os resultados](#page-27-0)
- 6. [Referência do sistema](#page-41-0)
- 7. Conectividade com um HIS/LIS

Os anexos incluem o seguinte:

- Atualização da versão 1.0 para a versão 1.1
- Especificações técnicas
- Instalação de driver de impressora CUPS
- Lista de impressoras testadas
- Informações de descarte
- Declaração de conformidade
- Glossário
- Marcas registradas e copyright
- Copyright, isenção de responsabilidade e garantia
- Declaração de patente
- Contrato de licença de software

## <span id="page-8-0"></span>**2 Informações de segurança**

Antes de usar o DiagCORE Analyzer, é essencial que você leia atentamente este manual do usuário e preste especial atenção às informações de segurança. As instruções e informações de segurança contidas no manual do usuário devem ser seguidas para assegurar que o instrumento é usado em segurança e para manter as respectivas boas condições de uso.

Os seguintes tipos de informações de segurança são exibidos neste manual.

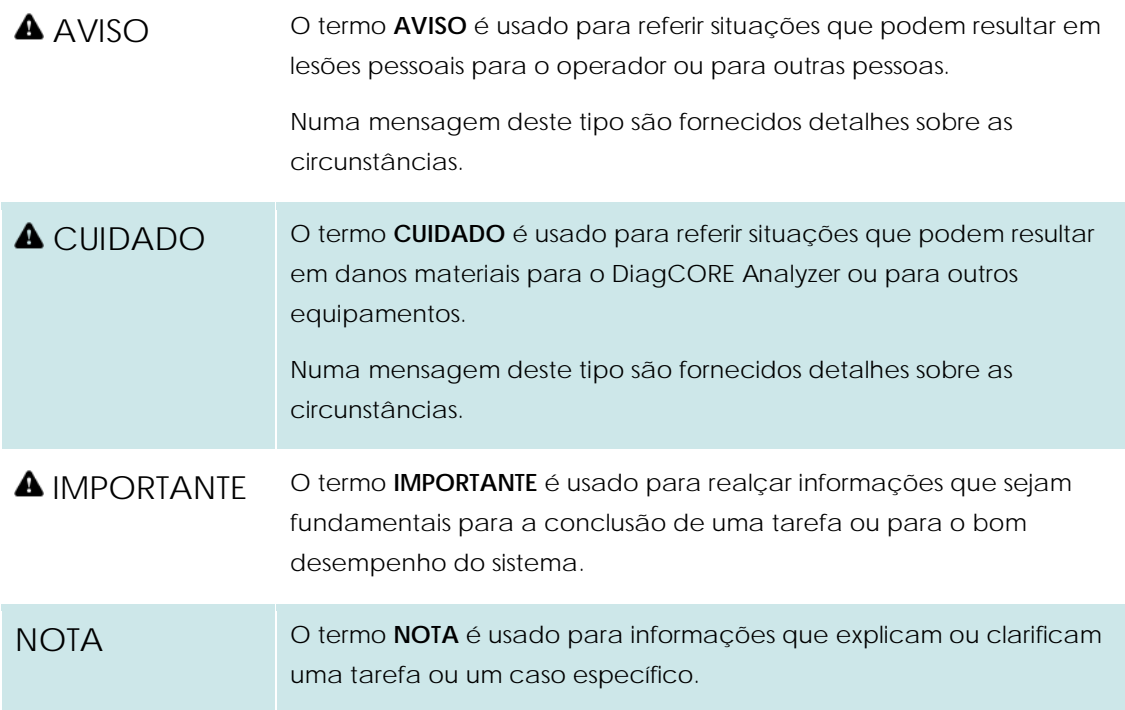

Os conselhos fornecidos neste manual do usuário servem como complemento, e não como substituto, dos requisitos normais de segurança em vigor no país do usuário.

#### **2.1 Precauções gerais de segurança**

Use o DiagCORE Analyzer de acordo com este manual. Antes de usar o DiagCORE Analyzer, é altamente recomendável que leia atentamente e se familiarize com as instruções de uso.

- Siga todas as instruções de segurança impressas ou anexadas no DiagCORE Analyzer.
- O uso inadequado do DiagCORE Analyzer ou a realização de uma instalação e manutenção inadequadas pode causar lesões pessoais ou danos no DiagCORE Analyzer.
- O DiagCORE Analyzer somente deve ser usado por profissionais de saúde com qualificação e formação adequadas.
- A assistência ao DiagCORE Analyzer somente deve ser realizada por técnicos de assistência em campo da STAT-Dx Life, S.L.
- Não use o DiagCORE Analyzer em ambientes perigosos para os quais ele não tenha sido projetado.
- Siga as políticas de cibersegurança de sua organização relativas ao uso de credenciais.

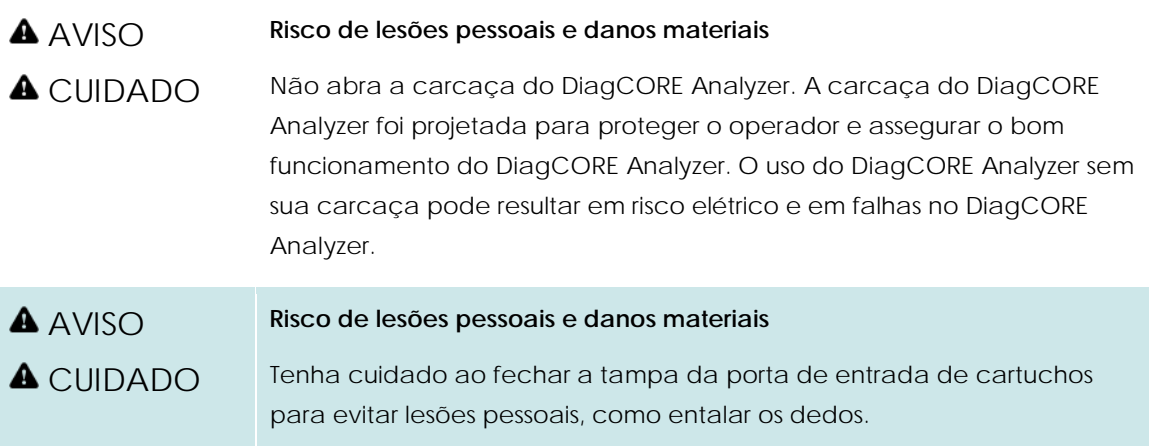

#### **2.2 Precauções de transporte do DiagCORE Analyzer**

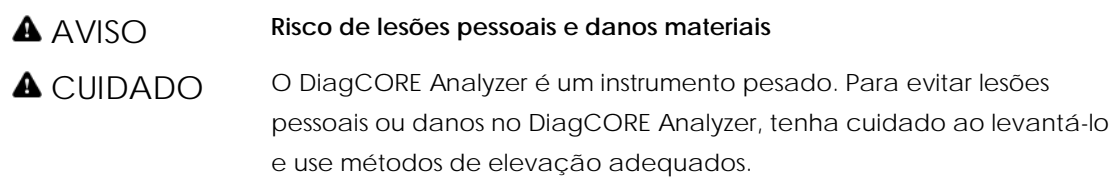

#### **2.3 Segurança elétrica**

Respeite todas as precauções gerais de segurança que se apliquem a instrumentos elétricos.

Desconecte o cabo de alimentação da tomada antes da realização de medidas de assistência.

#### AVISO **Risco elétrico**

Existem tensões letais no interior do DiagCORE Analyzer. Não abra a carcaça do DiagCORE Analyzer.

O cabo de alimentação deve estar conectado a uma tomada com um condutor de proteção (terra/massa).

Não toque em nenhum interruptor ou cabo de alimentação com as mãos úmidas.

Não use o instrumento fora das condições de alimentação especificadas.

#### **2.4 Segurança química**

Estão disponíveis folhas de dados de segurança dos materiais que podem ser solicitadas à STAT-Dx Life, S.L.

Os cartuchos usados devem ser eliminados de acordo com todas as leis e regulamentos de saúde e segurança locais, estaduais e nacionais.

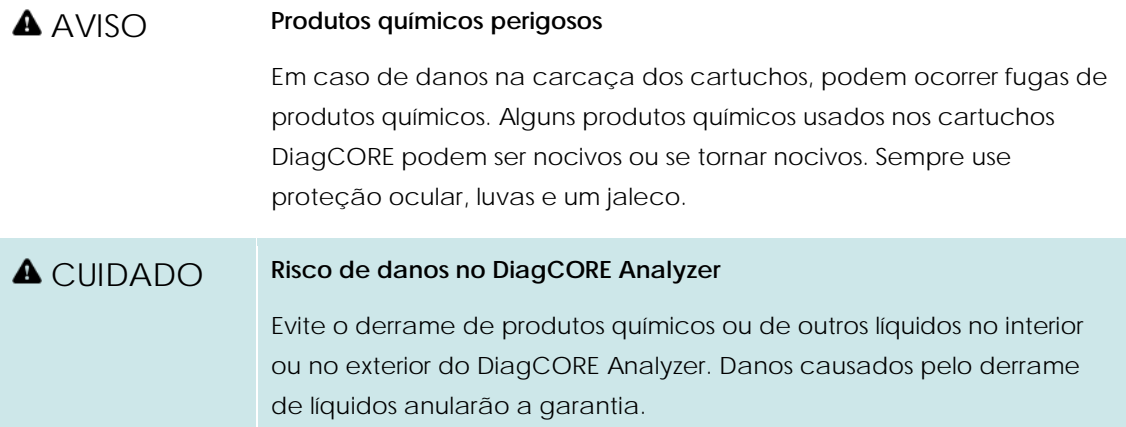

#### **2.5 Segurança biológica**

Os cartuchos e o DiagCORE Analyzer não contêm materiais que apresentem riscos biológicos. No entanto, as amostras e os reagentes que contenham materiais de origem biológica geralmente devem ser manuseados e eliminados como tendo um potencial de risco biológico. Aplique os procedimentos laboratoriais de segurança conforme indicado em publicações como Biossegurança em Laboratórios Biomédicos e Microbiológicos de organismos como o Centro de Controlo e Prevenção de Doenças nacional e o Instituto Nacional de Saúde (www.cdc.gov/od/ohs/biosfty/biosfty.htm).

As amostras testadas no DiagCORE Analyzer podem conter agentes infeciosos. Os usuários devem estar cientes dos perigos que estes agentes representam para a saúde e usar, armazenar e eliminar as amostras de acordo com os regulamentos de segurança aplicáveis. Use equipamento de proteção pessoal e luvas descartáveis sem pó de talco para manusear reagentes ou amostras e lave bem as mãos no final.

Respeite sempre as precauções de segurança indicadas nas diretrizes relevantes, como a diretriz Protection of Laboratory Workers from Occupationally Acquired Infections (Proteção dos técnicos laboratoriais contra infeções ocupacionais), do Clinical and Laboratory Standards Institute (CLSI), Diretrizes aprovadas M29, ou outros documentos apropriados fornecidos por:

- OSHA: Occupational Safety and Health Administration (EUA)
- ACGIH: American Conference of Government Industrial Hygienists (EUA)
- COSHH: Control of Substances Hazardous to Health (Reino Unido)

Evite a contaminação do DiagCORE Analyzer e do espaço de trabalho manuseando amostras e cartuchos DiagCORE com cuidado. Em caso de contaminação (por exemplo, fuga em um cartucho), limpe e descontamine a área afetada e o DiagCORE Analyzer.

#### AVISO **Risco biológico**

Tenha cuidado ao carregar ou remover cartuchos que contenham amostras infeciosas no DiagCORE Analyzer. Uma fissura no cartucho poderia resultar em contaminação do DiagCORE Analyzer e da área circundante.

Todos os cartuchos devem ser manuseados como se tivessem agentes potencialmente infeciosos.

### CUIDADO **Risco de contaminação**

Contenha e limpe imediatamente as contaminações provenientes de um cartucho quebrado ou visivelmente danificado. Os conteúdos, embora não sejam infeciosos, podem ser disseminados através da atividade normal e podem contaminar resultados analíticos, o que pode resultar em falsos positivos.

Para obter instruções sobre limpeza e descontaminação do DiagCORE Analyzer, consulte as seções [8.2](#page-74-0) [Limpar a superfície do DiagCORE Analyzer](#page-74-0) e [8.3](#page-75-0) [Descontaminar a superfície do](#page-75-0)  [DiagCORE Analyzer.](#page-75-0)

#### **2.6 Eliminação de resíduos**

Cartuchos e utensílios de plástico usados podem conter químicos perigosos ou agentes infeciosos. Estes resíduos devem ser coletados e eliminados de forma adequada, em conformidade com todas as leis e regulamentos de saúde e segurança locais, estaduais e nacionais.

## <span id="page-12-0"></span>**3 Contexto geral**

#### **3.1 Descrição do sistema**

O DiagCORE Analyzer, em combinação com os cartuchos de ensaio DiagCORE, usa PCR em tempo real para detectar ácidos nucleicos patógenos em amostras biológicas humanas. Os cartuchos e o DiagCORE Analyzer foram projetados como um sistema fechado que permite a preparação automática de amostras e posterior detecção e identificação de ácidos nucleicos patógenos. As amostras são inseridas em um cartucho DiagCORE, que inclui todos os reagentes necessários para isolar e amplificar os ácidos nucleicos da amostra. Os sinais de amplificação detectados em tempo real são interpretados pelo software integrado e reportados através de uma intuitiva interface de usuário.

#### **3.2 Descrição do DiagCORE Analyzer**

O DiagCORE Analyzer consiste em um Operational Module (Módulo operacional) e em um ou vários (até 4) Analytical Modules (Módulos analíticos). O Operational Module (Módulo operacional) inclui elementos que fornecem conectividade ao Analytical Module (Módulo analítico) e permitem a interação do usuário com o DiagCORE Analyzer. O Analytical Module (Módulo analítico) contém o hardware e software para a realização de testes e análises de amostras.

O DiagCORE Analyzer inclui os seguintes elementos:

- Tela sensível ao toque para interação do usuário com o DiagCORE Analyzer
- Leitor de códigos de barras para identificação de amostras, pacientes e cartuchos
- Portas USB para atualizações de sistema e ensaios, exportação de documentos e conectividade de impressora (uma na parte frontal, três na parte traseira)
- Porta de entrada de cartuchos para inserir cartuchos DiagCORE no DiagCORE Analyzer
- Conector Ethernet para conectividade de rede

#### As seguintes imagens mostram as localizações dos vários recursos do DiagCORE Analyzer.

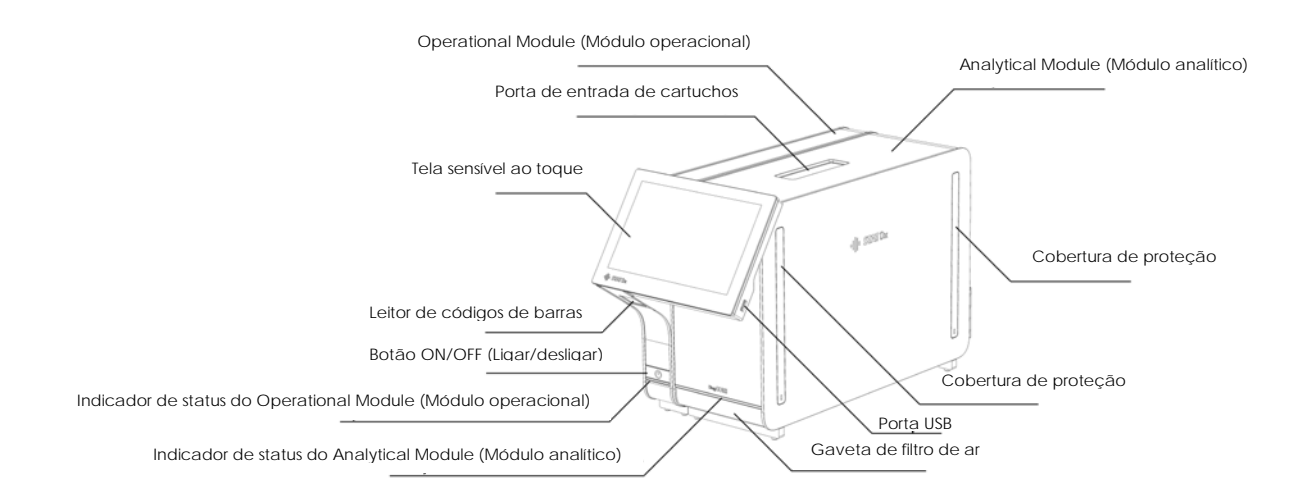

**Vista frontal do DiagCORE Analyzer. O Operational Module (Módulo operacional) está localizado à esquerda e o Analytical Module (Módulo analítico) está localizado à direita.**

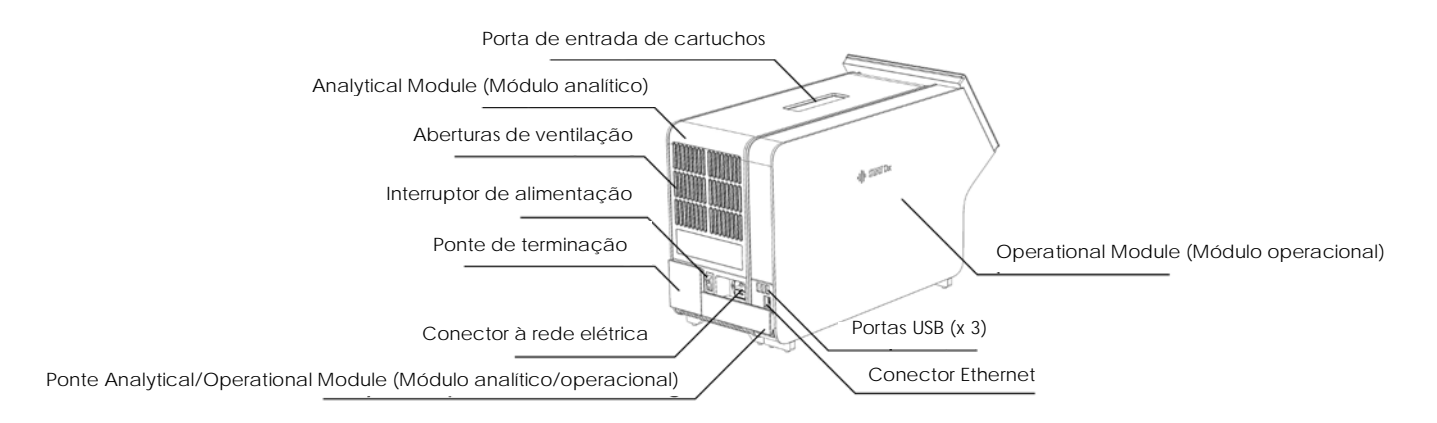

#### **Vista traseira do DiagCORE Analyzer. O Operational Module (Módulo operacional) está localizado à direita e o Analytical Module (Módulo analítico) está localizado à esquerda.**

#### **3.3 Descrição do cartucho DiagCORE**

O cartucho de qPCR DiagCORE é um dispositivo plástico descartável que permite realizar ensaios moleculares totalmente automatizados. As principais funcionalidades do cartucho de qPCR DiagCORE incluem compatibilidade com vários tipos de amostra (por exemplo, fluidos, esfregaços), contenção hermética de todos os reagentes pré-carregados necessários para a realização de testes e um funcionamento totalmente automatizado. Todas as etapas de preparação de amostras e de testes de ensaios são realizadas no cartucho.

Todos os reagentes necessários para concluir a execução de um teste estão pré-carregados e incluídos no cartucho DiagCORE. O usuário não necessita de entrar em contato com e/ou de manipular qualquer reagente. Durante o teste, os reagentes são processados no Analytical Module (Módulo analítico) através de microfluidos acionados pneumaticamente, sem contato direto com os atuadores do DiagCORE Analyzer. O DiagCORE Analyzer inclui filtros de ar para o ar de entrada e saída, protegendo o ambiente. Depois do teste, o cartucho sempre permanece hermeticamente fechado, melhorando seu descarte seguro de forma significativa.

No cartucho, são automaticamente realizadas várias etapas em sequência, usando pressão pneumática, para transferir amostras e fluidos através da câmara de transferência para os respectivos destinos previstos. Depois de o cartucho ter sido inserido no DiagCORE Analyzer, as seguintes etapas de ensaio ocorrem de forma automática:

- Ressuspensão de controles internos
- Lise celular por meios mecânicos e/ou químicos
- Purificação de ácidos nucleicos com base em membrana
- Mistura de ácidos nucleicos purificados com reagentes de mistura principal liofilizados
- Transferência de alíquotas definidas de mistura principal/eluato para diferentes câmaras de reação
- Realização de testes de PCR multiplexados em tempo real no interior de cada câmara de reação. Um aumento na fluorescência, indicando a presença do analito alvo, é diretamente detectado no interior de cada câmara de reação.

O layout geral do cartucho e respectivos recursos são descritos abaixo.

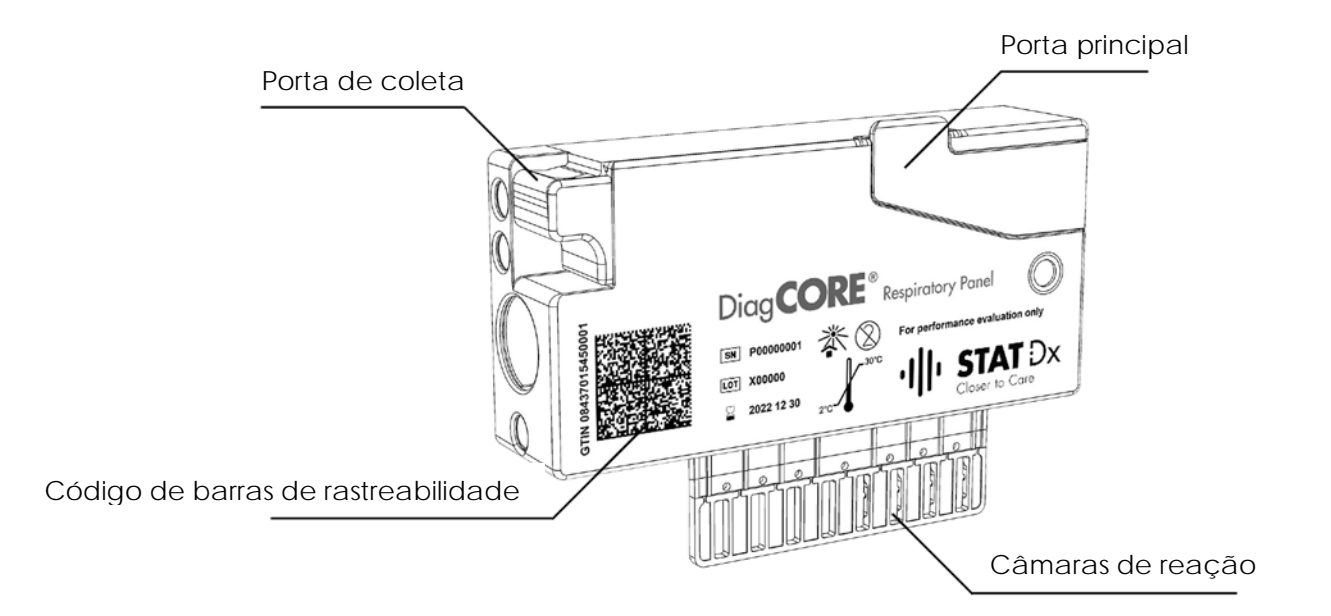

**Cartucho DiagCORE.**

## <span id="page-15-0"></span>**4 Instalar o DiagCORE Analyzer**

#### **4.1 Requisitos de local**

Selecione um espaço de trabalho plano, seco e limpo para o DiagCORE Analyzer. Certifique-se de que o espaço não apresenta aberturas excessivas, umidade ou pó e certifique-se de que está protegido contra a luz solar direta, grandes flutuações de temperatura, fontes de calor, vibrações e interferências elétricas. Consulte a Seção 10.2 Especificações técnicas do anexo relativo ao peso e às dimensões do DiagCORE Analyzer e às condições operacionais corretas (temperatura e umidade). Deverá existir folga suficiente em todos os lados do DiagCORE Analyzer para permitir uma ventilação adequada e o acesso livre à porta de entrada de cartuchos, à parte traseira do DiagCORE Analyzer, ao botão ON/OFF (Ligar/desligar), ao leitor de códigos de barras e à tela sensível ao toque.

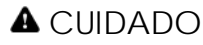

#### CUIDADO **Ventilação limitada**

Para garantir uma ventilação adequada, mantenha uma folga mínima de 10 cm na parte traseira do DiagCORE Analyzer e não bloqueie o fluxo de ar por baixo da unidade.

As ranhuras e aberturas que asseguram a ventilação do instrumento não devem ser cobertas.

#### CUIDADO **Interferências eletromagnéticas**

Não coloque nem use o DiagCORE Analyzer perto de fontes de forte radiação eletromagnética (por exemplo, fontes não protegidas de emissão intencional de RF), uma vez que estas podem afetar o bom funcionamento do instrumento.

NOTA Antes de instalar e usar o DiagCORE Analyzer, consulte a Seção 10.2 Especificações técnicas do anexo para se familiarizar com as condições operacionais do DiagCORE Analyzer.

#### **4.2 O que se encontra incluído no DiagCORE Analyzer**

O DiagCORE Analyzer é entregue em duas caixas separadas e inclui todos os componentes necessários para configurar e usar o sistema. O conteúdo das caixas é descrito abaixo.

#### **Conteúdo da caixa 1:**

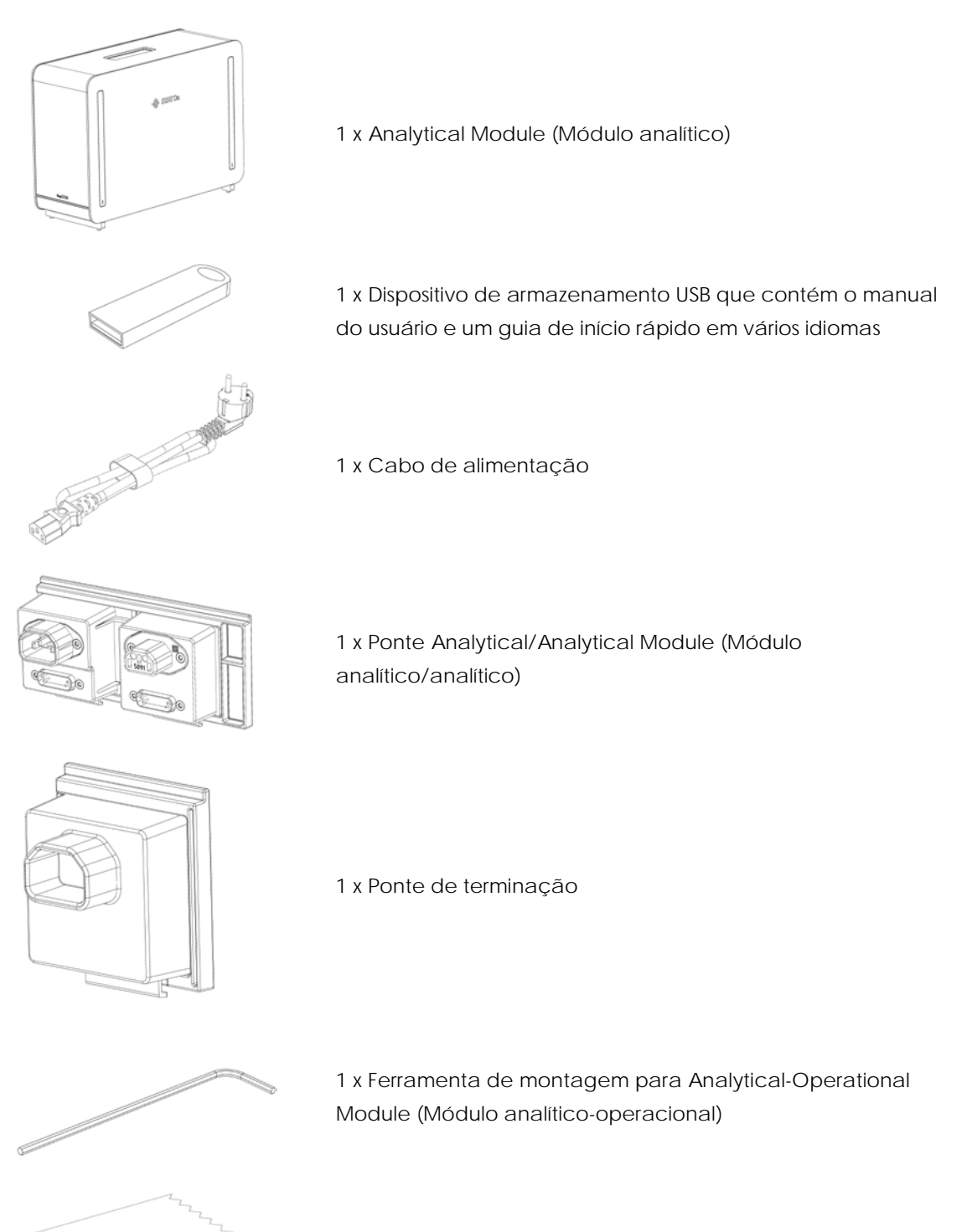

1 x Pano de limpeza da tela

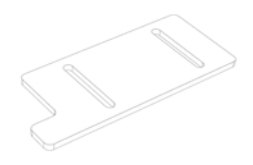

1 x Ferramenta de remoção de coberturas de proteção

#### **Conteúdo da caixa 2:**

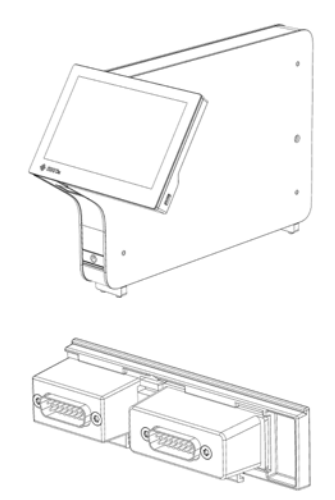

1 x Operational Module (Módulo operacional)

1 x Ponte Analytical/Operational Module (Módulo analítico/operacional)

#### **4.3 Desembalar e instalar o DiagCORE Analyzer**

Remova cuidadosamente o DiagCORE Analyzer da embalagem, de acordo com as seguintes etapas:

1. Remova o Analytical Module (Módulo analítico) da respectiva caixa e coloque-o numa superfície nivelada. Remova as partes esponjosas fixadas ao Analytical Module (Módulo analítico).

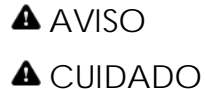

#### **Risco de lesões pessoais e danos materiais**

O DiagCORE Analyzer é um instrumento pesado. Para evitar lesões pessoais ou danos no DiagCORE Analyzer, tenha cuidado ao levantálo e use métodos de elevação adequados.

O analisador deve ser levantado e manuseado pela base, com as duas mãos, conforme indicado na figura abaixo.

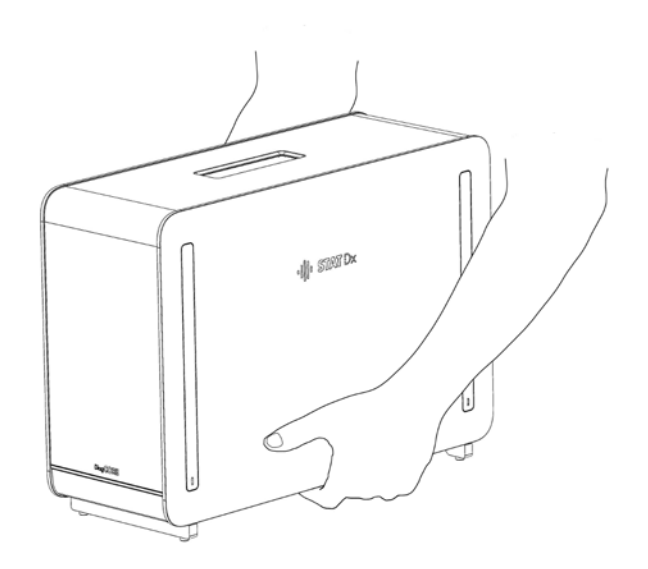

2. Remova as coberturas de proteção da parte lateral do Analytical Module (Módulo analítico) com a ferramenta de remoção de coberturas de proteção fornecida com o DiagCORE Analyzer.

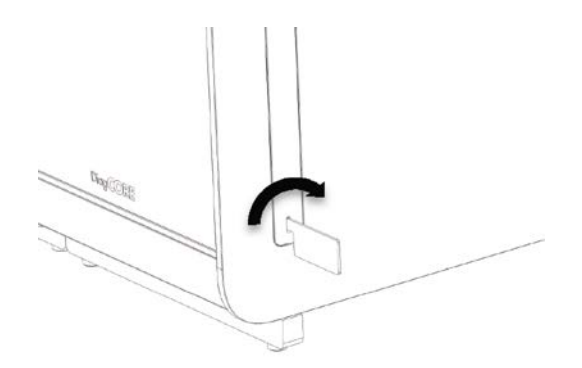

3. Remova o Operational Module (Módulo operacional) da respectiva caixa e encaixe no lado esquerdo do Analytical Module (Módulo analítico). Aperte os parafusos com a ferramenta de montagem para Analytical-Operational Module (Módulo analítico-operacional) fornecida com o DiagCORE Analyzer.

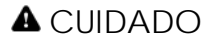

#### CUIDADO **Risco de dano mecânico**

Não deixe o Operational Module (Módulo operacional) sem apoio nem pousado sobre a tela, uma vez que podem ocorrer danos na tela sensível ao toque.

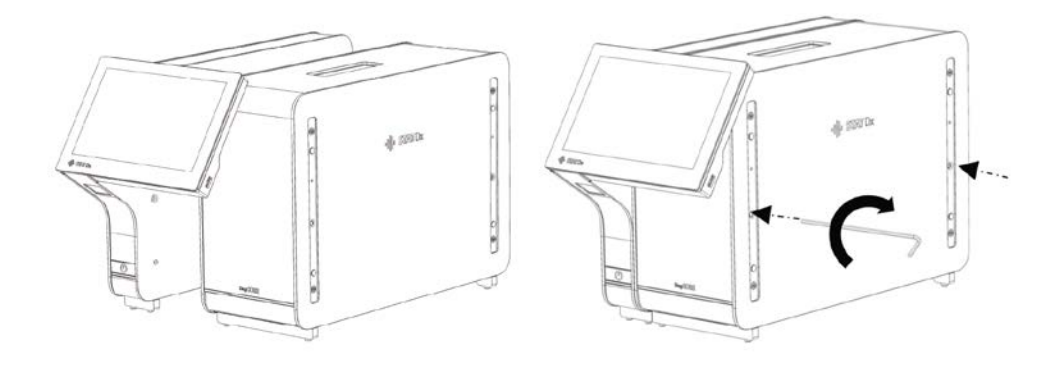

4. Volte a fixar as coberturas de proteção na parte lateral do Analytical Module (Módulo analítico).

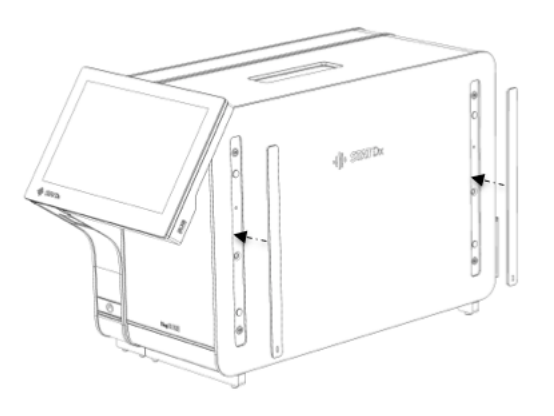

5. Conecte a ponte Analytical/Operational Module (Módulo analítico/operacional) na parte traseira do DiagCORE Analyzer para unir o módulo analítico e o módulo operacional.

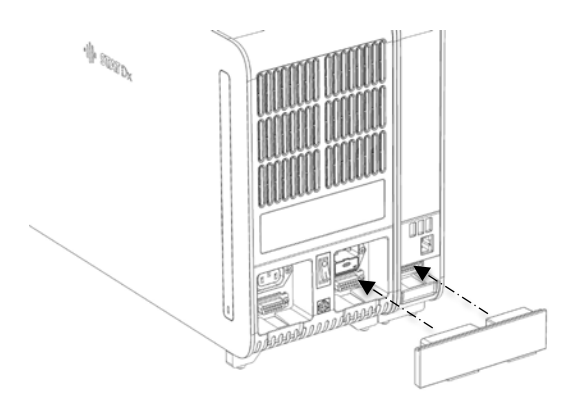

6. Conecte a ponte de terminação na parte traseira do Analytical Module (Módulo analítico).

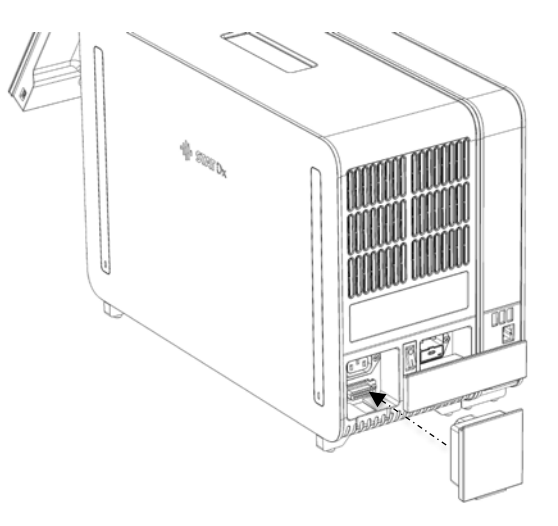

7. Conecte o cabo de alimentação fornecido com o DiagCORE Analyzer na parte traseira do Analytical Module (Módulo analítico).

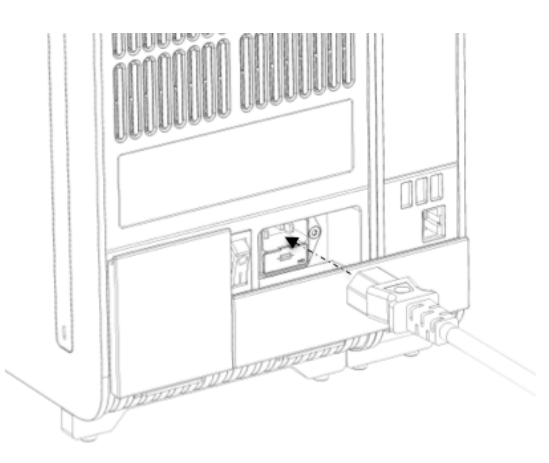

- 8. Conecte o cabo de alimentação a uma tomada.
- 9. Ligue o interruptor de alimentação na parte traseira do Analytical Module (Módulo analítico) para a posição "I". Verifique se os indicadores de status do Analytical Module (Módulo analítico) e do Operational Module (Módulo operacional) são exibidos a azul.

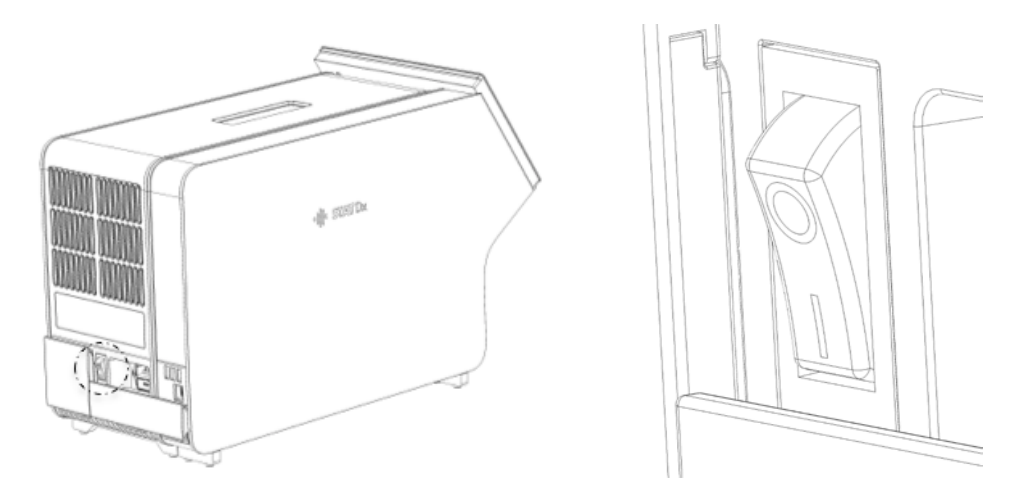

NOTA Se um indicador de status ficar vermelho, existe uma falha no Analytical Module (Módulo analítico). Contate o Suporte Técnico através das informações de contato na Seção [9](#page-78-0) [Solução de problemas](#page-78-0) para obter assistência.

#### NOTA O instrumento não deve estar posicionado de um modo que dificulte o use do interruptor de alimentação

10. O DiagCORE Analyzer está pronto para ser configurado de acordo com sua configuração prevista. Consulte a Seção [6.8](#page-53-0) [Configurar o sistema DiagCORE Analyzer](#page-53-0) para configurar os parâmetros do sistema, definir a hora e data do sistema e configurar a conexão de rede.

#### **4.4 Instalar módulos analíticos adicionais no analisador**

Remova cuidadosamente o Analytical Module (Módulo analítico) do DiagCORE Analyzer da embalagem, de acordo com as seguintes etapas:

- 1. Prepare o DiagCORE Analyzer para a instalação de um novo módulo: desligue o sistema utilizando o interruptor na parte traseira do Analytical Module (Módulo analítico). Remova o cabo de alimentação.
- 2. Remova a ponte de terminação do Analytical Module (Módulo analítico) no DiagCORE Analyzer.

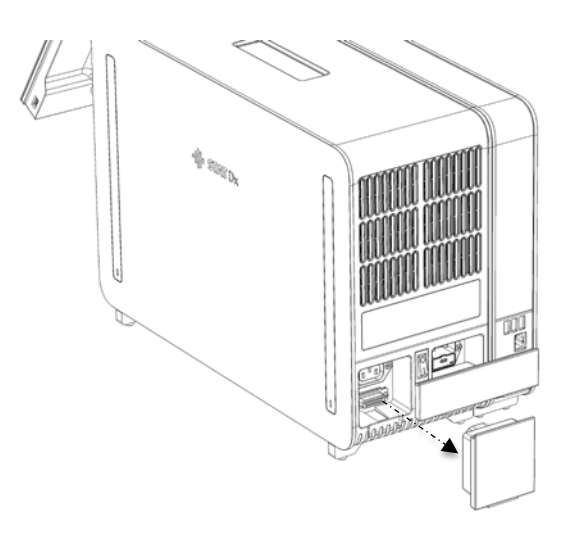

3. Remova o Analytical Module (Módulo analítico) adicional da respectiva caixa e coloque-o numa superfície nivelada. Remova as partes esponjosas fixadas ao Analytical Module (Módulo analítico).

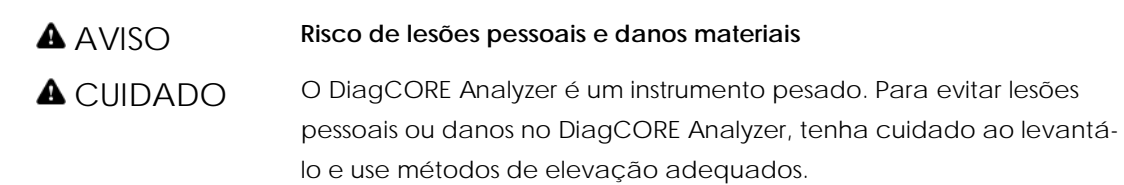

O analisador deve ser levantado e manuseado pela base, com as duas mãos, conforme indicado na figura abaixo.

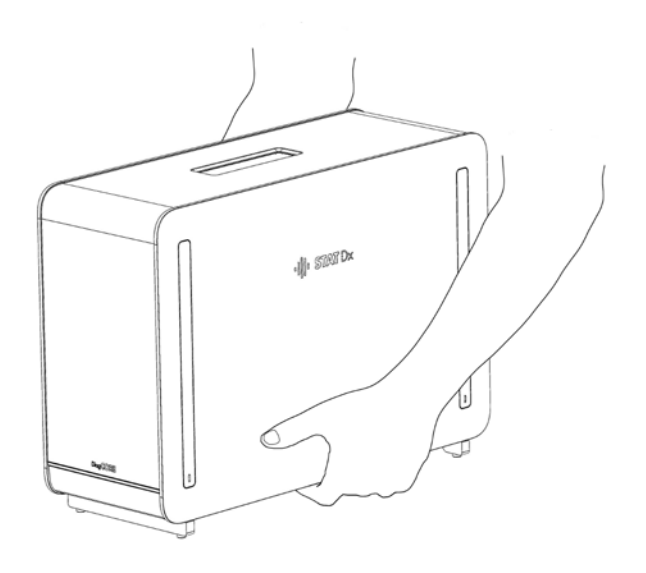

4. Remova as coberturas de proteção da parte lateral do Analytical Module (Módulo analítico) com a ferramenta de remoção de coberturas de proteção fornecida com o DiagCORE Analyzer.

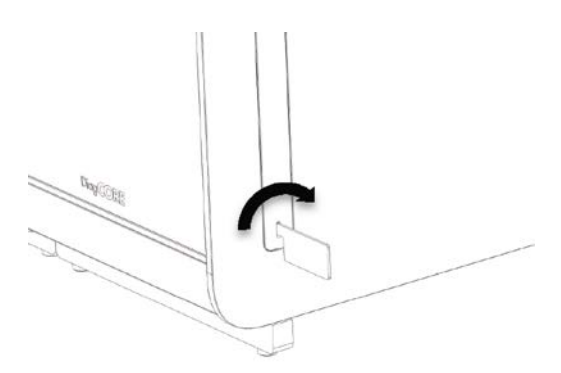

5. Remova as coberturas de proteção da parte lateral do Analytical Module (Módulo analítico) sobre o qual será empilhado o Analytical Module (Módulo analítico) adicional.

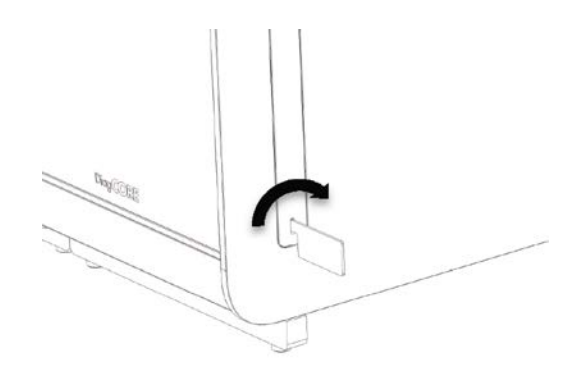

6. Coloque o novo Analytical Module (Módulo analítico) junto do Analytical Module (Módulo analítico) existente e alinhe-o. Aperte os parafusos com a ferramenta de montagem para Analytical-Operational Module (Módulo analítico-operacional) fornecida com o DiagCORE Analyzer.

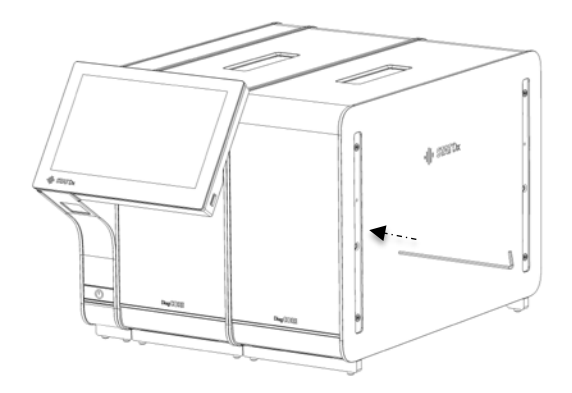

7. Volte a fixar as coberturas de proteção na parte lateral do Analytical Module (Módulo analítico).

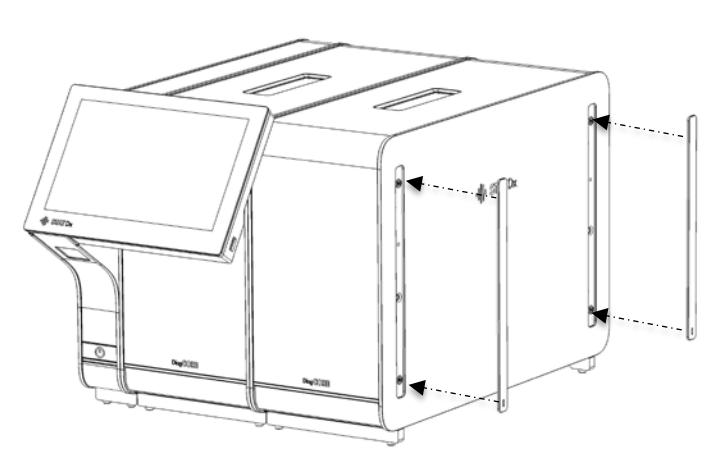

8. Conecte a ponte Analytical/Analytical Module (Módulo analítico/analítico) na parte traseira do DiagCORE Analyzer para interligar os dois Analytical Modules (Módulos analíticos).

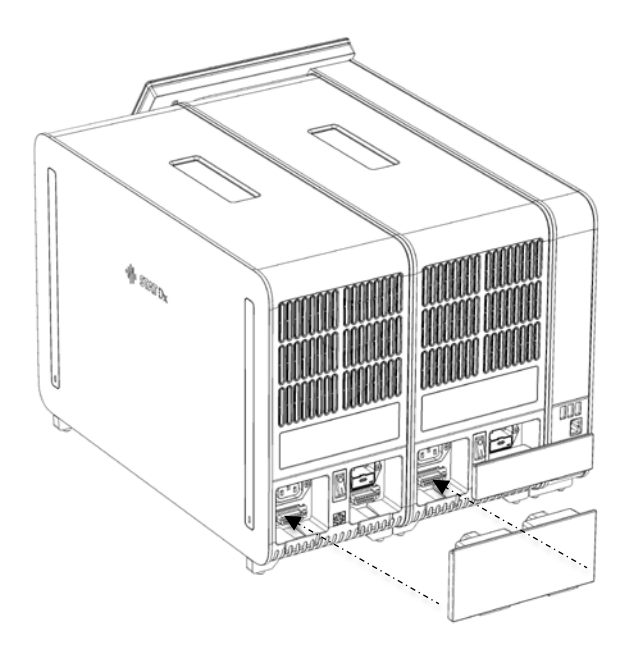

9. Conecte a ponte de terminação na parte traseira do Analytical Module (Módulo analítico).

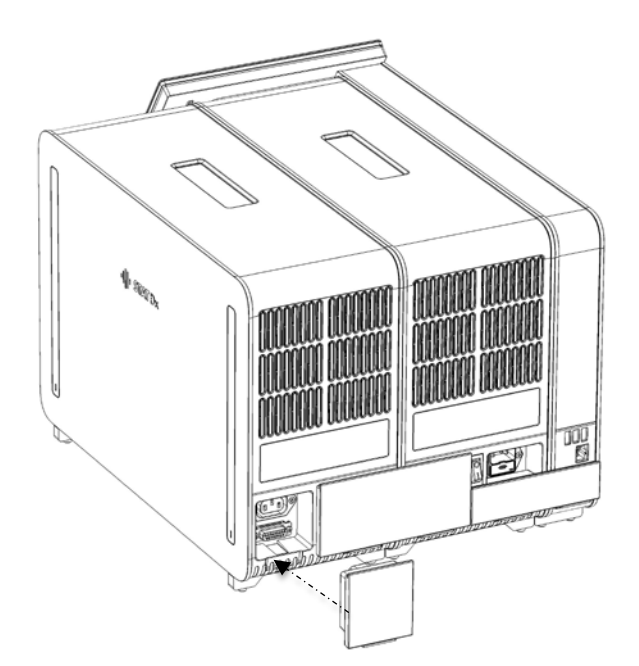

10. Conecte o cabo de alimentação fornecido com o DiagCORE Analyzer na parte traseira do primeiro Analytical Module (Módulo analítico).

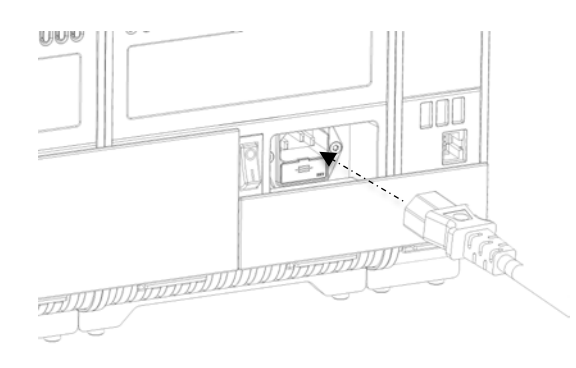

- 11. Conecte o cabo de alimentação a uma tomada.
- 12. Ligue o interruptor de alimentação na parte traseira do Analytical Module (Módulo analítico) para a posição "I". Verifique se os indicadores de status do Analytical Module (Módulo analítico) e do Operational Module (Módulo operacional) são exibidos a azul.
	- NOTA Se um indicador de status ficar vermelho, existe uma falha no Analytical Module (Módulo analítico). Contate o Suporte Técnico através das informações de contato na Seção [9](#page-78-0) [Solução de problemas](#page-78-0) para obter assistência.
	- NOTA O instrumento não deve estar posicionado de um modo que dificulte o use do interruptor de alimentação
- 13. O DiagCORE Analyzer está pronto para ser configurado de acordo com sua configuração prevista. Consulte a Seção [6.8](#page-53-0) [Configurar o sistema DiagCORE Analyzer](#page-53-0) para configurar os parâmetros do sistema, definir a hora e data do sistema e configurar a conexão de rede.

#### **4.5 Reembalar e expedir o DiagCORE Analyzer**

Para reembalar o DiagCORE Analyzer para expedição, devem ser usados os materiais da embalagem original. Caso os materiais da embalagem original não se encontrem disponíveis, contate o Suporte Técnico. Certifique-se de que o instrumento foi devidamente preparado (consulte a Seção [8.2](#page-74-0) Limpar a superfície [do DiagCORE Analyzer\)](#page-74-0) antes de o embalar e de que o mesmo não representa qualquer perigo biológico ou químico. Para reembalar o instrumento:

- 1. Certifique-se de que o instrumento está desligado.
- 2. Desconecte o cabo de alimentação da tomada.
- 3. Desconecte o cabo de alimentação na parte traseira do Analytical Module (Módulo analítico).
- 4. Desconecte a ponte de terminação na parte traseira do Analytical Module (Módulo analítico).
- 5. Desconecte a ponte Analytical/Operational Module (Módulo analítico/operacional) que interliga o Operational Module (Módulo operacional) e o Analytical Module (Módulo analítico) na parte traseira do DiagCORE Analyzer.
- 6. Remova as coberturas de proteção na parte lateral do Analytical Module (Módulo analítico) com a ferramenta de remoção de coberturas de proteção.
- 7. Use a ferramenta de montagem Analytical-Operational Module (Módulo analíticooperacional) para desapertar os dois parafusos que fixam o Operational Module (Módulo operacional) ao Analytical Module (Módulo analítico). Coloque o Operational Module (Módulo operacional) na respectiva caixa.
- 8. Reponha as coberturas de proteção na parte lateral do Analytical Module (Módulo analítico). Coloque o Analytical Module (Módulo analítico) com suas proteções esponjosas na respectiva caixa.

# <span id="page-27-0"></span>**5 Executar um teste e analisar os resultados**

#### **5.1 Iniciar o DiagCORE Analyzer**

Pressione o **botão ON/OFF** (Ligar/desligar) na parte frontal do DiagCORE Analyzer para iniciar a unidade.

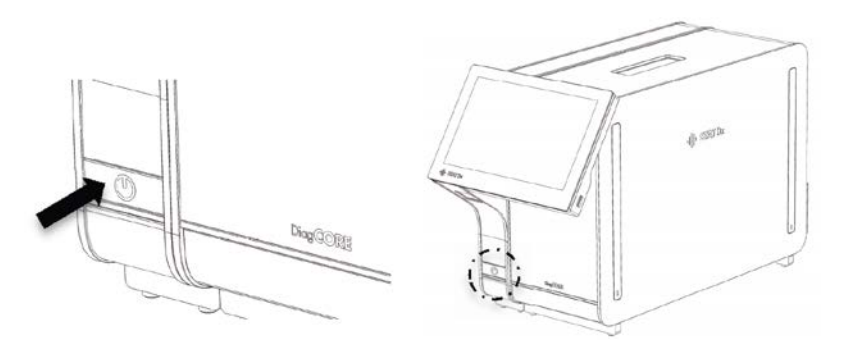

NOTA O interruptor de alimentação na parte traseira do Analytical Module (Módulo analítico) deve estar na posição "I". Os indicadores do Operational Module (Módulo operacional) e do Analytical Module (Módulo analítico) são, neste caso, exibidos a azul.

Aguarde até que a tela principal seja exibida e os indicadores de status do Analytical Module (Módulo analítico) e do Operational Module (Módulo operacional) sejam exibidos a verde sem intermitência.

NOTA A tela Login (Logon) é exibida se a opção User Access Control (Controle de acesso de usuários) estiver ativada. Consulte a Seção [6.6](#page-47-0) [Gerenciamento de usuários](#page-47-0) para obter mais detalhes.

#### **5.2 Preparar o cartucho**

Remova o cartucho da respectiva embalagem. Para obter detalhes sobre como adicionar a amostra ao cartucho e para obter informações específicas sobre o ensaio a ser executado, consulte as instruções de uso do ensaio específico (por exemplo, ensaio Respiratory Panel). Certifique-se sempre de que ambas as tampas de amostra estão firmemente fechadas depois de adicionar uma amostra ao cartucho.

#### **5.3 Procedimento para executar um teste**

Todos os operadores devem usar equipamento de proteção pessoal adequado, como luvas, ao manusear a tela sensível ao toque do DiagCORE Analyzer.

- 1. Pressione o botão Run Test (Executar teste) <sup>D</sup> no canto superior direito da tela principal.
- 2. Quando solicitado, digitalize o código de barras de ID da amostra com o leitor de códigos de barras integrado no Operational Module (Módulo operacional).

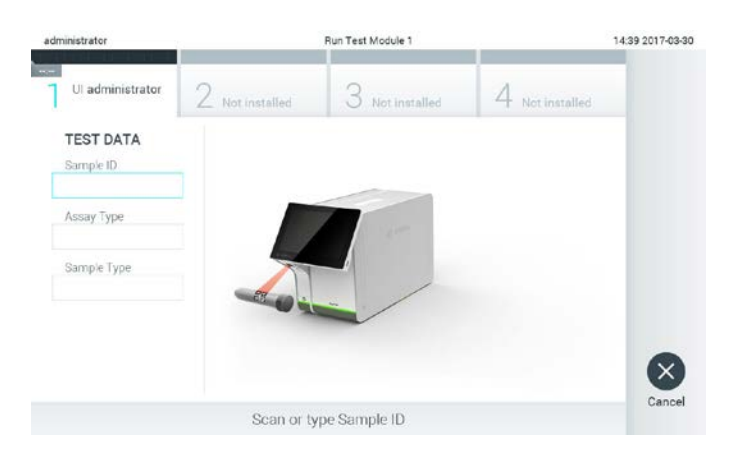

#### **Pedido de digitalização do código de barras de ID da amostra.**

NOTA Dependendo da configuração do DiagCORE Analyzer, também poderá ser possível inserir o ID da amostra através do teclado virtual da tela sensível ao toque. Consulte a Seção [6.8.2](#page-56-0) para obter mais detalhes.

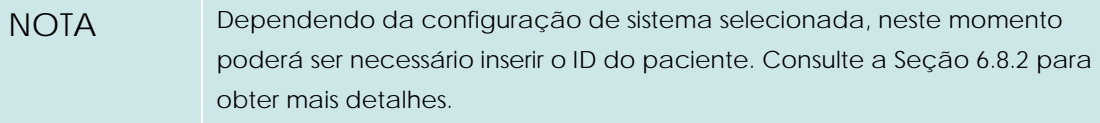

3. Quando solicitado, digitalize o código de barras do cartucho a utilizar. O DiagCORE Analyzer reconhece automaticamente o ensaio a realizar, com base no código de barras do cartucho.

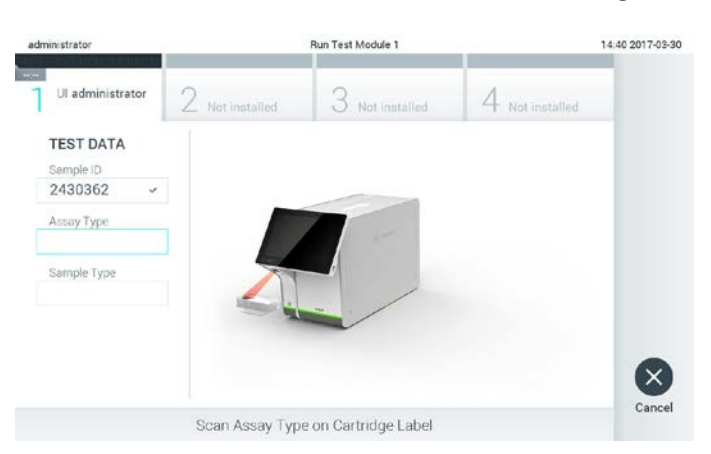

**Pedido de digitalização do código de barras do cartucho do ensaio DiagCORE.** 

NOTA O DiagCORE Analyzer não aceita cartuchos com data de validade ultrapassada, cartuchos usados ou cartuchos para ensaios não instalados na unidade. Nestes casos, é exibida uma mensagem de erro. Consulte a Seção [9.1](#page-82-0) [Mensagens de aviso e erros](#page-82-0) para obter mais detalhes.

> Consulte a Seção [6.7.2](#page-53-1) [Importar novos ensaios](#page-53-1) para obter instruções sobre como importar e adicionar ensaios no DiagCORE Analyzer.

4. Se necessário, selecione o tipo de amostra apropriado a partir da lista.

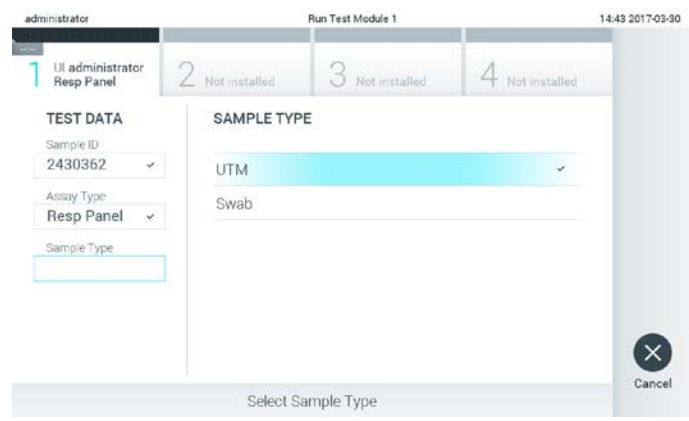

**Pedido de seleção do tipo de amostra.** 

5. É exibida a tela Confirm (Confirmar). Verifique os dados introduzidos e efetue quaisquer alterações necessárias pressionando os campos relevantes na tela sensível ao toque e editando as informações.

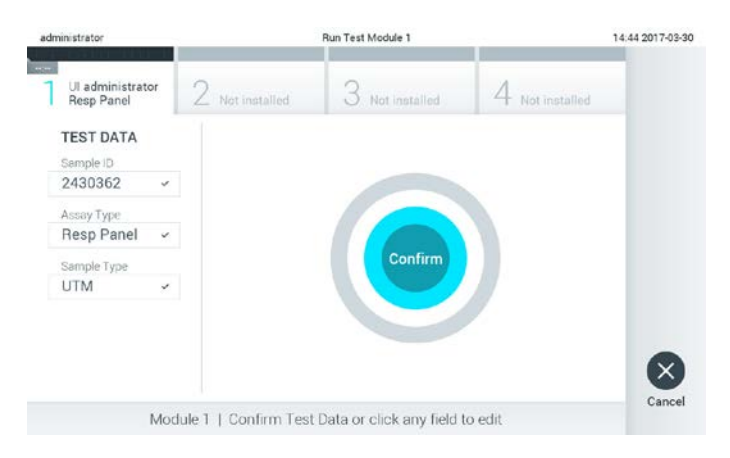

**Tela Confirm (Confirmar).**

- 6. Pressione **Confirm** (Confirmar) quando todos os dados exibidos estiverem corretos. Se necessário, pressione o campo apropriado para editar os respectivos conteúdos ou pressione **Cancel** (Cancelar) para cancelar o teste.
- 7. Certifique-se de que ambas as tampas de amostra do cartucho estão firmemente fechadas. Quando a porta de entrada de cartuchos na parte superior do DiagCORE Analyzer se abrir automaticamente, insira o cartucho com o código de barras voltado para a esquerda e com as câmaras de reação voltadas para baixo.

NOTA Quando vários Analytical Modules (Módulos analíticos) estão conectados a um Operational Module (Módulo operacional), o analisador seleciona automaticamente o Analytical Module (Módulo analítico) no qual o teste será realizado.

Não é necessário pressionar o cartucho no DiagCORE Analyzer. Posicione-o corretamente na porta de entrada de cartuchos para que o DiagCORE Analyzer o mova automaticamente para o Analytical Module (Módulo analítico).

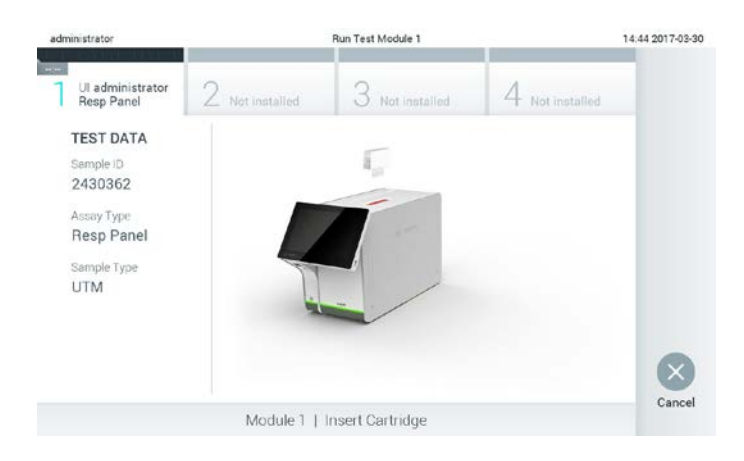

#### **Pedido de inserção do cartucho de ensaio DiagCORE.**

Ao detectar o cartucho, o DiagCORE Analyzer fecha automaticamente a tampa da porta de entrada de cartuchos e inicia a execução do teste. Não é necessária qualquer outra ação do operador para iniciar a execução do teste.

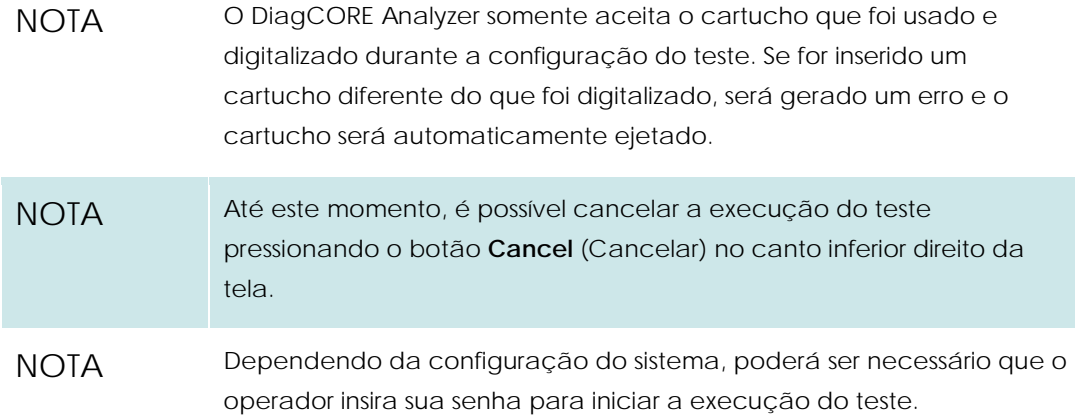

8. Enquanto o teste está sendo executado, o tempo de execução restante é exibido na tela.

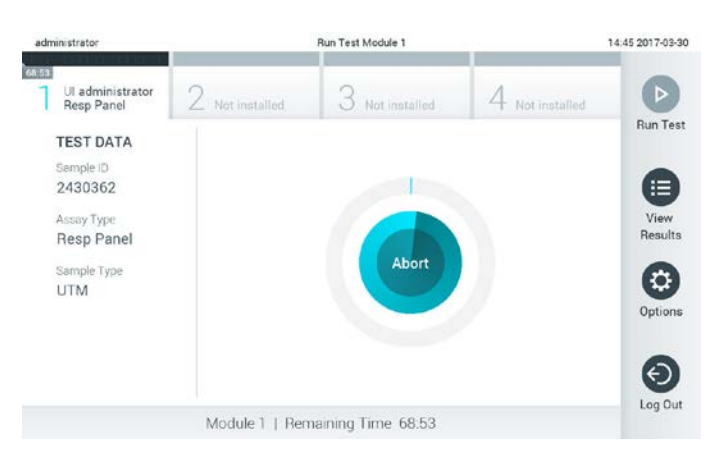

**Tela de execução do teste e tempo de execução restante.**

9. Depois de concluído o teste, pressione **Eject** (Ejetar) para remover e descartar o cartucho em conformidade com todas as leis e regulamentos de saúde e segurança locais, estaduais e nacionais para resíduos perigosos.

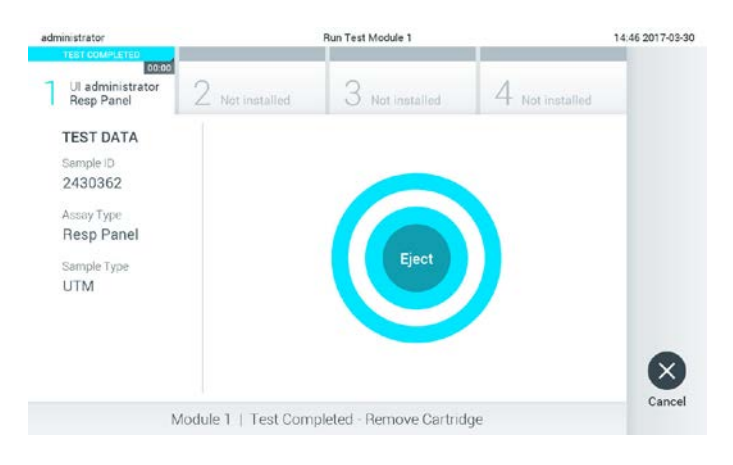

**Pedido de ejeção do cartucho usado após a execução de um teste.**

O cartucho deve ser removido quando a porta de entrada de cartuchos abrir e ejetar o cartucho. Se o cartucho não for removido após algum tempo, ele será automaticamente movido para dentro do DiagCORE Analyzer e a tampa da porta de entrada de cartuchos fecha. Se esta situação ocorrer, pressione **Eject** (Ejetar) para abrir novamente a tampa da porta de entrada de cartuchos e, em seguida, remova o cartucho.

NOTA Os cartuchos usados devem ser eliminados.

Não é possível reutilizar cartuchos para testes cuja execução tenha sido iniciada e posteriormente anulada ou com erros detectados.

É exibida a tela **Results Summary** (Resumo de resultados). Consulte a Seção [5.4](#page-33-0) [Visualizar](#page-33-0)  [resultados](#page-33-0) para obter mais detalhes.

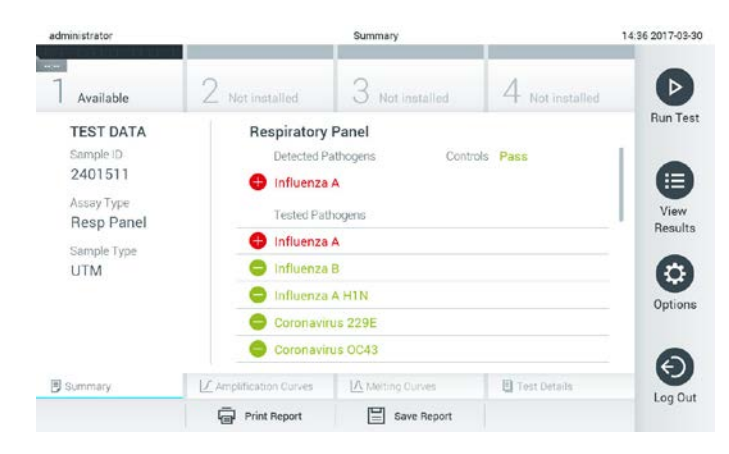

**Tela Results Summary (Resumo de resultados).**

#### **5.3.1 Instruções para anular um teste**

Se o processamento de um teste já estiver em andamento, pressionar **Abort** (Anular) interrompe a execução do teste.

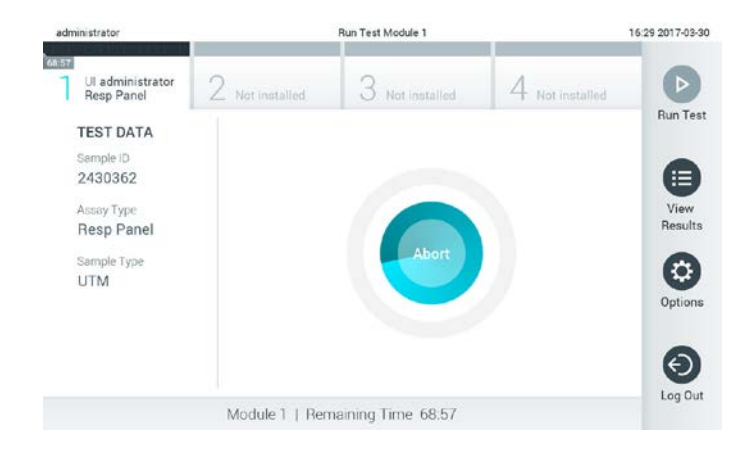

**Anular um teste em execução.**

Após a anulação de um teste, o cartucho não pode voltar a ser processado nem ser reutilizado. Após pressionar **Abort** (Anular), é exibida uma caixa de diálogo solicitando ao operador que confirme o cancelamento do teste.

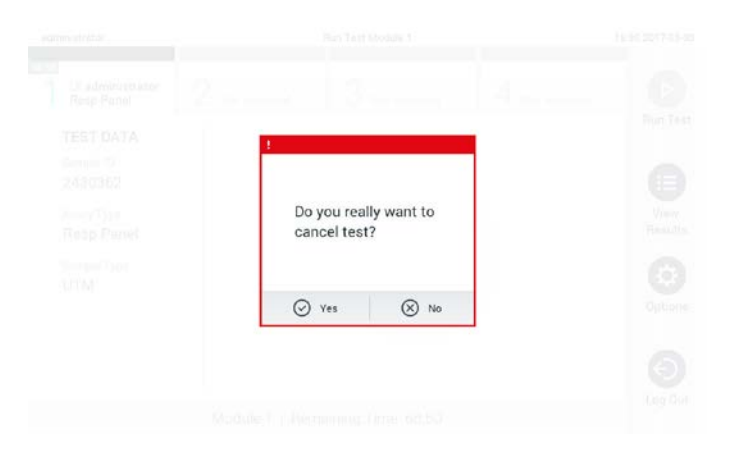

#### **Pedido de confirmação (Yes) (Sim) ou cancelamento (No) (Não) da anulação de um teste em execução.**

NOTA Os cartuchos usados devem ser eliminados.

Não é possível reutilizar cartuchos para testes cuja execução tenha sido iniciada e posteriormente anulada ou com erros detectados.

#### <span id="page-33-0"></span>**5.4 Visualizar resultados**

O DiagCORE Analyzer interpreta e salva automaticamente os resultados de teste. Após a ejeção do cartucho, é automaticamente exibida a tela **Results Summary** (Resumo de resultados).

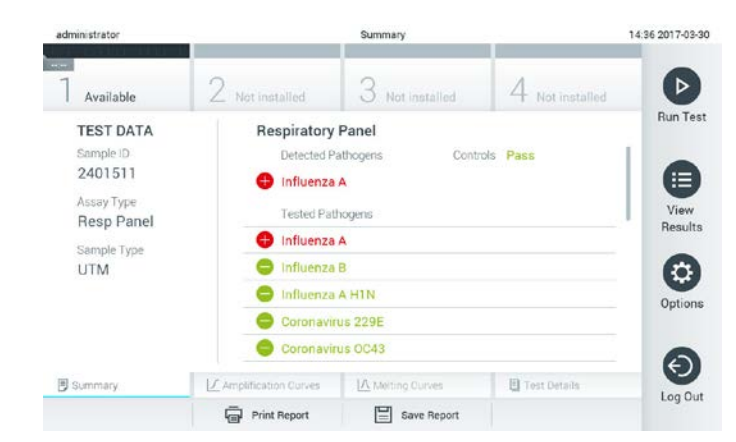

**Exemplo de tela exibindo dados de teste no painel esquerdo e o resumo de resultados de teste no painel principal.**

NOTA Consulte as instruções de uso específicas do ensaio para obter instruções sobre como interpretar os resultados do ensaio

A parte principal de tela exibe as seguintes duas listas e aplica códigos de cores e símbolos para indicar os resultados:

- A primeira lista inclui todos os patógenos detectados e identificados na amostra, precedidos de um sinal  $\bigoplus$  e exibidos em cor vermelha.
- A segunda lista inclui todos os patógenos testados na amostra. Os patógenos detectados e identificados na amostra são precedidos de um sinal  $\bigoplus$  e exibidos em cor vermelha. Os patógenos que foram testados mas não detectados são precedidos de um sinal  $\Box$  e exibidos em cor verde.

Tenha em conta que os patógenos detectados e identificados na amostra são exibidos em ambas as listas.

Caso a execução do teste não seja concluída com êxito, uma mensagem indicará "Failed" (Falhou) com um código de erro específico.

Os seguintes dados de teste são exibidos na parte esquerda da tela:

- Sample ID (ID da amostra)
- Patient ID (ID do paciente) (se disponível)
- Assay Type (Tipo de ensaio)
- Sample Type (Tipo de amostra)

Consoante os direitos de acesso do operador, são disponibilizados mais dados sobre o ensaio nas guias da parte inferior da tela (por exemplo, gráficos de amplificação, curvas de fusão e detalhes do teste).

Os dados do ensaio podem ser exportados pressionando **Save Report** (Salvar relatório) na barra inferior da tela.

É possível enviar um relatório para a impressora pressionando **Print Report** (Imprimir relatório) na barra inferior da tela.

#### **5.4.1 Visualizar curvas de amplificação**

Para ver as curvas de amplificação de teste, pressione a guia **Amplification Curves** (Curvas de amplificação).

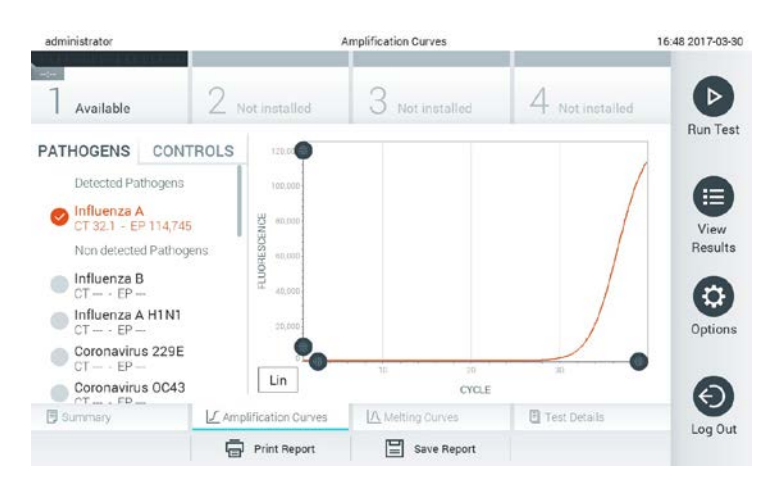

**Tela Amplification Curves (Curvas de amplificação) exibindo a guia Pathogens (Patógenos).** 

Os detalhes sobre os controles e os patógenos testados são exibidos na parte esquerda e as curvas de amplificação são exibidas no centro.

NOTA Se a opção User Access Control (Controle de acesso de usuários) estiver ativada (consult[e 6.6](#page-47-0) [Gerenciamento de usuários\)](#page-47-0), a tela **Amplification Curves** (Curvas de amplificação) está apenas disponível para operadores selecionados.

Pressione a guia **Pathogens** (Patógenos) na parte esquerda para exibir os gráficos que correspondem aos patógenos testados. Pressione os nomes dos patógenos para selecionar os patógenos que são exibidos no gráfico de amplificação. É possível selecionar um patógeno, vários patógenos ou nenhum. Cada patógeno da lista selecionada terá a cor que corresponde à curva de amplificação associada a este patógeno. Os patógenos não selecionados são listados em cinzento.

Os valores de fluorescência de ponto final e  $C<sub>T</sub>$  correspondentes são exibidos abaixo do nome de cada patógeno.

Pressione a guia **Controls** (Controles) na parte esquerda para ver os controles e selecionar os que são exibidos no gráfico de amplificação. Pressione o círculo junto ao nome do controle para o selecionar ou anular sua seleção.

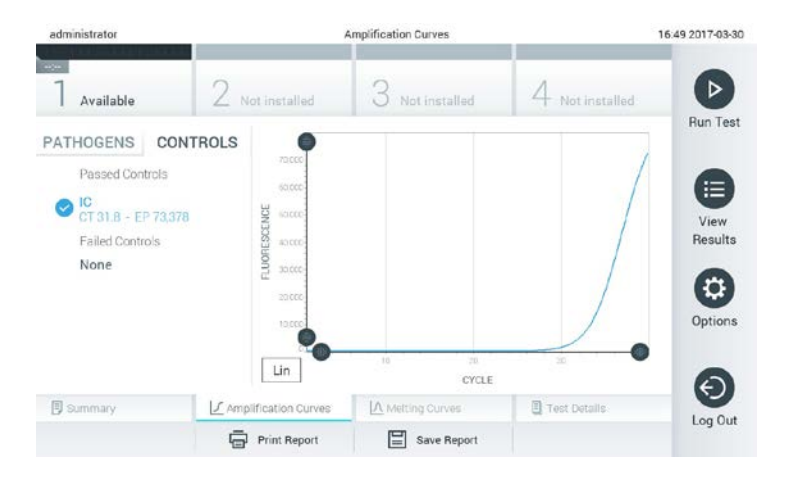

**Tela Amplification Curves (Curvas de amplificação) exibindo a guia Controls (Controles).**

O gráfico de amplificação exibe a curva de dados para os patógenos ou controles selecionados. Para alternar entre escala logarítmica e linear para o eixo Y, pressione o botão **Lin** (Linear) ou **Log** (Logarítmica) no canto inferior esquerdo do gráfico.

O intervalo do eixo X e do eixo Y pode ser ajustado usando os seletores cinzentos em cada eixo. Pressione e mantenha pressionado um seletor $\blacksquare$  e, em seguida, mova-o para o local pretendido no eixo. Para repor os valores predefinidos, mova um seletor para a origem do eixo.
## **5.4.2 Visualizar curvas de fusão**

Para ver as curvas de fusão do teste, pressione a guia **Melting Curves** (Curvas de fusão). Os detalhes sobre os controles e os patógenos testados são exibidos na parte esquerda e as curvas de fusão são exibidas no centro.

NOTA A guia **Melting Curves** (Curvas de fusão) está apenas disponível para ensaios que implementem análise de fusão.

> Se a opção User Access Control (Controle de acesso de usuários) estiver ativada (consult[e 6.6](#page-47-0) [Gerenciamento de usuários\)](#page-47-0), a tela está apenas disponível para operadores selecionados.

Pressione a guia **Pathogens** (Patógenos) na parte esquerda para exibir os patógenos testados. Pressione o círculo junto ao nome do patógeno para selecionar as curvas de fusão de patógenos que são exibidas. É possível selecionar um patógeno, vários patógenos ou nenhum. Cada patógeno da lista selecionada terá a cor que corresponde à curva de fusão associada a este patógeno. Os patógenos não selecionados são listados em cinzento.

A temperatura de fusão é exibida abaixo do nome de cada patógeno.

Pressione a guia **Controls** (Controles) na parte esquerda para ver os controles e selecionar os que são exibidos no gráfico de fusão. Pressione o círculo junto ao nome do controle para o selecionar ou anular sua seleção.

Os controles aprovados pela análise são exibidos em verde e identificados com **Passed Controls** (Controles aprovados), enquanto os que falharam são exibidos em vermelho e identificados com **Failed Controls** (Controles falhados).

O intervalo do eixo X e do eixo Y pode ser ajustado usando os seletores cinzentos em cada eixo. Pressione e mantenha pressionado um seletor  $\blacksquare$  e, em seguida, mova-o para o local pretendido no eixo. Para repor os valores predefinidos, mova um seletor para a origem do eixo.

## **5.4.3 Visualizar detalhes do teste**

Pressione **司 Test Details** (Detalhes do teste) para revisar os resultados com maior detalhe. Role para baixo para ver o relatório completo.

Os seguintes detalhes do teste são exibidos no centro da tela:

- User ID (ID do usuário)
- Cartridge serial number (Número de série do cartucho)
- Cartridge expiration date (Data de validade do cartucho)
- Analytical Module serial number (Número de série do módulo analítico)
- Test status (completed, failed, canceled by user) (Status do teste [concluído, falhado, cancelado pelo usuário])
- Error code (Código de erro)
- Test start date and time (Data e hora do início do teste)
- Test execution time (Tempo de execução do teste)
- Assay name (Nome do ensaio)
- Resultados de teste para cada analito: Positive (Positivo), Negative (Negativo) ou Failed (Falhou)
- $\bullet$  Lista de analitos testados no ensaio, com valores de fluorescência de ponto final e C $\scriptstyle\rm I$
- $\bullet$  Lista de controles, com valores de fluorescência de ponto final e C $\overline{C}$

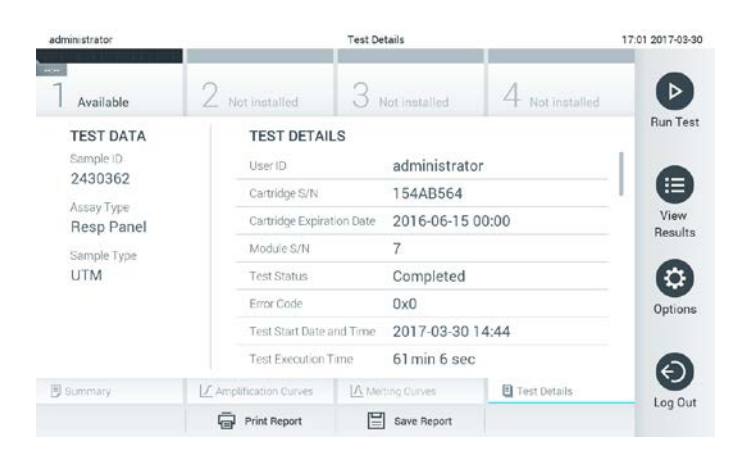

**Exemplo de tela exibindo Test Data (Dados do teste) no painel esquerdo e Test Details (Detalhes do teste) no painel principal.**

## **5.4.4 Procurar resultados de testes anteriores**

Para ver resultados de testes anteriores que se encontrem armazenados no repositório de resultados, pressione **View Results** (Visualizar resultados) na barra **Main Menu** (Menu principal).

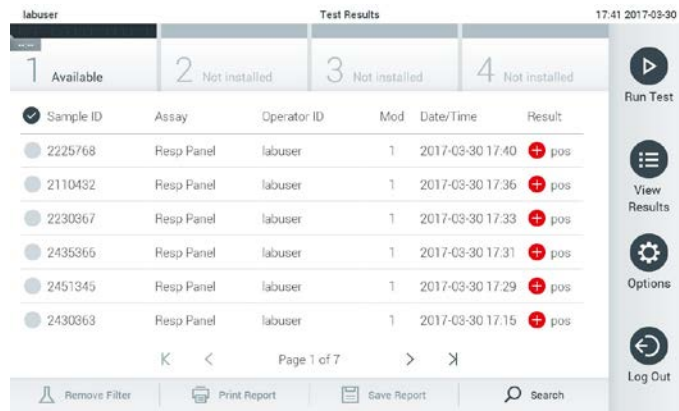

#### **Exemplo da lista View Results (Visualizar resultados).**

São disponibilizadas as seguintes informações para cada teste executado:

- Sample ID (ID da amostra)
- Assay name (Nome do ensaio)
- Operator ID (ID do operador)
- O Analytical Module (Módulo analítico) no qual o teste foi executado
- A data e a hora da conclusão do teste
- Resultado do teste
- NOTA Quando a opção User Access Control (Controle de acesso de usuários) está ativada (consulte a Seção [6.6](#page-47-0) [Gerenciamento de usuários\)](#page-47-0), os dados para os quais o usuário não tem direitos de acesso ficam ocultos com asteriscos.

Selecione um ou mais resultados de teste pressionando o círculo à esquerda do ID da amostra. Uma marca de seleção é exibida junto dos resultados selecionados. Anule a seleção de resultados de teste pressionando esta marca de seleção. É possível selecionar toda a lista de resultados pressionando o botão  $\vee$  na linha superior.

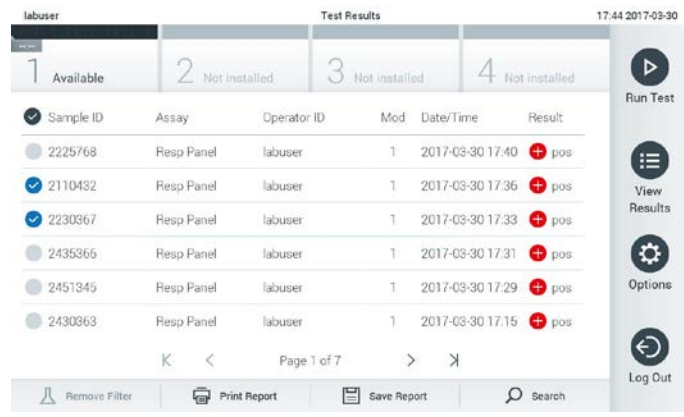

#### **Exemplo de seleção de resultados de teste na lista View Results (Visualizar resultados).**

Pressione em qualquer lugar da linha do teste para ver os resultados de um teste em particular.

Pressione o título de uma coluna (por exemplo, Sample ID [ID da amostra]) para ordenar a lista em ordem ascendente ou descendente em função desse parâmetro. A lista somente pode ser ordenada em função de uma coluna de cada vez.

A coluna **Result** (Resultado) apresenta o resultado de cada teste:

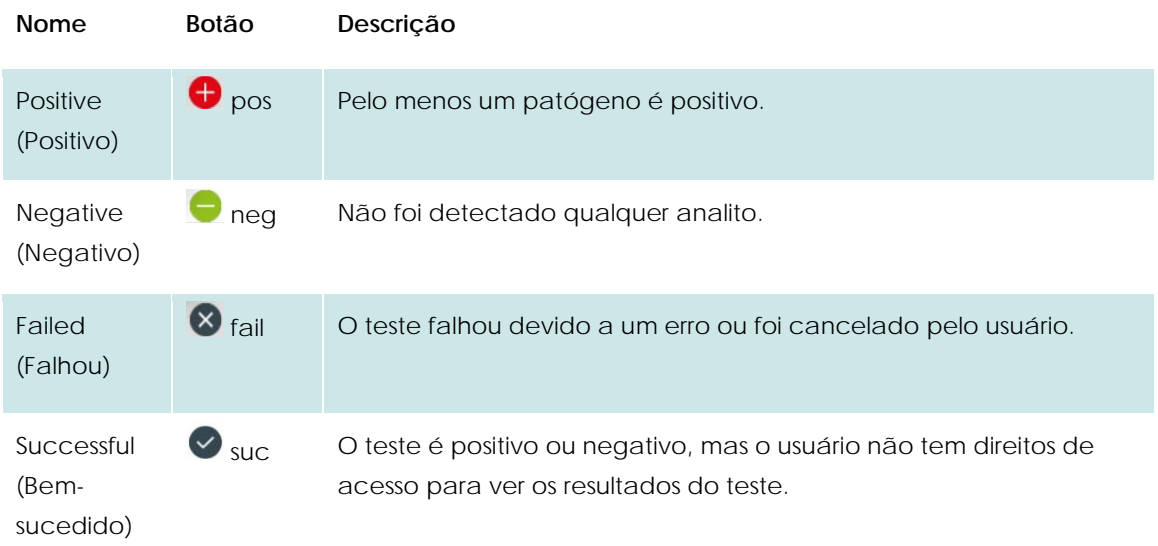

Pressione **Print Report** (Imprimir relatório) para imprimir o(s) relatório(s) do(s) resultado(s) selecionado(s).

Pressione **Save Report** (Salvar relatório) para salvar o(s) relatório(s) do(s) resultado(s) em formato PDF para um dispositivo externo de armazenamento USB.

Selecione o tipo de relatório: List of Tests (Lista de testes) ou Test Reports (Relatórios de teste).

Pressione o botão **Search** (Pesquisar) para pesquisar resultados de teste por Sample ID (ID da amostra), Assay (Ensaio) e Operator ID (ID do operador). Introduza a cadeia de caracteres de pesquisa com o teclado virtual e pressione **Enter** (Inserir) para iniciar a pesquisa. Apenas os registros que contenham texto de pesquisa serão exibidos nos resultados de pesquisa.

Se a lista de resultados tiver sido filtrada, a pesquisa é aplicada apenas à lista filtrada.

Pressione e mantenha pressionado o título de uma coluna para aplicar um filtro com base nesse parâmetro. Para alguns parâmetros, como Sample ID (ID da amostra), o teclado virtual é exibido para que seja possível inserir a cadeia de caracteres de pesquisa.

Para outros parâmetros, como Assay (Ensaio), é exibida uma caixa de diálogo com uma lista de ensaios armazenados no repositório. Selecione um ou mais ensaios para filtrar apenas os testes que foram realizados com os ensaios selecionados.

O símbolo <sup>T</sup> à esquerda do título de uma coluna indica que o filtro da coluna se encontra ativo.

É possível remover um filtro pressionando o botão **Remove Filter** (Remover filtro) na barra de submenu.

## **5.4.5 Exportar resultados para um dispositivo de armazenamento USB**

A partir de qualquer guia da tela **Test Results** (Resultados de teste), selecione **Save Report** (Salvar relatório) para exportar e salvar uma cópia dos resultados de teste em formato PDF para um dispositivo de armazenamento USB. A porta USB está localizada na parte frontal do instrumento.

## **5.4.6 Imprimir resultados**

Selecione **Print Report** (Imprimir relatório) para enviar uma cópia dos resultados de teste para a impressora do sistema.

# **6 Referência do sistema**

Este capítulo fornece uma descrição de todos os recursos e opções disponíveis no DiagCORE Analyzer que permitem personalizar as configurações do DiagCORE Analyzer.

# **6.1 Tela principal**

Na tela **Main** (Principal), é possível ver o status dos Analytical Modules (Módulos analíticos) e navegar para diferentes seções (Log In [Logon], Run Test [Executar teste], View Results (Visualizar resultados), Options (Opções), Log Out [Logoff]) da interface do usuário.

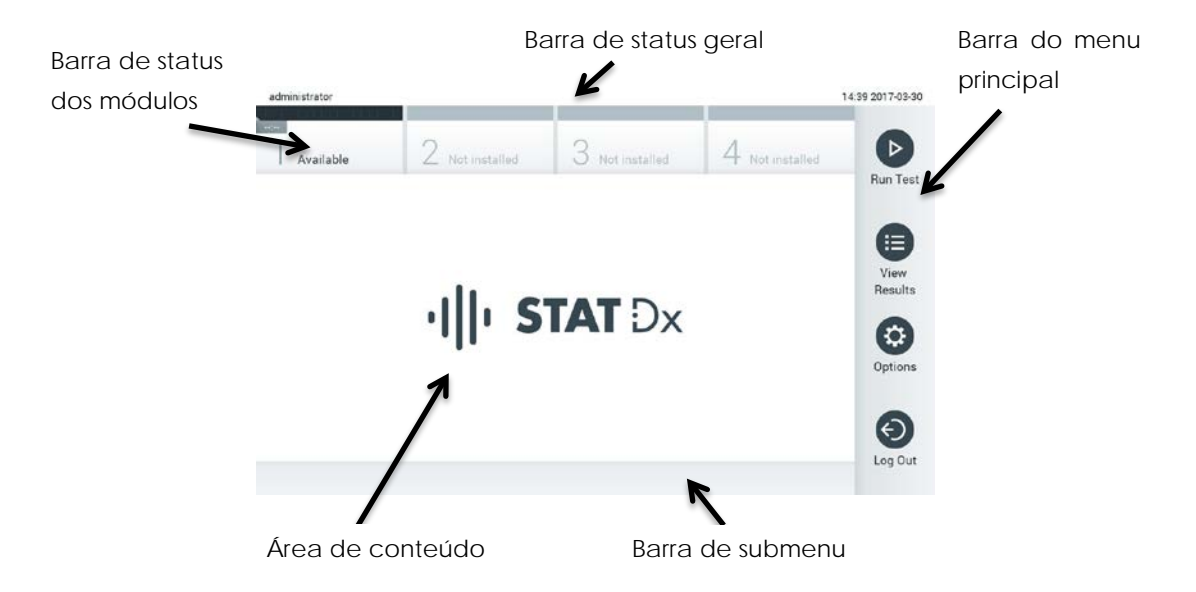

#### **A tela Main (Principal) da tela sensível ao toque do DiagCORE Analyzer.**

A tela **Main** (Principal) inclui os seguintes elementos:

- Barra de status geral
- Barra de status dos módulos
- Barra do menu principal
- Área de conteúdo
- Barra de menu de guias (opcionalmente exibida consoante a tela)
- Barra de submenu e barra de instruções (opcionalmente exibidas consoante a tela)

## **6.1.1 Barra de status geral**

A barra de status **General** (Geral) fornece informações acerca do status do sistema. O ID do usuário conectado é exibido na parte esquerda. O título da tela é exibido no centro e a data e a hora do sistema são exibidas na parte direita.

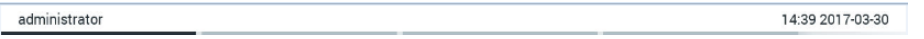

**Barra de status General (Geral).**

## **6.1.2 Barra de status dos módulos**

A barra de status **Module** (Módulo) exibe o status de cada Analytical Module (Módulo analítico) (1–4) disponível no sistema em caixas de status correspondentes. As caixas exibem "Not Installed" (Não instalado) se não estiver disponível um Analytical Module (Módulo analítico) para essa posição.

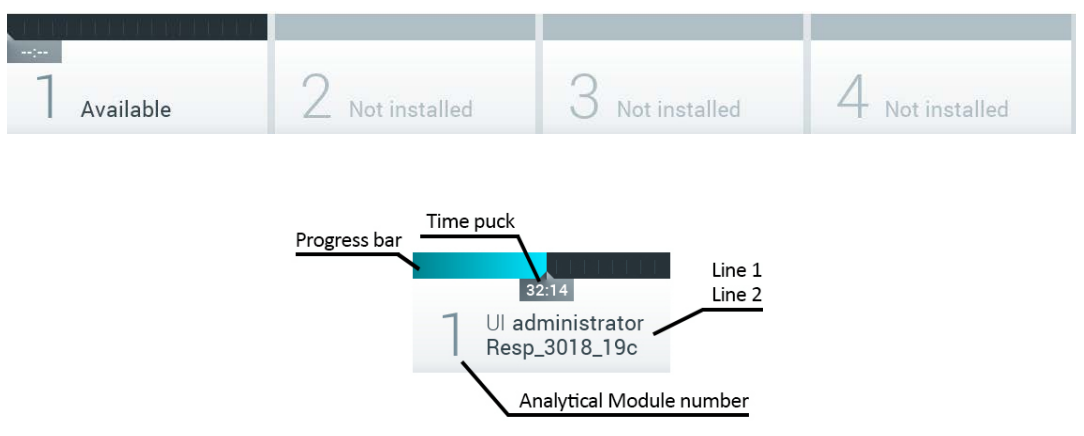

**Barra de status Module (Módulo).**

Clique na caixa correspondente a um Analytical Module (Módulo analítico) em particular para acessar mais informações detalhadas.

Os seguintes status de módulo podem ser exibidos numa caixa de status da barra de status **Module** (Módulo):

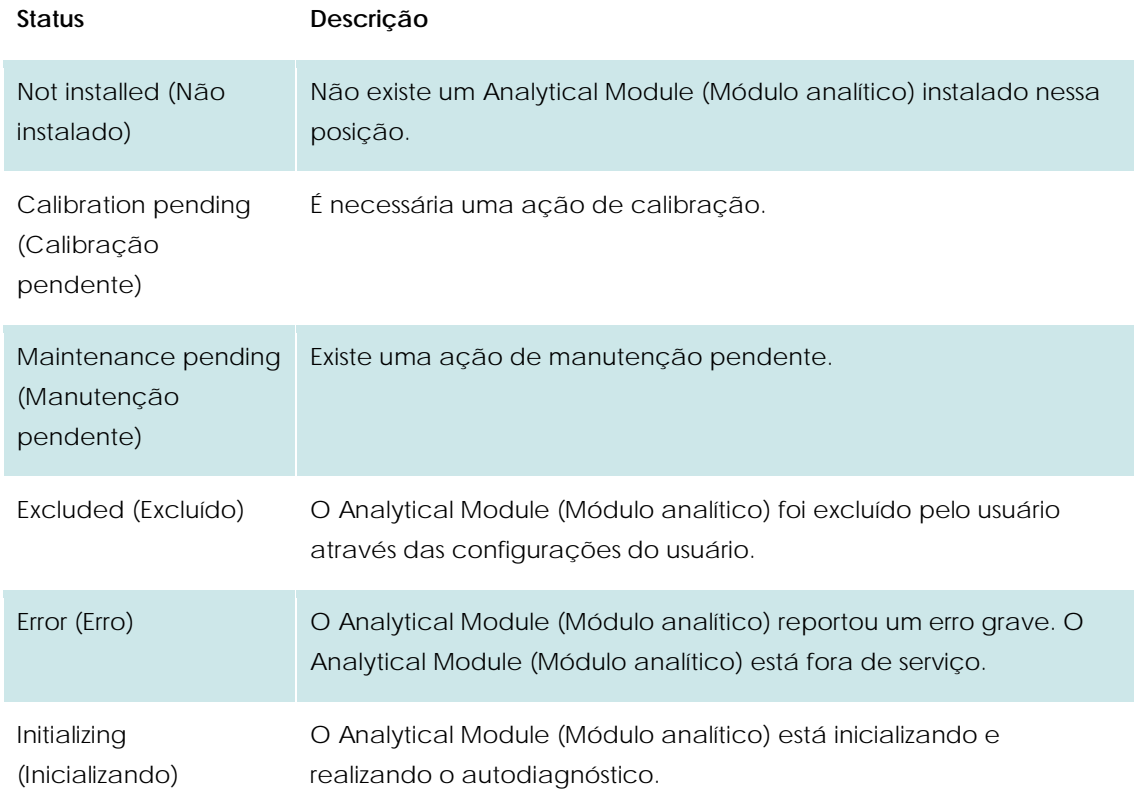

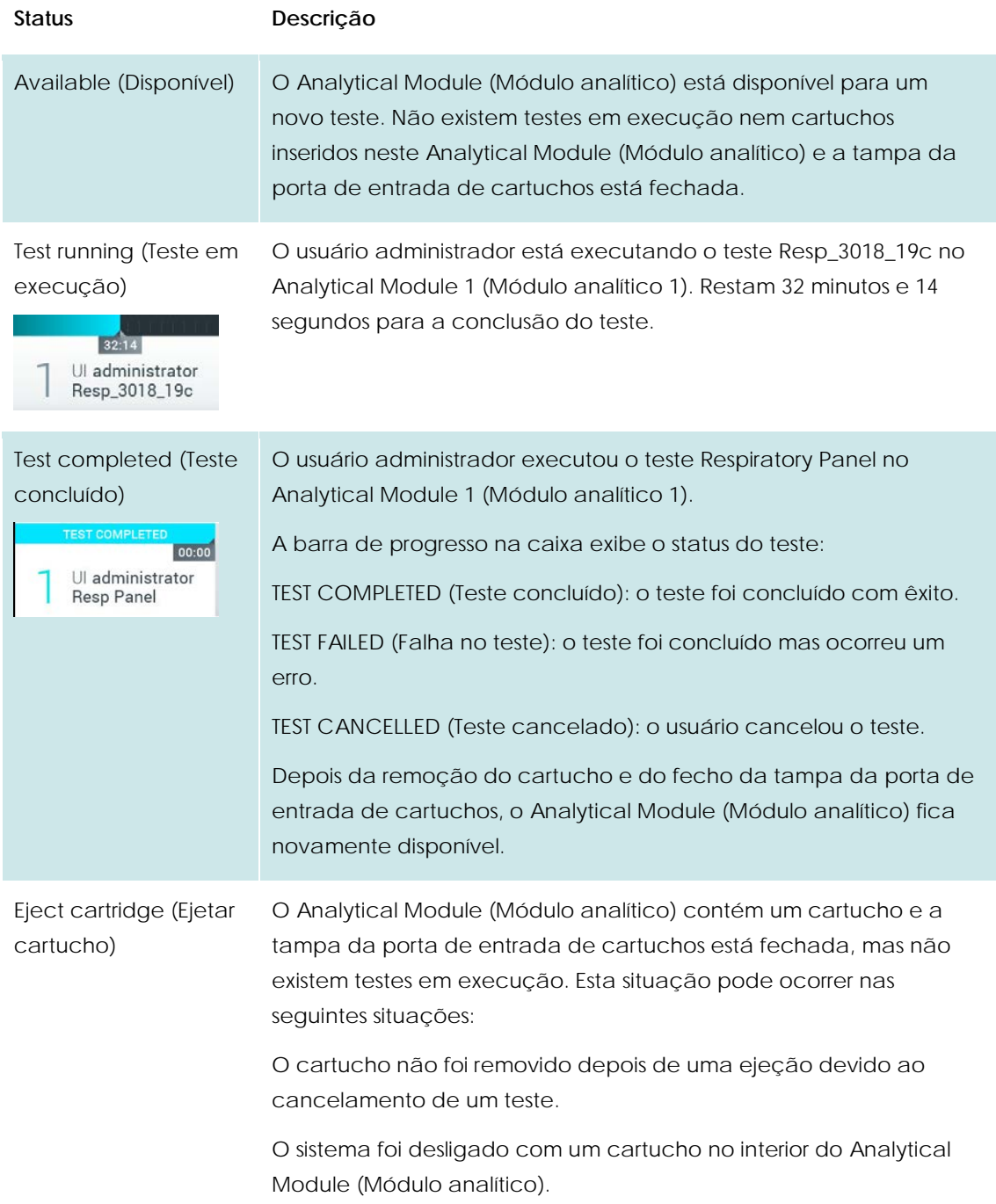

# <span id="page-43-0"></span>**6.1.3 Barra do menu principal**

As seguintes opções estão disponíveis para o usuário através da barra **Main Menu** (Menu principal):

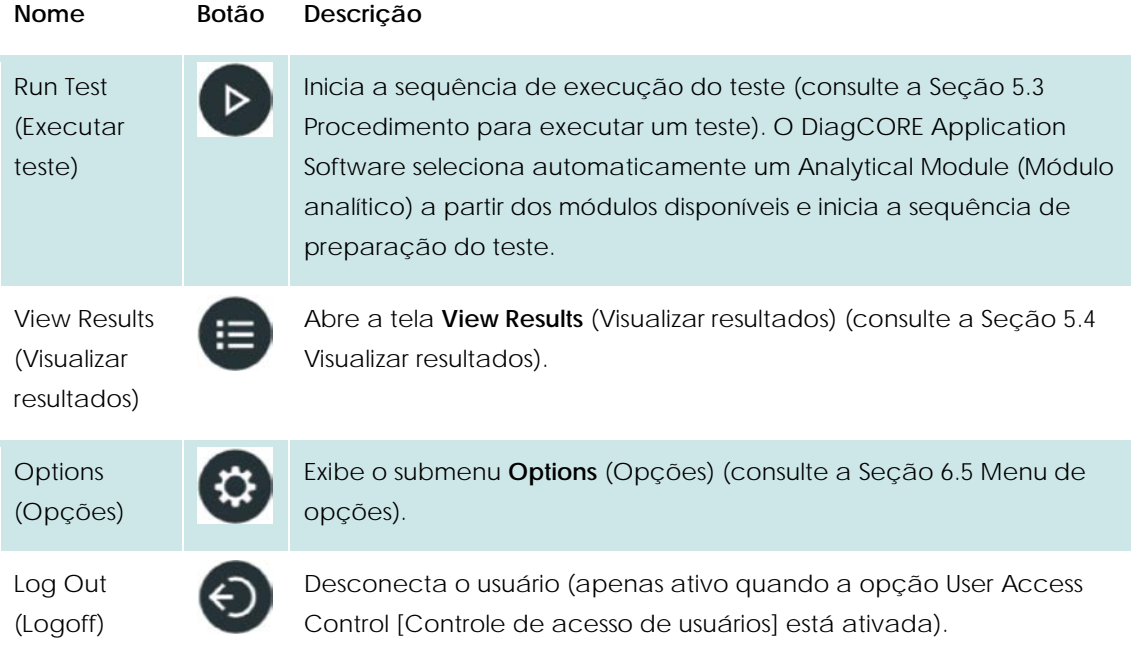

## **6.1.4 Área de conteúdo**

As informações exibidas na área de conteúdo principal variam de acordo com o estado da interface do usuário. Os resultados, resumos, definições e configurações são exibidos nesta área ao entrar em diferentes modos e ao selecionar itens a partir dos menus descritos abaixo.

Dependendo do conteúdo, podem estar disponíveis mais opções através da barra **Tab menu** (Menu de guias) e do menu **Options** (Opções).

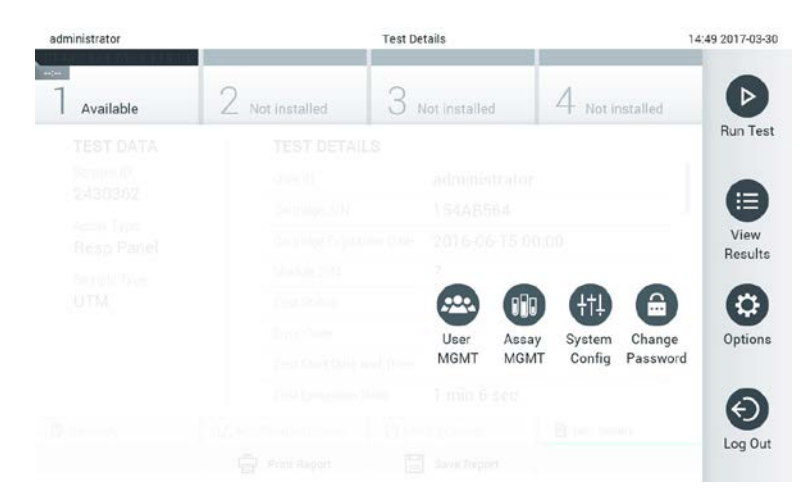

#### **O submenu Options (Opções) é acessado pressionando o botão Options (Opções).**

## **6.2 Tela de logon**

Quando a opção User Access Control (Controle de acesso de usuários) está ativada (consulte a Seção [6.6](#page-47-0) [Gerenciamento de usuários\)](#page-47-0), os usuários têm de fazer logon para se identificarem e acessar as funções do DiagCORE Analyzer.

A área de conteúdo da tela de logon inclui uma caixa de texto para inserir o ID do usuário. Se a opção "Show previous user logins" (Exibir logons de usuários anteriores) estiver selecionada, será exibida uma lista dos cinco usuários anteriores que fizeram logon com êxito.

Insira o nome de usuário clicando em um dos nomes disponíveis na lista ou na caixa de texto **User ID** (ID do usuário) e inserindo o nome através do teclado virtual. Depois de inserir o nome do usuário, confirme pressionando a marca de seleção no teclado virtual.

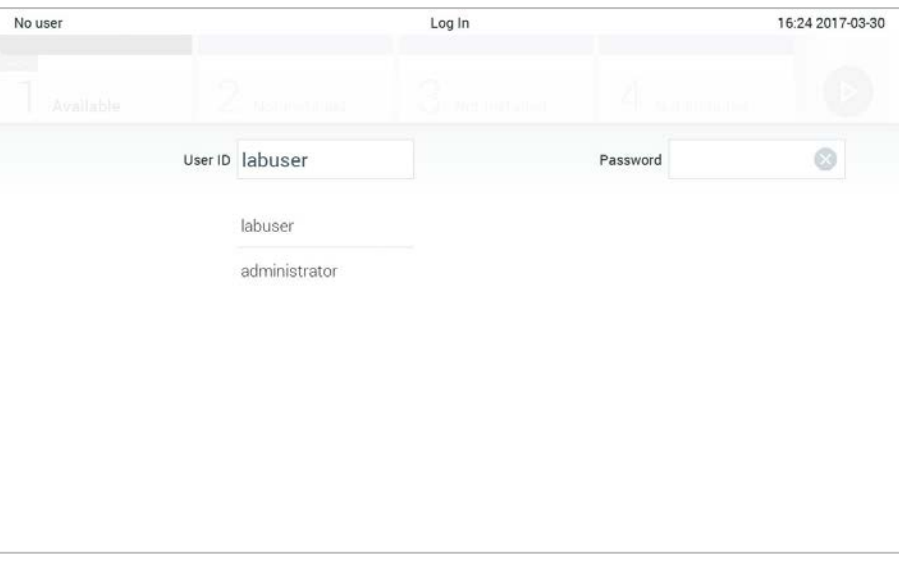

#### **Tela de logon.**

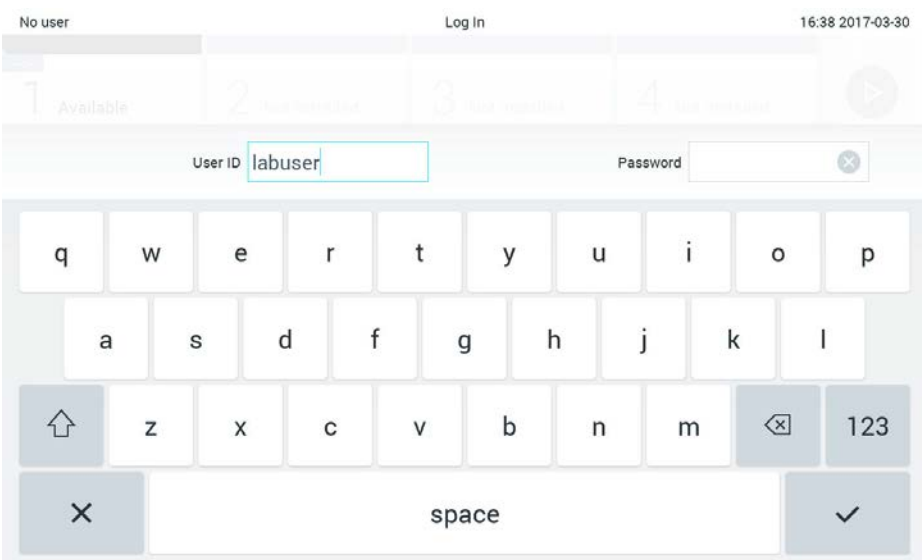

#### **Teclado virtual da tela sensível ao toque.**

Se a opção "Require password" (Solicitar senha) estiver selecionada (consulte [6.6](#page-47-0) [Gerenciamento](#page-47-0)  [de usuários\)](#page-47-0), é exibida uma caixa de texto para a senha, bem como o teclado virtual. Se não for necessária qualquer senha, a caixa de texto para a senha é exibida a cinzento.

Se um usuário esquecer a sua senha, ela pode ser reposta pelo administrador de sistema.

Por questões de segurança, se uma senha tiver sido inserida incorretamente três vezes, o sistema fica bloqueado durante um minuto até que o usuário possa tentar fazer novamente o logon.

NOTA Siga as políticas de cibersegurança de sua organização relativas ao uso de credenciais.

# **6.3 Fazer logoff**

Quando a opção User Access Control (Controle de acesso de usuários) está ativa (consulte a Seção [6.6](#page-47-0) [Gerenciamento de usuários\)](#page-47-0), os usuários podem fazer logoff em qualquer altura usando a opção **Log Out** (Logoff) em **Main Menu** (Menu principal). Consulte a Seção [6.1.3](#page-43-0) [Barra do menu](#page-43-0)  [principal](#page-43-0) para obter mais informações.

Os usuários são automaticamente desconectados quando o tempo para logoff automático expira. Este período de tempo pode ser configurado em **General settings** (Configurações gerais) do menu **Options** (Opções) (consulte a Seção [6.8.2](#page-56-0) [Configurações gerais\)](#page-56-0).

## **6.4 Protetor de tela**

O protetor de tela DiagCORE é exibido quando não houver interação do usuário durante um período de tempo predefinido. Este período pode ser configurado no menu **Options** (Opções) (consulte a Seção [6.5](#page-46-0) [Menu de opções\)](#page-46-0).

O protetor de tela exibe a disponibilidade dos Analytical Modules (Módulos analíticos) e os testes restantes após a conclusão de um teste.

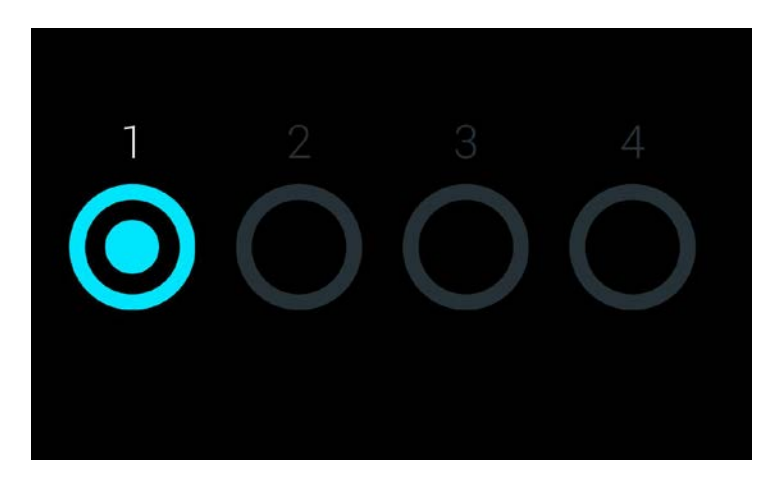

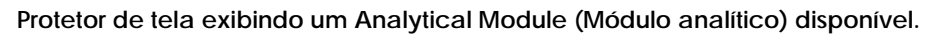

## <span id="page-46-0"></span>**6.5 Menu de opções**

O menu **Options** (Opções) pode ser acessado a partir da barra **Main Menu** (Menu principal). O menu contém os elementos listados abaixo. Opções indisponíveis são exibidas em cinzento.

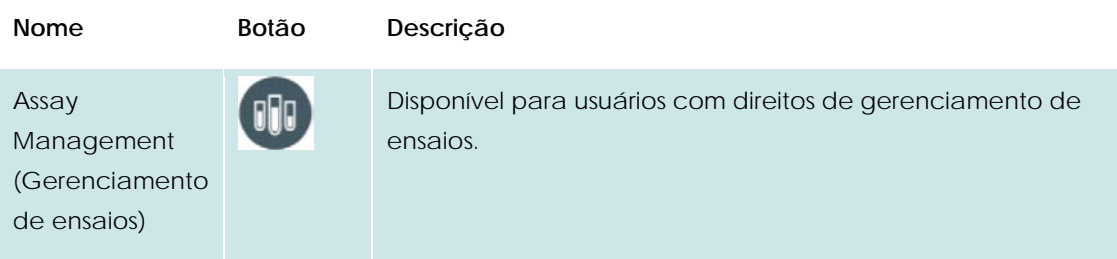

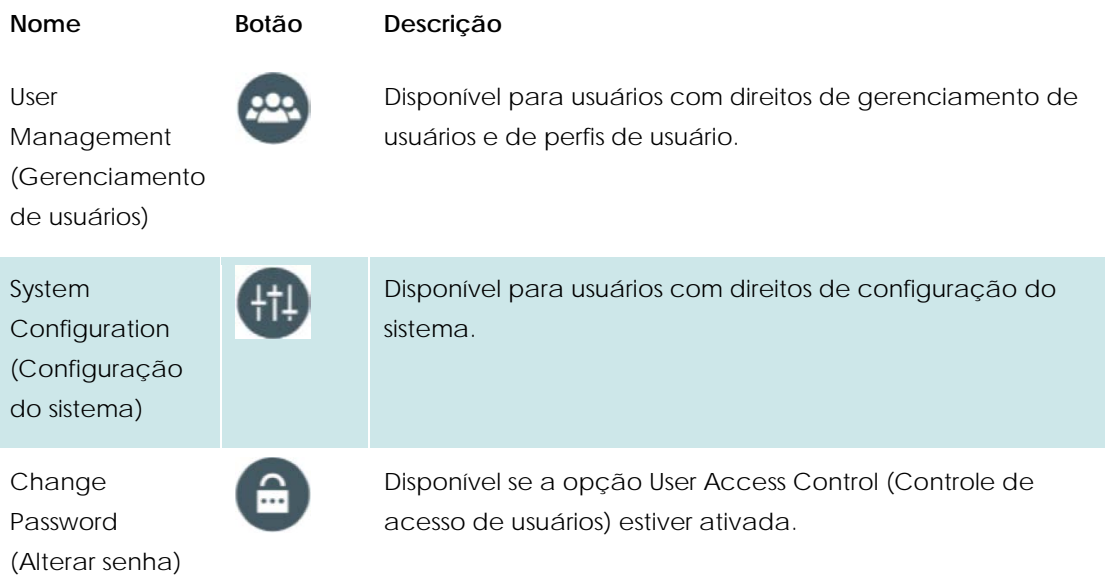

# <span id="page-47-0"></span>**6.6 Gerenciamento de usuários**

O DiagCORE Application Software é compatível com diferentes cenários de uso. Relativamente ao gerenciamento de usuários e direitos, estão disponíveis os seguintes modos:

- Modo "Single User" (Usuário único): A opção User Access Control (Controle de acesso de usuários) é desativada e não é realizado qualquer controle dos usuários que fazem logon no DiagCORE Analyzer. Todas as funções e recursos do DiagCORE Analyzer estarão disponíveis sem qualquer restrição para os usuários.
- Modo "Multi-User" (Vários usuários): A opção User Access Control (Controle de acesso de usuários) é ativada e os usuários têm de fazer logon antes de realizar qualquer ação no DiagCORE Analyzer. As ações que podem ser realizadas são limitadas e definidas de acordo com os perfis de usuário.
- NOTA A opção de gerenciamento de usuários somente está disponível para usuários com perfis "Administrator" (Administrador) ou "Laboratory Supervisor" (Supervisor de laboratório). NOTA A opção User Access Control (Controle de acesso de usuários) pode ser ativada e desativada em **General settings** (Configurações gerais), em

**System Configuration** (Configuração do sistema), no menu **Options** (Opções).

A opção de gerenciamento de usuários permite que os usuários com perfis "Administrator" (Administrador) e "Laboratory Supervisor" (Supervisor de laboratório) adicionem novos usuários ao sistema, definam seus direitos e perfis de usuário e ativem ou desativem usuários.

Estão disponíveis os seguintes perfis de usuário no DiagCORE Analyzer:

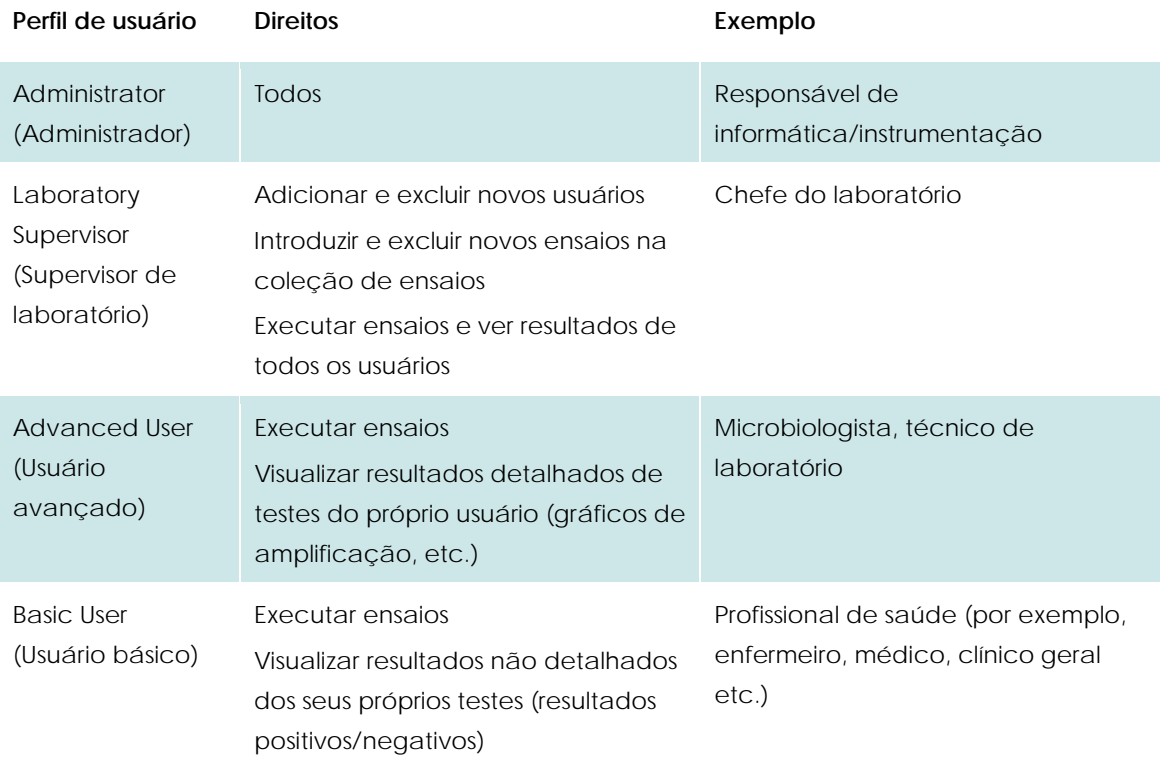

## **6.6.1 Acessar e gerenciar a lista de usuários**

Siga as etapas abaixo para acessar e gerenciar os usuários do sistema:

1. Pressione o botão **Options** (Opções) e o botão **User Management** (Gerenciamento de usuários). A tela **User Management** (Gerenciamento de usuários) é exibida na área de conteúdo da tela.

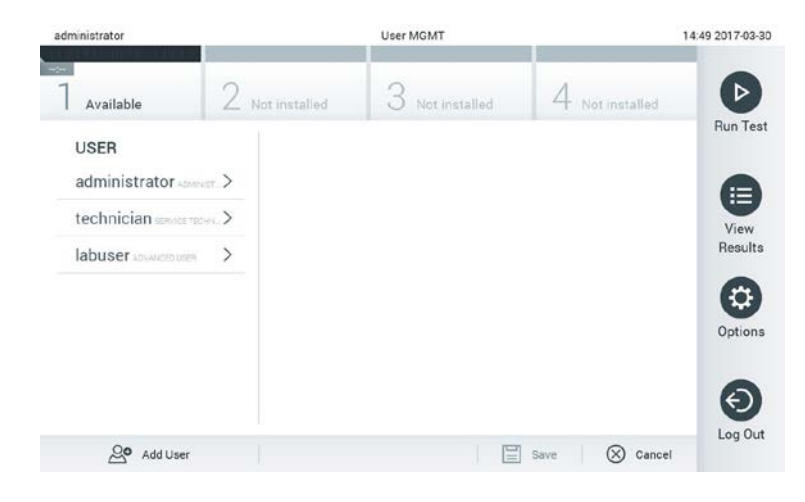

**O menu User Management (Gerenciamento de usuários).**

2. Selecione o usuário a gerenciar a partir da lista na coluna esquerda da área de conteúdo.

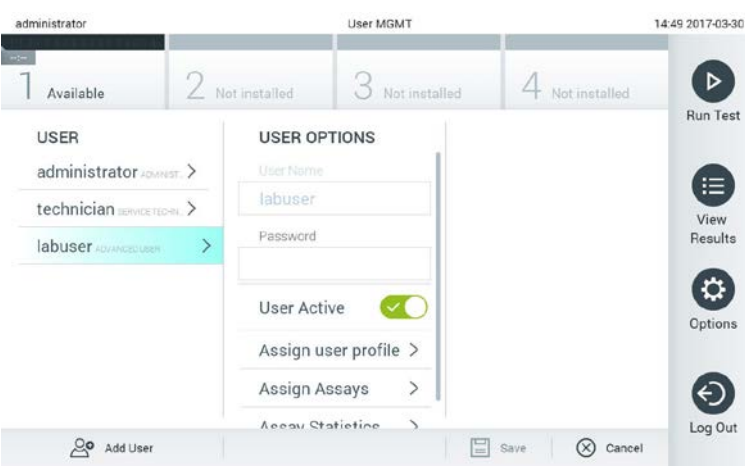

#### **Selecionar e gerenciar usuários.**

- 3. Selecione e edite as seguintes opções, conforme necessário:
	- **User Name** (Nome do usuário): permite alterar o nome do usuário
	- **Password** (Senha): permite alterar a senha desse usuário
	- **User Active** (Usuário ativo) (sim/não): permite definir se um usuário está ativo ou não. Usuários inativos não podem fazer logon nem realizar qualquer ação no sistema.
	- **Assign User Profile** (Atribuir perfil de usuário): permite atribuir um perfil de usuário diferente (por exemplo, Administrator [Administrador], Laboratory Supervisor [Supervisor de laboratório], Advanced User [Usuário avançado], Basic User [Usuário básico]). Selecione o perfil de usuário adequado a partir da lista à direita da área de conteúdo.

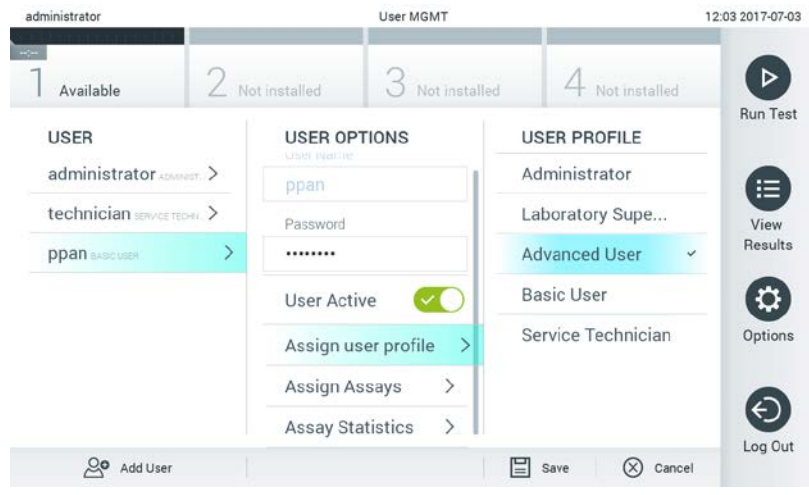

**Atribuir perfis a usuários.**

 **Assign Assays** (Atribuir ensaios): permite definir, a partir do banco de dados, os ensaios que o usuário tem permissão para realizar. Selecione os ensaios a partir da lista à direita da área de conteúdo.

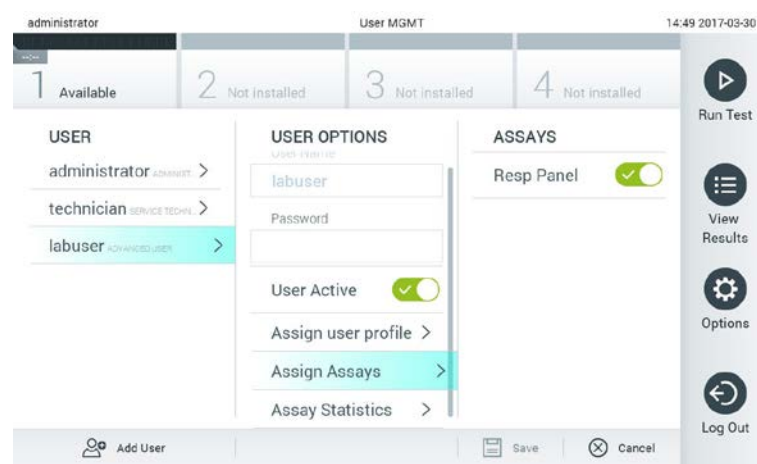

**Atribuir ensaios a usuários.**

 **Assay Statistics** (Estatísticas de ensaio): exibe o número de vezes que um ensaio foi realizado pelo usuário selecionado.

| administrator                |   |                                    | <b>User MGMT</b> |               |                                     |                         | 14:50 2017-03-30 |
|------------------------------|---|------------------------------------|------------------|---------------|-------------------------------------|-------------------------|------------------|
| 100<br>Available             |   | $\angle$ Not installed             |                  | Not installed |                                     | Not installed           |                  |
| <b>USER</b>                  |   | <b>USER OPTIONS</b><br>USEL Pinnie |                  |               |                                     | <b>ASSAY STATISTICS</b> | <b>Run Test</b>  |
| administrator.comm >         |   | labuser                            |                  |               | Resp Panel<br><b>Executed tests</b> |                         | ≔                |
| technician service techni. > |   | Password                           |                  |               | 15                                  |                         | View             |
| labuser <b>convenient</b>    | ⇒ |                                    |                  |               |                                     |                         | Results          |
|                              |   | <b>User Active</b>                 |                  |               |                                     |                         |                  |
|                              |   | Assign user profile >              |                  |               |                                     |                         | Options          |
|                              |   | Assign Assays                      |                  | $\geq$        |                                     |                         |                  |
|                              |   | <b>Assay Statistics</b>            |                  | ⋗             |                                     |                         | Log Out          |
| ల్ల<br>Add User              |   |                                    |                  |               | ⊟<br>Save                           | Cancel                  |                  |

**Visualizar estatísticas de ensaio.**

4. Pressione **Save** (Salvar) e confirme para salvar as alterações. Em alternativa, pressione **Cancel** (Cancelar) e confirme para descartar as alterações.

## **6.6.2 Adicionar usuários**

Siga as etapas abaixo para adicionar novos usuários ao DiagCORE Analyzer:

1. Pressione o botão **Options** (Opções) e o botão **User Management** (Gerenciamento de usuários). A tela **User Management** (Gerenciamento de usuários) é exibida na área de conteúdo da tela.

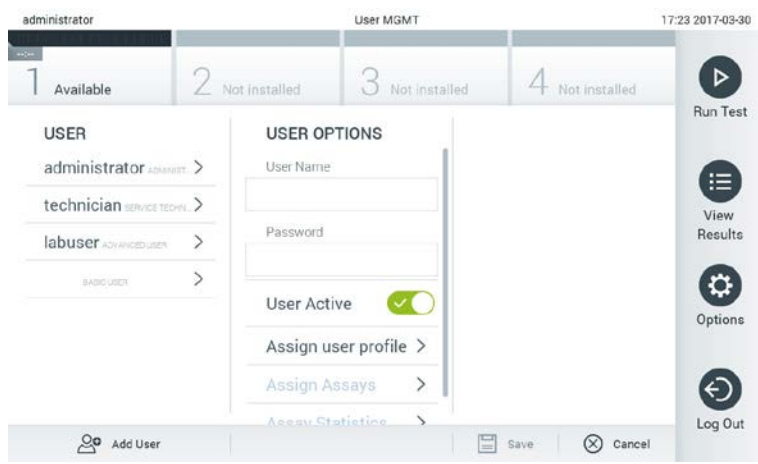

**Adicionar um novo usuário.**

- 2. Pressione **Add User** (Adicionar usuário) na parte inferior esquerda da tela para adicionar um novo usuário ao sistema.
- 3. Use o teclado virtual para inserir o **User Name** (Nome do usuário) e a **Password** (Senha) do novo usuário.
- 4. Pressione **Assign User Profile** (Atribuir perfil de usuário) e atribua o perfil de usuário adequado ao novo usuário a partir da lista à direita da área de conteúdo.

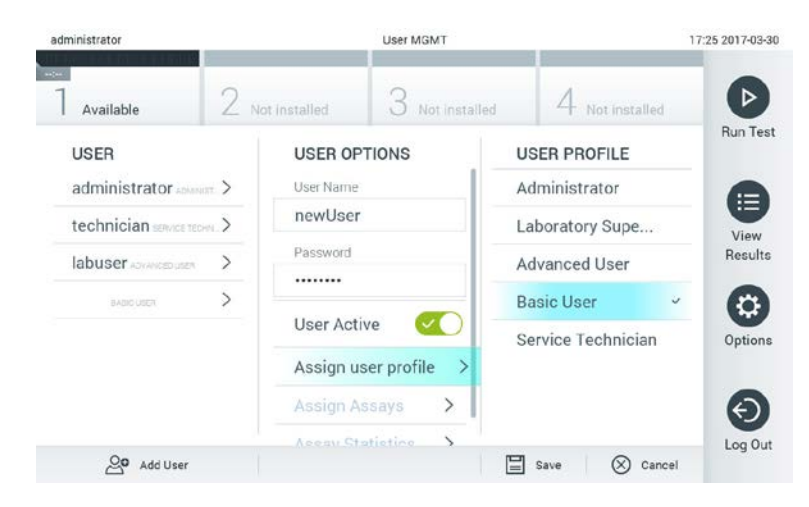

**Atribuir um perfil a um usuário.**

- 5. Pressione **Assign Assays** (Atribuir ensaios) e selecione os ensaios que o usuário pode realizar a partir da lista de ensaios exibida.
- 6. Pressione **Save** (Salvar) e confirme para salvar e armazenar as novas informações. O novo usuário é configurado e pode fazer logon imediatamente no DiagCORE Analyzer.

# **6.7 Gerenciamento de ensaios**

A partir do menu **Assay Management** (Gerenciamento de ensaios), é possível gerenciar ensaios e acessar informações e estatísticas relacionadas com ensaios.

NOTA A opção de gerenciamento de ensaios está apenas disponível para usuários com perfis "Administrator" (Administrador) ou "Laboratory Supervisor" (Supervisor de laboratório).

## **6.7.1 Gerenciar ensaios disponíveis**

1. Pressione o botão **Options** (Opções) e o botão **Assay Management** (Gerenciamento de ensaios) para acessar a tela **Assay Management** (Gerenciamento de ensaios). Os ensaios disponíveis são listados na primeira coluna da área de conteúdo.

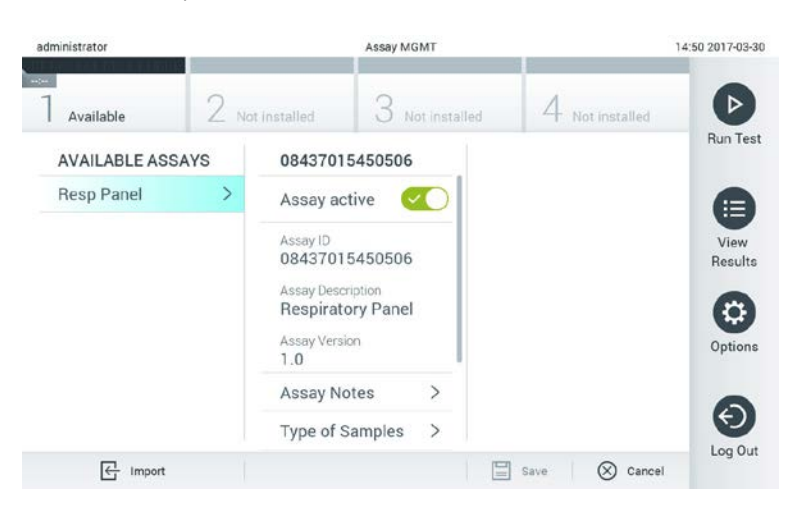

#### **Gerenciar ensaios disponíveis.**

- 2. Pressione o nome do ensaio a gerenciar na coluna esquerda da área de conteúdo.
- 3. Selecione uma das seguintes opções:

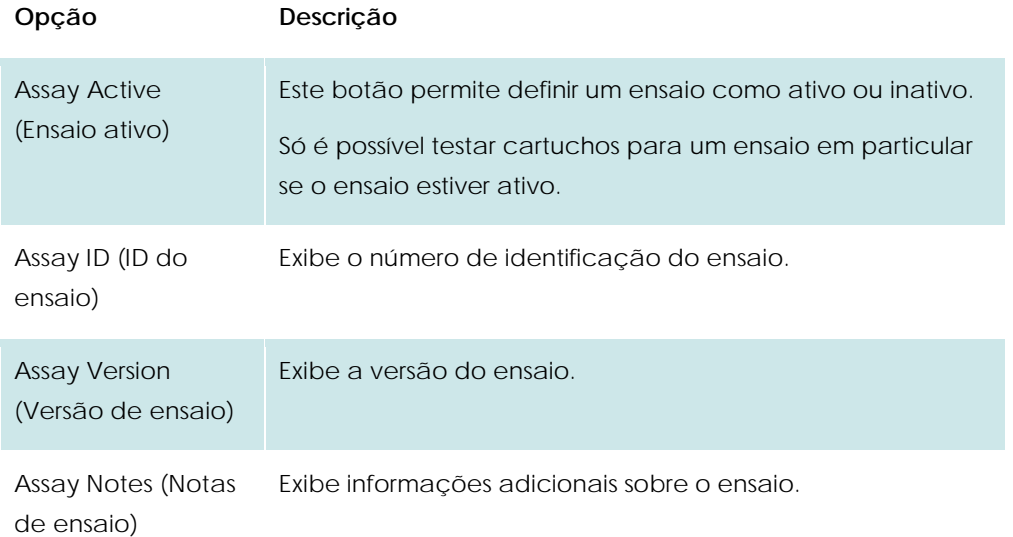

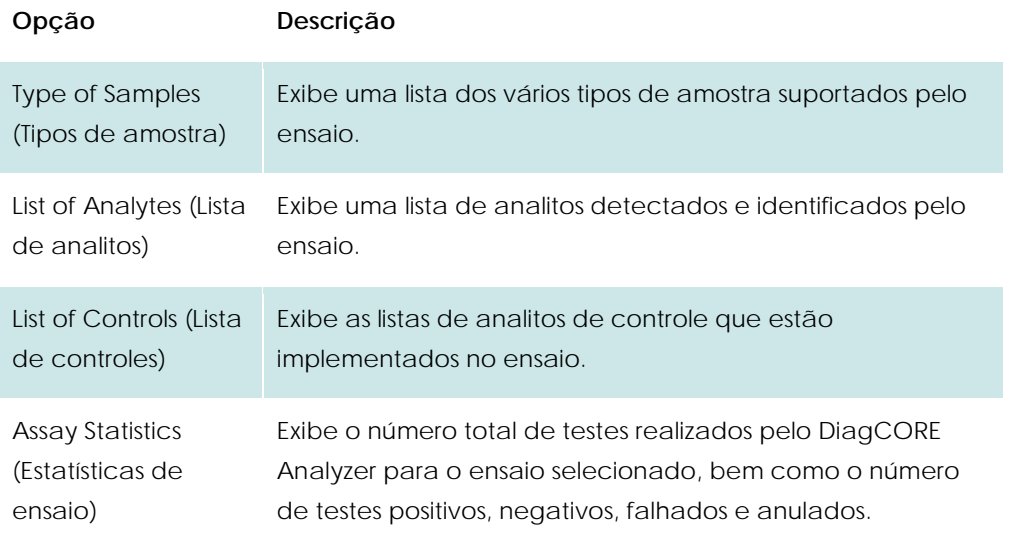

## **6.7.2 Importar novos ensaios**

- 1. Insira o dispositivo de armazenamento USB com o ficheiro de ensaio a importar na porta USB do DiagCORE Analyzer.
- 2. Para importar o(s) novo(s) ensaio(s) para o DiagCORE Analyzer, pressione o botão **Options** (Opções) e, em seguida, o botão **Assay Management** (Gerenciamento de ensaios). A tela **Assay Management** (Gerenciamento de ensaios) é exibida na área de conteúdo da tela.

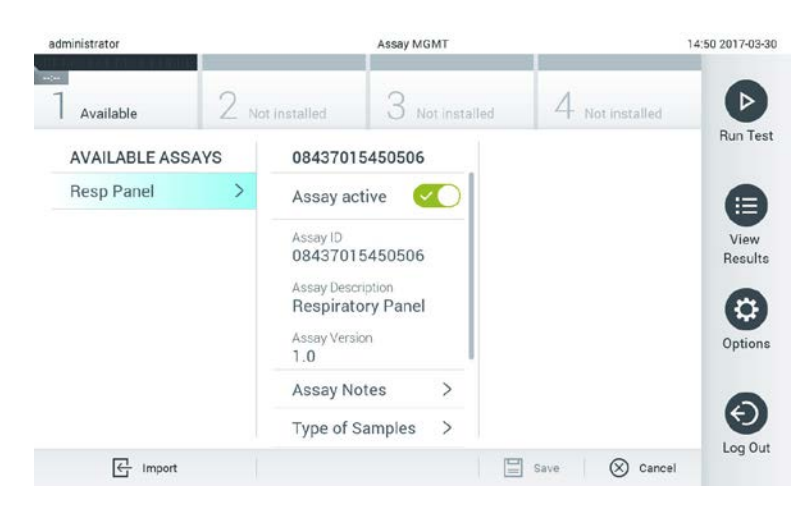

- 3. Pressione o ícone **Import** (Importar) na parte inferior esquerda da tela.
- 4. Selecione o arquivo no dispositivo de armazenamento USB correspondente ao ensaio a importar. Para ser reconhecido pelo sistema, o arquivo de definição do ensaio deve estar contido na pasta de raiz.
- 5. É exibida uma caixa de diálogo para confirmar o carregamento do ficheiro.

## **6.8 Configurar o sistema DiagCORE Analyzer**

No menu **System Configuration** (Configuração do sistema), é possível gerenciar o sistema DiagCORE Analyzer e definir parâmetros específicos de região.

# **6.8.1 Configurações regionais**

- 1. Pressione o botão **Options** (Opções) e o botão **System Configuration** (Configuração do sistema).
- 2. Selecione **Regional** (Regional) a partir da lista **Settings** (Configurações) na coluna esquerda. Selecione e defina as seguintes configurações, conforme necessário:

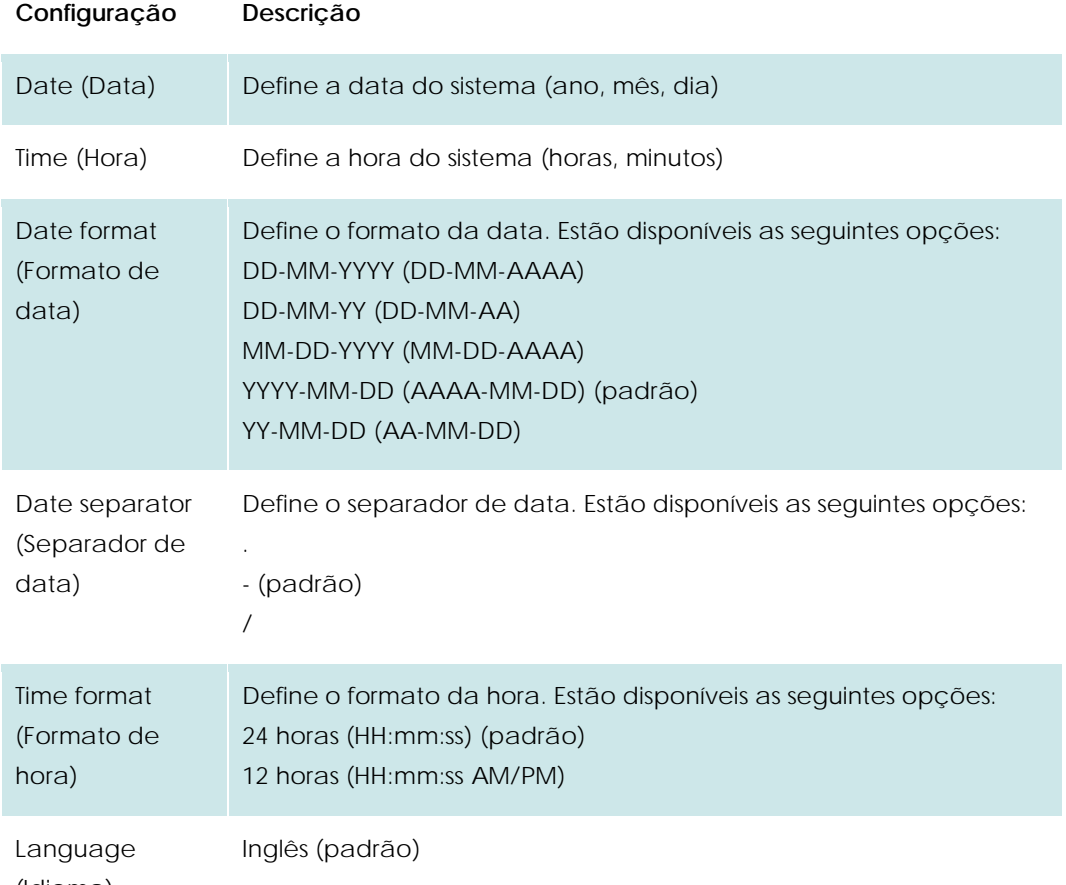

#### (Idioma)

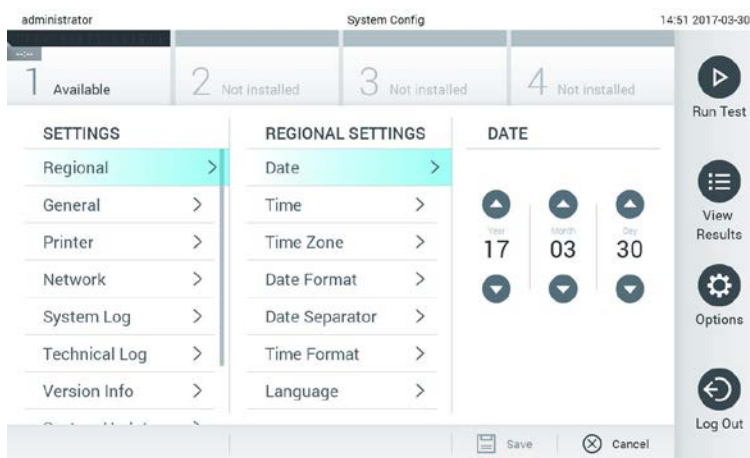

**Definir a data do sistema.**

| administrator        |                |                          | System Config |                                   | 14:52 2017-03-30  |
|----------------------|----------------|--------------------------|---------------|-----------------------------------|-------------------|
| Available            | Not installed  |                          | Not installed | Not installed                     |                   |
| <b>SETTINGS</b>      |                | <b>REGIONAL SETTINGS</b> |               | <b>DATE FORMAT</b>                | <b>Run Test</b>   |
| Regional             |                | Date                     |               | DD-MM-YYYY                        | 油                 |
| General              | $\overline{ }$ | Time                     | $\mathcal{P}$ | DD-MM-YY                          | View              |
| Printer              | $\geq$         | <b>Time Zone</b>         | $\rightarrow$ | MM-DD-YYYY                        | Results           |
| Network              | $\mathcal{P}$  | Date Format              | >             | YYYY-MM-DD                        | Ù.                |
| System Log           | $\overline{ }$ | Date Separator           | $\mathcal{P}$ | YY-MM-DD                          | Options           |
| <b>Technical Log</b> | >              | <b>Time Format</b>       | $\mathcal{P}$ |                                   |                   |
| Version Info         |                | Language                 | $\mathbf{S}$  |                                   |                   |
| $1.4 - 1.4$          |                |                          |               | $\infty$<br>Save<br>$\frac{1}{2}$ | Log Out<br>Cancel |

**Definir o formato de data do sistema.**

| administrator        |                |                          | System Config |                          | 14:52 2017-03-30 |
|----------------------|----------------|--------------------------|---------------|--------------------------|------------------|
| Available            |                | / Not installed          | Not installed | Not installed            | ⊳                |
| <b>SETTINGS</b>      |                | <b>REGIONAL SETTINGS</b> |               | <b>DATE SEPARATOR</b>    | <b>Run Test</b>  |
| Regional             |                | Date                     |               | 2017.03.30               | 注                |
| General              | $\overline{ }$ | Time                     | $\mathcal{P}$ | 2017-03-30               | View             |
| Printer              | $\mathcal{P}$  | <b>Time Zone</b>         | $\mathcal{P}$ | 2017_03_30               | Results          |
| Network              | $\mathcal{P}$  | Date Format              | $\mathcal{P}$ | 2017/03/30               |                  |
| System Log           | $\overline{ }$ | Date Separator           | ⋗             | 2017:03:30               | Options          |
| <b>Technical Log</b> | ⋋              | Time Format              | ⋋             |                          |                  |
| Version Info         |                | Language                 |               |                          |                  |
| $1.4 - 1.4$          |                |                          |               | ≡<br>α<br>Cancel<br>Save | Log Out          |

**Definir o separador de data do sistema.**

| administrator        |                |                          | System Config |                    | 14:52 2017-03-30 |  |
|----------------------|----------------|--------------------------|---------------|--------------------|------------------|--|
| $-1$<br>Available    |                | Not installed            | Not installed | Not installed      |                  |  |
| <b>SETTINGS</b>      |                | <b>REGIONAL SETTINGS</b> |               | <b>TIME FORMAT</b> |                  |  |
| Regional             |                | Date                     |               | 24 hours           | v                |  |
| General              | $\overline{ }$ | Time                     | $\mathcal{P}$ | 12 hours (am/pm)   |                  |  |
| Printer              | $\mathcal{P}$  | Time Zone                | $\mathcal{P}$ |                    |                  |  |
| Network              | $\mathcal{P}$  | Date Format              | $\mathcal{P}$ |                    |                  |  |
| System Log           | $\overline{ }$ | Date Separator           | $\mathcal{P}$ |                    |                  |  |
| <b>Technical Log</b> | $\mathcal{P}$  | <b>Time Format</b>       |               |                    |                  |  |
| Version Info         |                | Language                 | $\mathcal{P}$ |                    |                  |  |
| ×.                   |                |                          |               | ⋿<br>Save          | Cancel           |  |

**Definir o formato de hora do sistema.**

# <span id="page-56-0"></span>**6.8.2 Configurações gerais**

- 1. Pressione o botão **Options** (Opções) e o botão **System Configuration** (Configuração do sistema).
- 2. Selecione **General** (Geral) a partir da lista **Settings** (Configurações) na coluna esquerda. Selecione e defina as seguintes opções, conforme necessário:

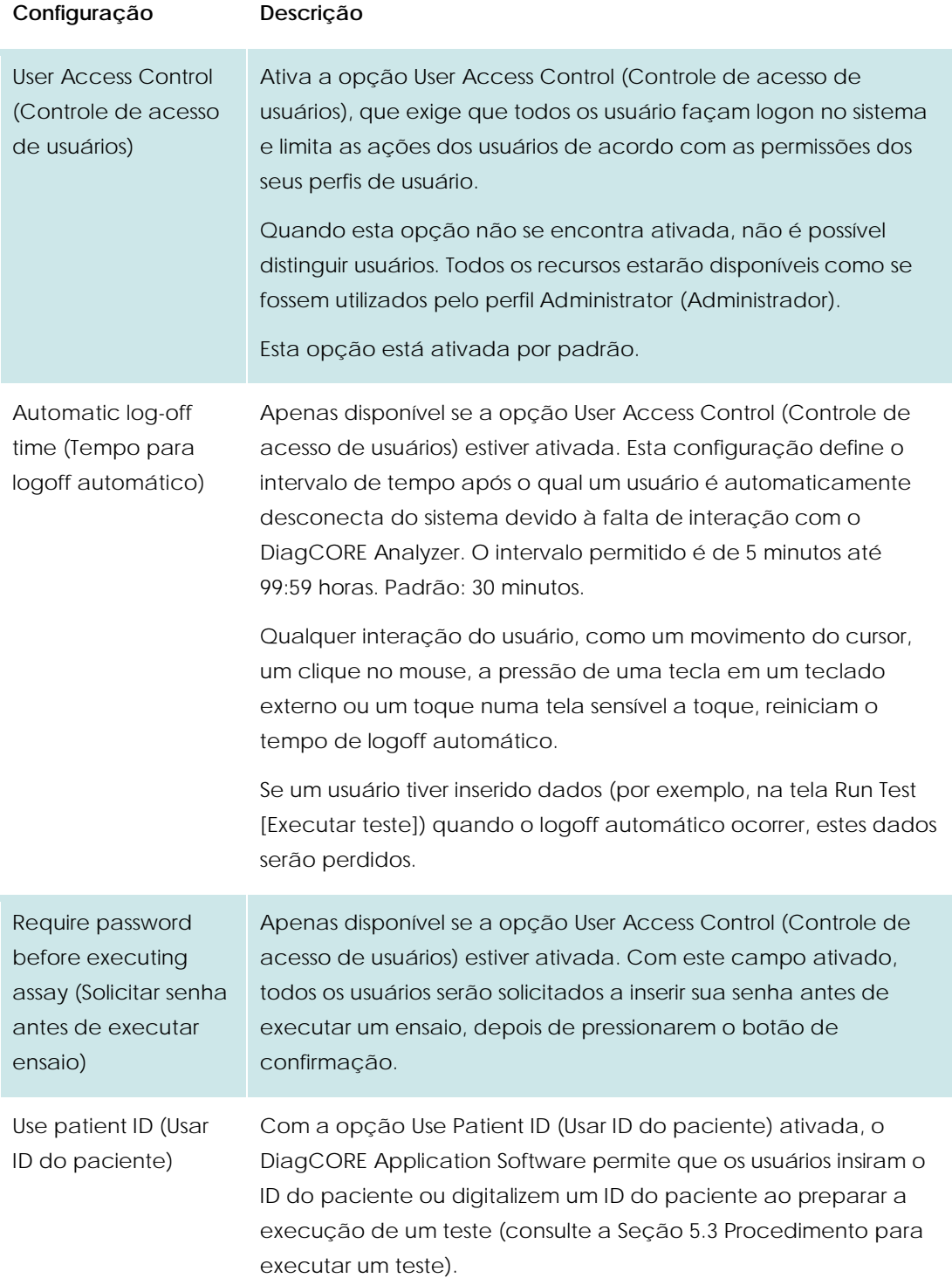

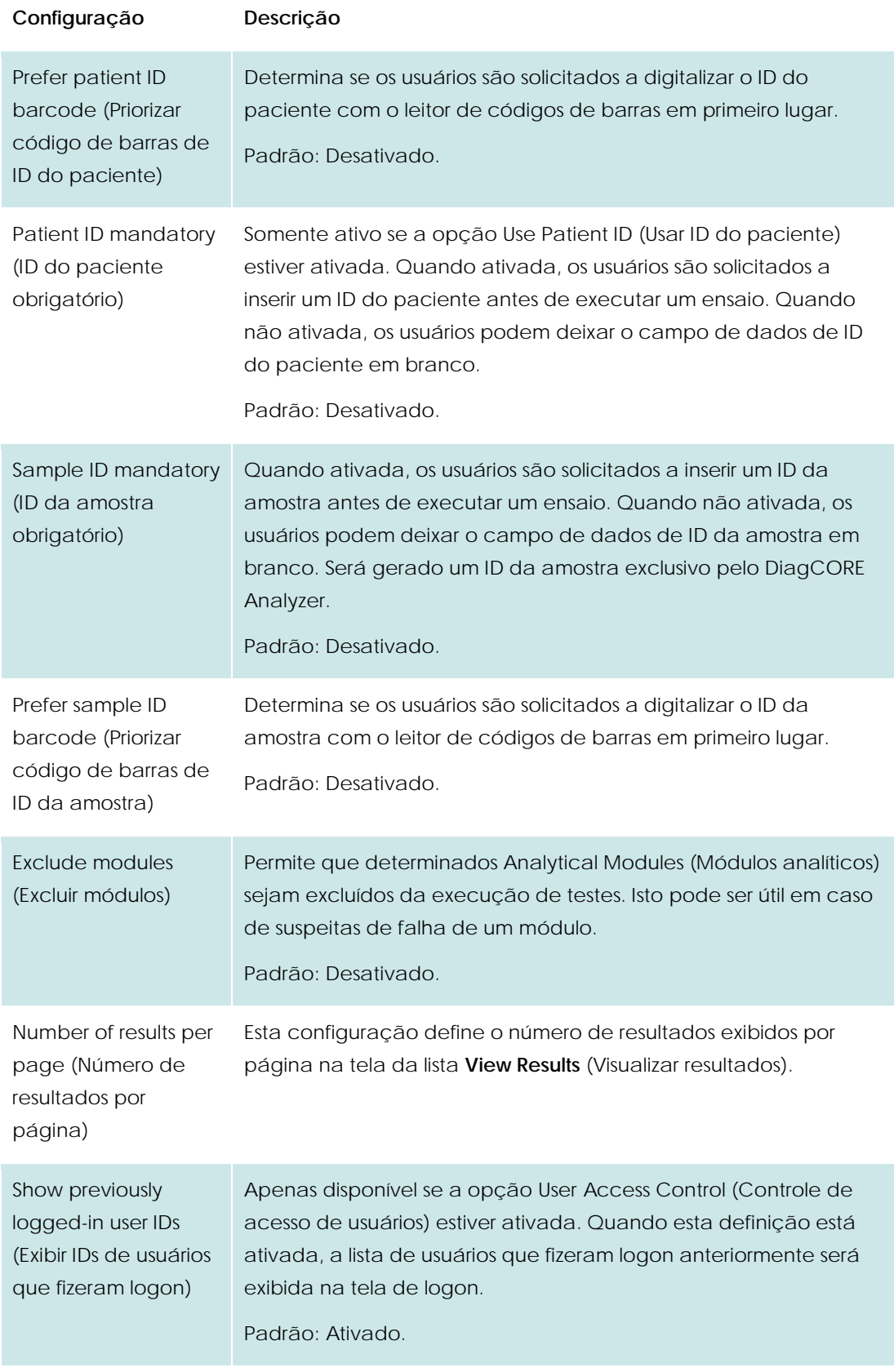

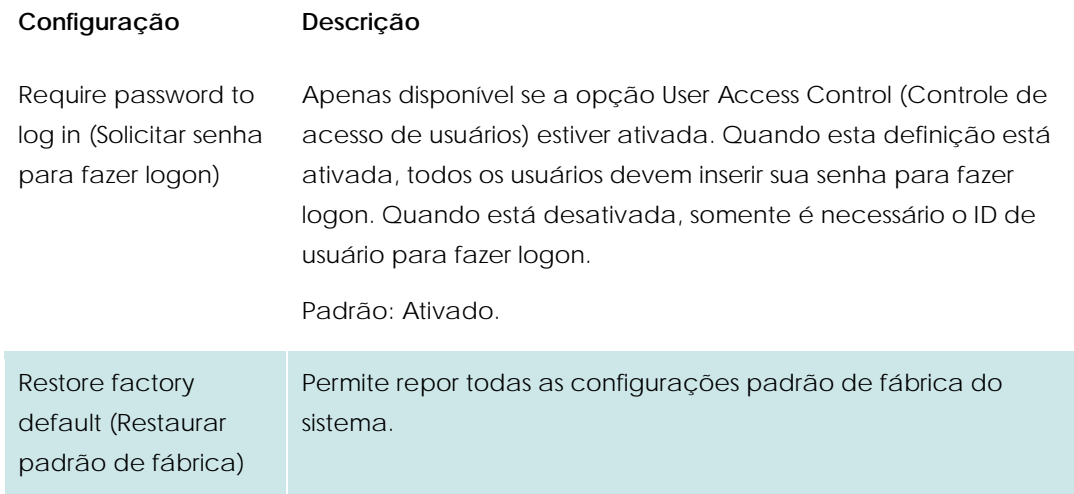

## **6.8.3 Configurações de impressora**

A opção **Printer settings** (Configurações de impressora) permite selecionar a impressora do sistema. O DiagCORE Analyzer permite o uso de impressoras conectadas em rede ou de impressoras conectadas ao Operational Module (Módulo operacional) através das portas USB na parte traseira do instrumento.

- 1. Pressione o botão **Options** (Opções) e o botão **System Configuration** (Configuração do sistema).
- 2. Selecione **Printer** (Impressora) a partir da lista de configurações na coluna esquerda.
- 3. Selecione uma impressora a partir da lista de impressoras disponíveis.

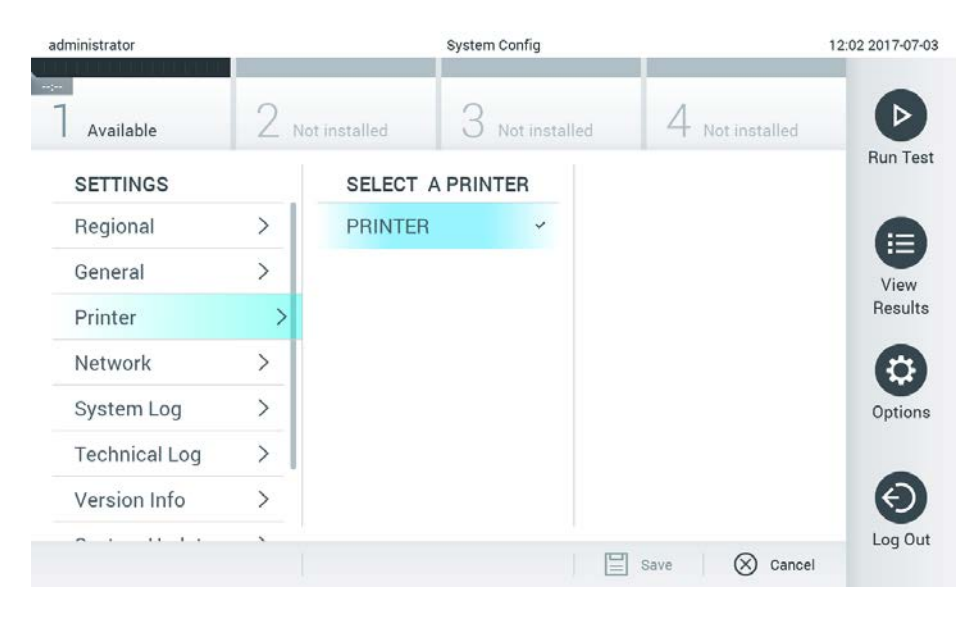

**Selecionar uma impressora para o sistema.**

## **6.8.4 Instalação de impressora via USB**

O DiagCORE Analyzer permite o uso de impressoras conectadas por USB. Para instalar uma impressora conectada por USB, siga estas etapas:

- 1. **Conecte** o cabo USB da impressora à porta USB do Operational Module (Módulo operacional) na parte frontal, no lado direito da tela, ou na parte traseira a um dos três slots USB disponíveis.
- 2. **Ative** a impressora em **Printer settings** (Configurações de impressora) selecionando a opção "PRINTER" (Impressora) ou instale o driver CUPS específico, descrito no anexo da Seção [10.3](#page-89-0) (página [90\)](#page-89-0).

## **6.8.5 Instalação de impressora via Ethernet**

O DiagCORE Analyzer permite o uso de impressoras conectadas em rede. Para instalar uma impressora conectada em rede, siga estas etapas:

- 1. **Conecte** a impressora à rede Ethernet e ligue a impressora.
- 2. **Instale** o driver CUPS através do link indicado no anexo da Seção [10.3](#page-89-0) (página [90\)](#page-89-0).
- 3. **Reinicie** o DiagCORE Analyzer desligando-o e voltando a ligá-lo.
- 4. **Ative** a impressora em **Printer settings** (Configurações de impressora) selecionando a nova opção disponível da sua impressora instalada e pressione "Save" (Salvar).

## **6.8.6 Configurações de rede**

A opção **Network** (Rede) permite a conexão do DiagCORE Analyzer a uma rede, a impressoras conectadas em rede e ao HIS/LIS.

Contate o administrador de rede para obter detalhes sobre como configurar os seguintes campos.

Siga estas etapas para definir as configurações de rede:

- 1. Pressione o botão **Options** (Opções) e o botão **System Configuration** (Configuração do sistema).
- 2. Selecione **Network** (Rede) a partir da lista de configurações na coluna esquerda.
- 3. Selecione e defina as opções abaixo de acordo com as instruções do administrador de rede:

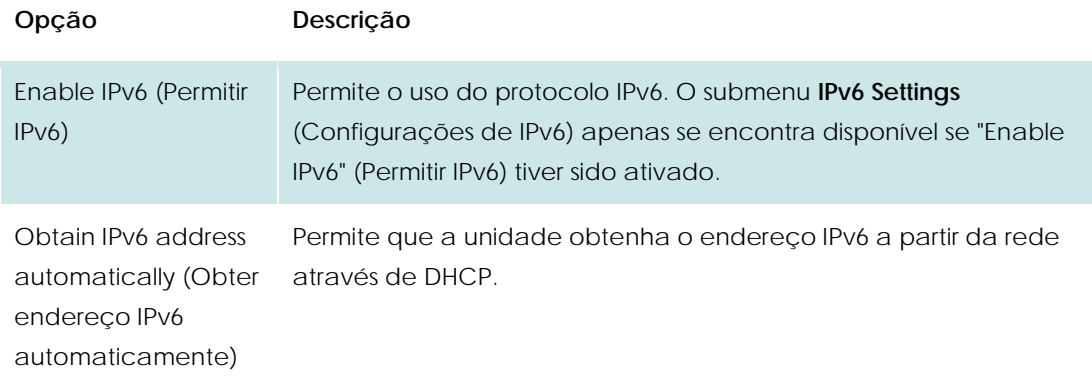

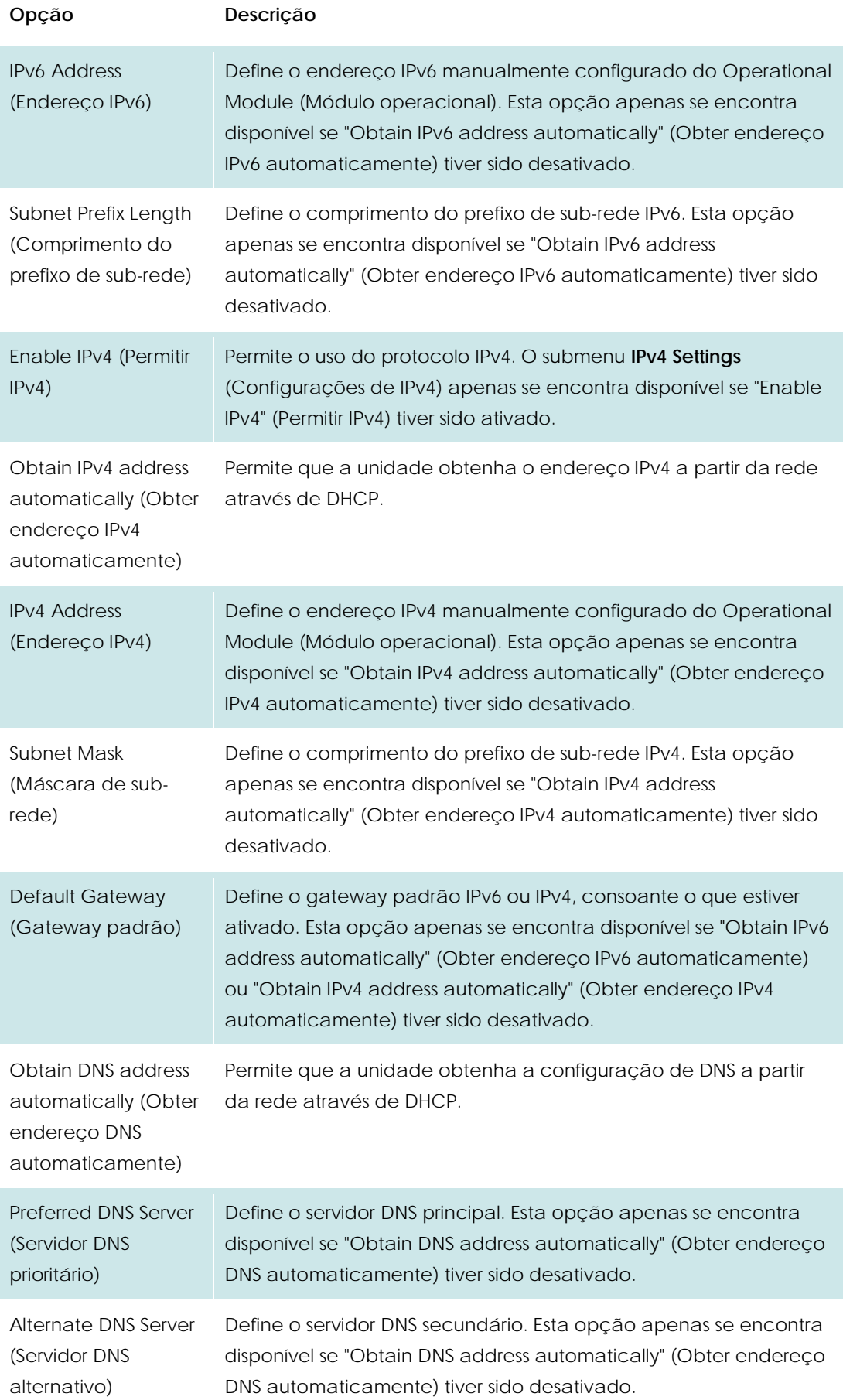

| administrator              |                              | System Config                          |                               | 11:50 2017-07-03 |
|----------------------------|------------------------------|----------------------------------------|-------------------------------|------------------|
| $\frac{1}{2}$<br>Available |                              | Not installed<br>Not installed         | Not installed                 |                  |
| <b>SETTINGS</b>            |                              | <b>NETWORK SETTINGS</b>                | <b>IPv4 SETTINGS</b>          | <b>Run Test</b>  |
| Regional                   | $\mathcal{P}$                | Enable IPv6<br>$\times$                | Obtain IPv4<br>address autom. | 拦                |
| General                    | $\left\langle \right\rangle$ | ⋋<br><b>IPv6 Settings</b>              | IPv4 address                  | View             |
| Printer                    | $\mathcal{P}$                | Fnable IPv4                            | 127.0.0.1                     | Results          |
| Network                    |                              |                                        | Subnet mask                   |                  |
| System Log                 | $\mathcal{P}$                | <b>IPv4 Settings</b>                   |                               | Options          |
| <b>Technical Log</b>       | $\mathcal{P}$                | Enable Shell                           | Default gateway               |                  |
| Version Info               |                              | $\mathcal{P}$<br><b>Shell Settings</b> | 192.168.1.1                   |                  |
| $\mathbf{r}$<br><b>x</b> x |                              | Enable CUPS<br>$\times$                | Obtain DNS<br>$\mathbf{v}$    | Log Out          |
|                            |                              |                                        | Cancel<br>Save                |                  |

**Definir as configurações de rede do sistema.**

## **6.8.7 Configurações de HIS/LIS**

Consulte o capítulo 7

## **6.8.8 Registro do sistema**

O registro do sistema salva informações gerais sobre o uso do Operational Module (Módulo operacional) e do Analytical Module (Módulo analítico), como adicionar ou remover usuários, adicionar ou remover ensaios, logons, logoffs, inícios de testes etc. Pressione o botão **Options** (Opções), o botão **System Configuration** (Configuração do sistema) e, em seguida, **System Log** (Registro do sistema) para acessar informações do sistema. A System Log Capacity (Capacidade do registro do sistema) é exibida no centro da tela, seguida pelo conteúdo do registro. Pressione **Export Log File** (Exportar arquivo de registro) para exportar o conteúdo.

| administrator        |                | System Config                                                                                                    |                                                                                                    | 14:53 2017-03-30 |   |                 |  |  |
|----------------------|----------------|----------------------------------------------------------------------------------------------------|----------------------------------------------------------------------------------------------------|------------------|---|-----------------|--|--|
| $-1$<br>Available    |                |                                                                                                    | Not installed<br>Not installed<br>Not installed                                                                                                    |                  |   | <b>Run Test</b> |  |  |
| <b>SETTINGS</b>      |                | <b>SYSTEM LOG</b>                                                                                                    |                                                                                                    |                  |   |                 |  |  |
| Regional             |                | System Log Capacity                                                                                                    |                                                                                                    | Refresh          | ≔ |                 |  |  |
| General              | $\overline{ }$ | Mb<br>100                                                                                                    |                                                                                                    | View             |   |                 |  |  |
| Printer              |                | 2017-03-30 14:46 ST: AM 1: status changed from END, MEASURENENT to IDLE<br>2017-03-30 14:45:43: results of test 2430362 accessed |                                                                                                    |                  |   |                 |  |  |
| Network              |                |                                                                                                    | 2017-03-30 14:46 42: AM 1: status changed from CARTRIDGE RENOVED to END, MEASUREMENT<br>2017-03-3014-4633 AM 1 status changed from CARTRIDGE, OFFERED to CARTRIDGE, REMOVED                                                      |                  |   |                 |  |  |
| System Log           |                |                                                                                                    | 2017 03-3014:4630; AM 1; status changed from CARTRIDGE EJECTING to CARTRIDGE OFFERED<br>2017-03-5014-46.21; AM 1: status changed from TEST_ENDED to CARTRIDGE EJECTING<br>2017-03-3014 46 06: analyticalModule AM1 V0.61 started |                  |   | Options         |  |  |
| <b>Technical Log</b> |                |                                                                                                    | 2017-03-30 14:46:06: AM 1: test 201703301444170341 terminated<br>2017-03-30 14:46:03: AM 1: status changed from TEST_ENDED to TEST_ENDED                                                                                         |                  |   |                 |  |  |
| Version Info         |                |                                                                                                    | Page 1 of 163                                                                                                    |                  | X |                 |  |  |
| ALC: N<br>1.1        |                |                                                                                                    | Export Log File                                                                                                    |                  |   | Log Out         |  |  |

**Acessar o registro do sistema.**

## **6.8.9 Registro técnico**

O registro técnico salva informações detalhadas sobre a execução de testes nos Analytical Module(s) (Módulo[s] analítico[s]). Estas informações são usadas pelo Suporte Técnico para solucionar problemas. Pressione o botão **Options** (Opções), o botão **System Configuration** (Configuração do sistema) e, em seguida, **Technical Log** (Registro técnico) para acessar informações do registro técnico. É possível configurar o número de arquivos disponíveis no registro técnico. Cada arquivo de registro está identificado com a data e a hora de criação. Pressione **Export Log File** (Exportar arquivo de registro) para exportar o conteúdo. Os registros técnicos podem ser solicitados pelo Suporte Técnico.

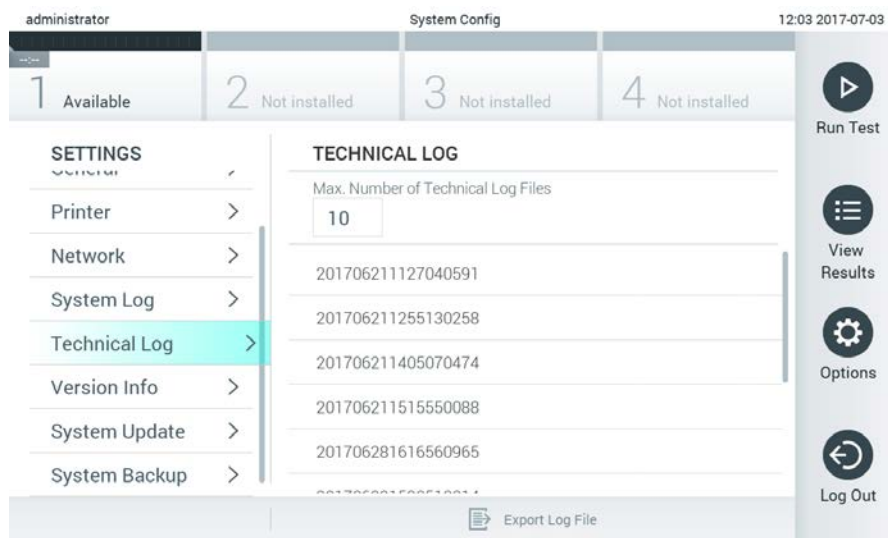

**Acessar o registro técnico.**

## **6.8.10 Informações sobre a versão**

Pressione o botão **Options** (Opções), o botão **System Configuration** (Configuração do sistema) e, em seguida, **Version Info** (Informações sobre a versão) para ver a versão do DiagCORE Application Software, os números de série e as versões de firmware dos Analytical Modules (Módulo analíticos) instalados.

## **6.8.11 Atualização do sistema**

NOTA Para atualizar para a versão 1.1 a partir da versão 1.0, é necessário seguir o procedimento especial detalhado no Anexo 10.1.

Para atualizar o sistema DiagCORE Analyzer, pressione o botão **Options** (Opções), o botão **System Configuration** (Configuração do sistema) e, em seguida, o botão **System Update** (Atualização do sistema). Selecione o arquivo .dup apropriado armazenado em um dispositivo de armazenamento USB para atualizar o sistema para uma versão mais recente. É exibida uma mensagem que recomenda a criação de um backup do sistema em primeiro lugar (consulte [6.8.12](#page-63-0) [Backup do](#page-63-0)  [sistema\)](#page-63-0).

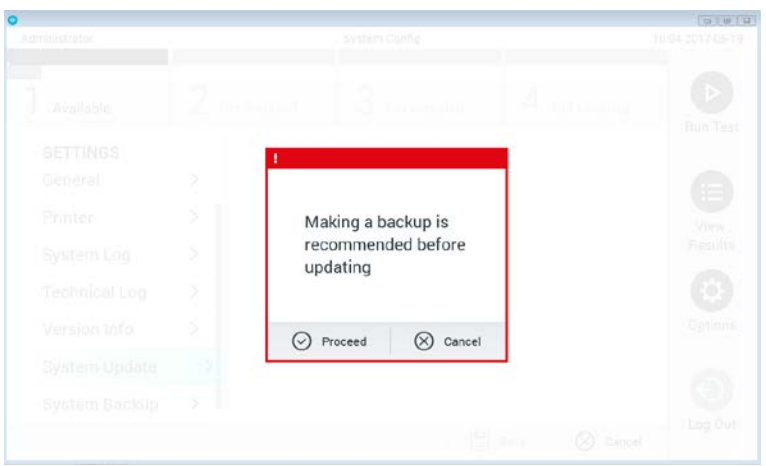

#### **Realizar uma atualização do sistema.**

Depois da atualização, poderá ser solicitado ao usuário que desligue o DiagCORE Analyzer e o inicie novamente.

## <span id="page-63-0"></span>**6.8.12 Backup do sistema**

Para fazer um backup do sistema DiagCORE Analyzer, pressione o botão **Options** (Opções), o botão **System Configuration** (Configuração do sistema) e depois o botão **System Backup** (Backup do sistema). Insira um dispositivo de armazenamento USB na porta USB frontal.

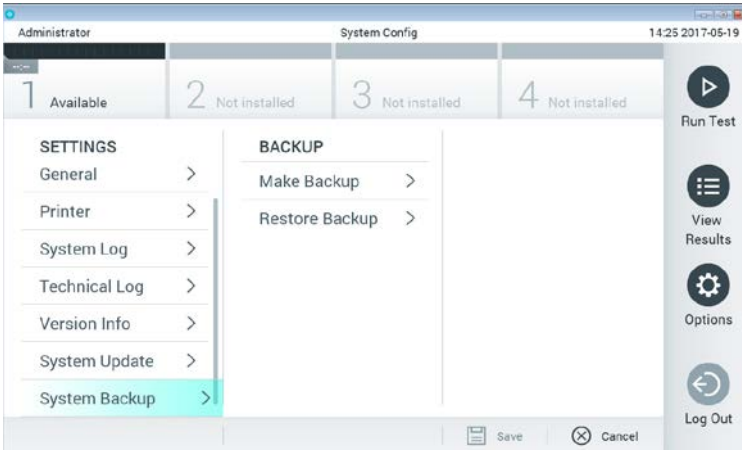

**Realizar um backup do sistema.**

Pressione o botão **Make Backup** (Fazer backup). Um arquivo com a extensão .dbk será gerado com um nome de arquivo padrão.

Para restaurar um backup, pressione o botão **Restore Backup** (Restaurar backup) e selecione o arquivo de backup apropriado com a extensão .dbk no dispositivo de armazenamento USB conectado. Uma mensagem será exibida recomendando fazer um backup antes da restauração.

# **6.9 Alterar senhas**

Para alterar uma senha de usuário, pressione o botão **Options** (Opções) e, em seguida, **Change Password** (Alterar senha). Primeiro, insira a senha atual no campo de texto e, em seguida, insira a nova senha no campo **New Password** (Nova senha). Digite novamente a nova senha no campo **Confirm Password** (Confirmar senha).

Após três tentativas falhadas de inserção de uma senha, o campo de entrada da senha será desativado por um minuto e aparecerá uma caixa de diálogo com a mensagem "Password failed, please wait 1 minute to try it again" (Senha incorreta, aguarde 1 minuto e tente novamente).

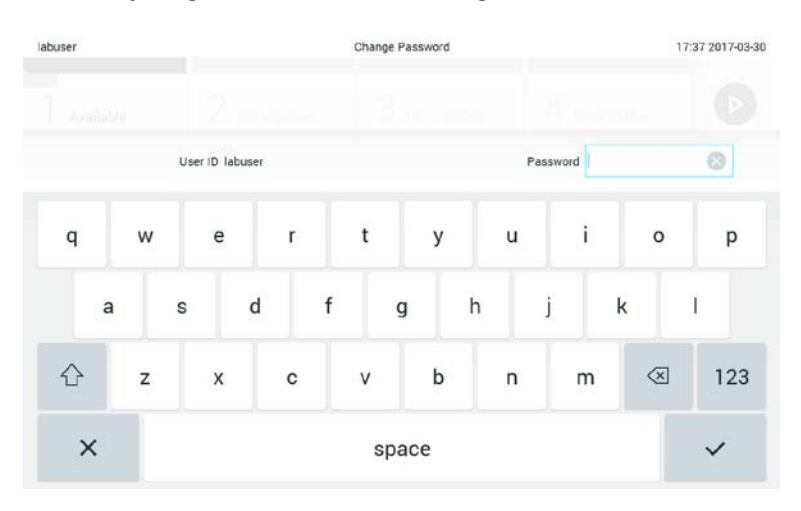

**Primeira etapa do processo de alteração de senha.**

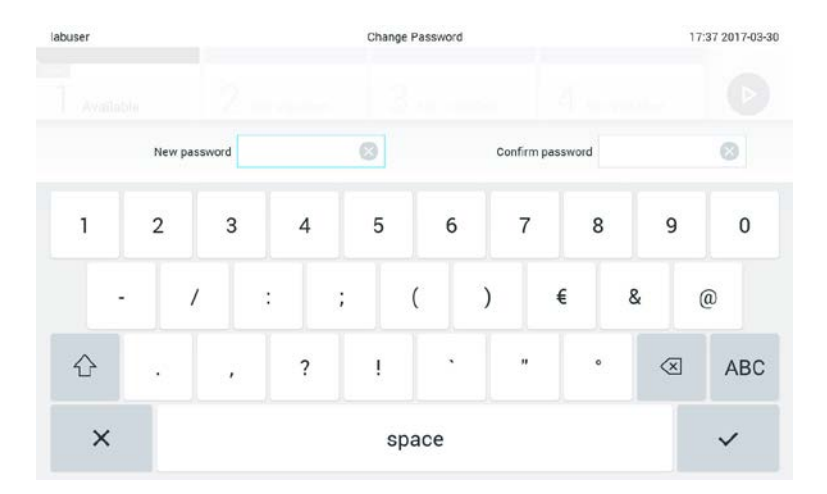

**Inserir e confirmar a nova senha.**

# **6.10 Status do DiagCORE Analyzer**

O status do Operational Module (Módulo operacional) e do Analytical Module (Módulo analítico) é indicado pelas cores dos indicadores (LEDs) de status na frente do DiagCORE Analyzer.

O Operational Module (Módulo operacional) pode exibir qualquer uma das seguintes cores de status:

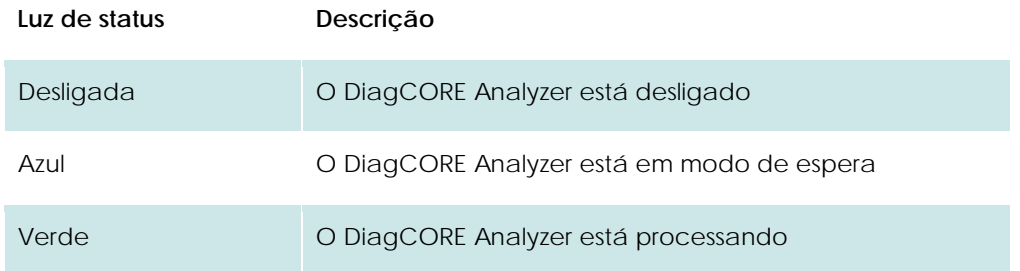

O Analytical Module (Módulo analítico) pode exibir qualquer uma das seguintes cores de status:

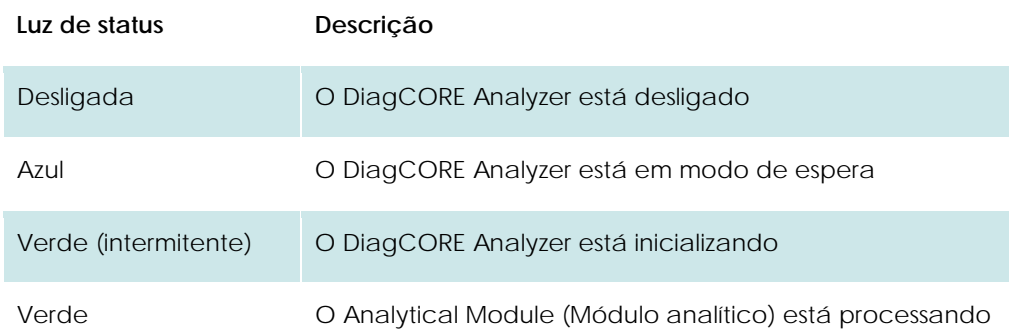

# **6.11 Desligar o instrumento**

O DiagCORE Analyzer foi projetado para operar continuamente. Se a unidade não for usada por um curto período de tempo (menos de um dia), recomendamos colocar o DiagCORE Analyzer em modo de espera pressionando o **botão ON/OFF** (Ligar/desligar) na frente do instrumento. Para desligar o DiagCORE Analyzer por um período de tempo mais longo, desligue o interruptor principal na parte de trás do instrumento.

Caso alguém tente colocar o DiagCORE Analyzer em modo de espera enquanto o Analytical Module (Módulo analítico) estiver executando um teste, aparecerá uma caixa de diálogo indicando que o desligamento não é possível no momento. Permita que o instrumento termine o processamento do(s) teste(s) e tente desligá-lo em seguida.

# **7 Conectividade com um HIS/LIS**

Este capítulo descreve a conectividade do DiagCORE Analyzer com um HIS/LIS.

A configuração de HIS/LIS permite conectar o DiagCORE Analyzer a um HIS/LIS, oferecendo funcionalidades como:

- Ativar e configurar a comunicação com o HIS/LIS
- Configuração do ensaio para envio de resultados e solicitação de pedidos em registro
- Executar um teste com base em um pedido em registro
- Enviar o resultado de um teste

# **7.1 Ativar e configurar a comunicação com o HIS/LIS**

- 1. Pressione o botão **Options** (Opções) e o botão **System Configuration** (Configuração do sistema).
- 2. Selecione **HIS/LIS** a partir da lista **Settings** (Configurações) na coluna esquerda. Selecione e defina as seguintes opções, conforme necessário:

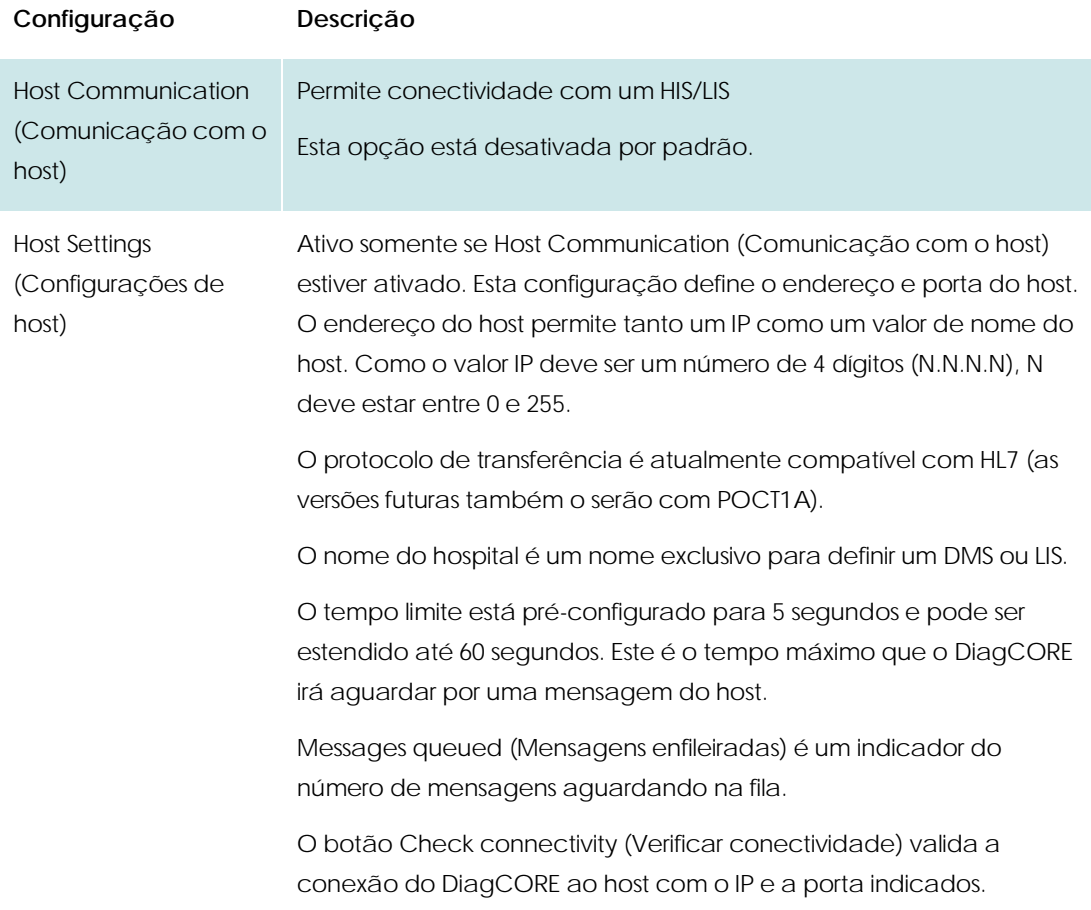

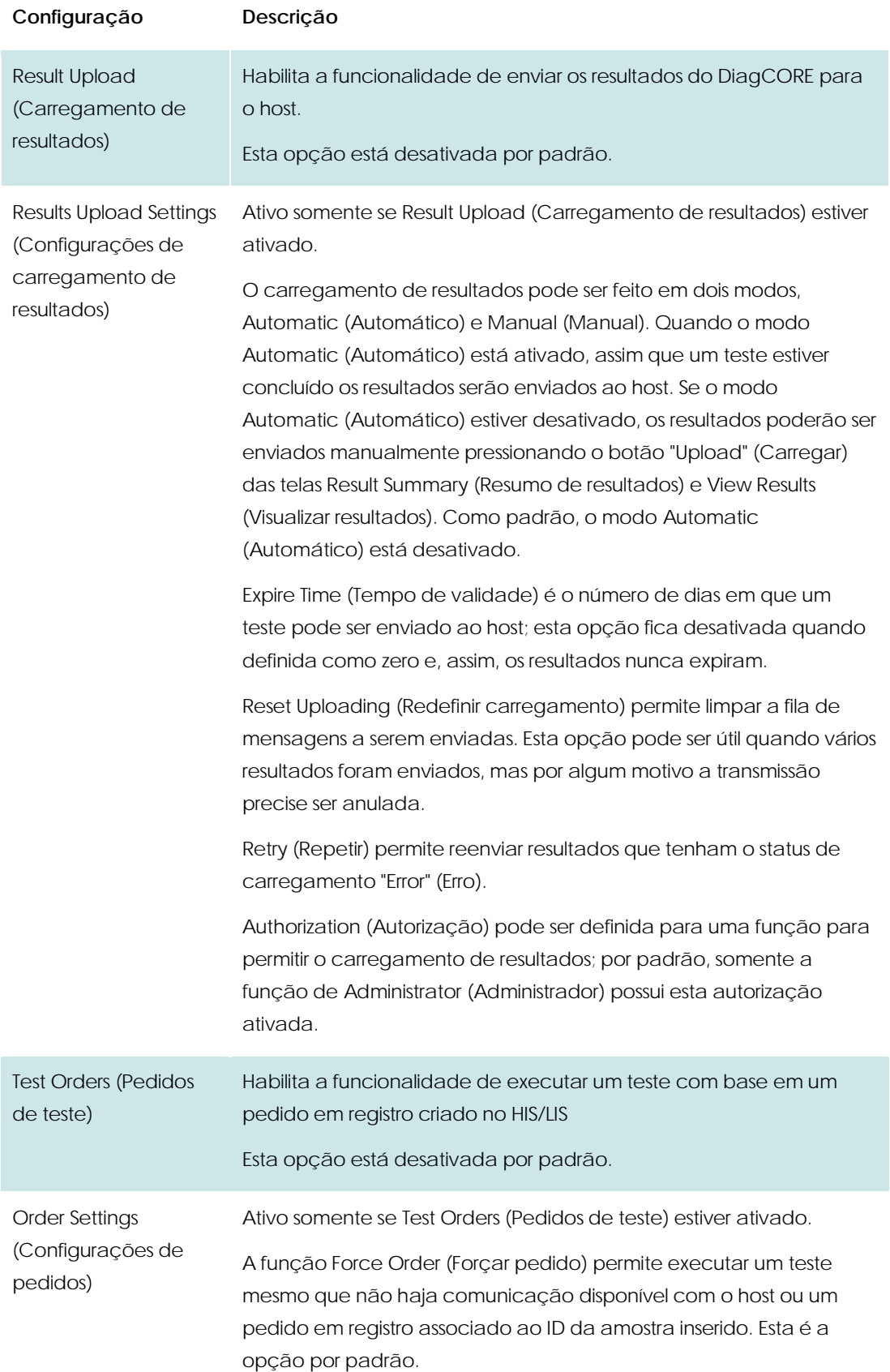

# **7.2 Configuração do ensaio para envio de resultados e solicitação de pedidos em registro**

O nome do ensaio no host pode não ser igual ao nome do ensaio no instrumento. Antes de começar a usar as funcionalidades de HIS/LIS, esta verificação deve ser realizada na tela Assay Management (Gerenciamento de ensaios).

- 1. Pressione o botão **Options** (Opções) e o botão **Assay Management** (Gerenciamento de ensaios) para acessar a tela **Assay Management** (Gerenciamento de ensaios). Os ensaios disponíveis são listados na primeira coluna da área de conteúdo.
- 2. Selecione o ensaio no menu **Available Assays** (Ensaios disponíveis)
- 3. Selecione a opção **LIS assay name** (Nome do ensaio LIS). Por padrão, o nome do ensaio é o mesmo para o instrumento e para o HIS/LIS. Caso o nome no HIS/LIS seja diferente, será necessário alterá-lo no campo de texto do nome do ensaio no LIS, pressionando em seguida o botão Save (Salvar).

## **7.3 Criar um teste com pedido de conectividade de host**

Quando **Host Communication** (Comunicação com o host) e os **Test Orders** (Pedidos de teste) estiverem ativados, os pedidos de teste poderão ser baixados do host antes que um teste seja executado.

Digitalizar ou inserir o ID da amostra recupera automaticamente o pedido de teste do Host.

## **7.3.1 Configuração do analisador**

- 1. Pressione o botão **Options** (Opções) e o botão **System Configuration** (Configuração do sistema).
- 2. Selecione **HIS/LIS** a partir da lista **Settings** (Configurações) na coluna esquerda.
- 3. Ative **Host Communication** (Comunicação com o host) e configure as **Host Settings**  (Configurações de host) com os detalhes do host. Botão Check connectivity (Verificar conectividade).
- 4. Ative **Test Orders** (Pedidos de teste) e configure **Order Settings** (Configurações de pedidos). Existem dois modos de trabalhar com pedidos de teste: com a opção **Force Order** (Forçar pedido) ativada ou desativada. Quando Force Order (Forçar pedido) estiver ativado, se o pedido de teste não for recuperado do host com êxito, o usuário não poderá prosseguir com a execução do teste. Quando Force Order (Forçar pedido) estiver desativado, mesmo que o pedido de teste não seja recuperado ou não existir no host, o usuário poderá prosseguir com o teste, apenas surgindo um aviso em pop-up para o usuário.

## **7.3.2 Executar um teste com base em um pedido de teste**

- 1. Pressione o botão Run Test (Executar teste) <sup>D</sup> no canto superior direito da tela principal.
- 2. Quando solicitado, digitalize o código de barras de ID da amostra com o leitor de códigos de barras integrado no Operational Module (Módulo operacional).

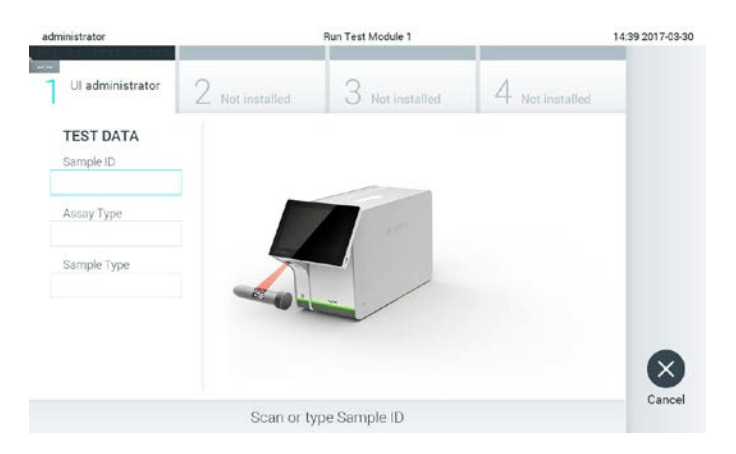

#### **Pedido de digitalização do código de barras de ID da amostra.**

- NOTA Dependendo da configuração do DiagCORE Analyzer, também poderá ser possível inserir o ID da amostra através do teclado virtual da tela sensível ao toque. Consulte a Seção [6.8.2](#page-56-0) para obter mais detalhes.
- 3. O ID da amostra será enviado ao host e o instrumento aguarda por um pedido de teste; a mensagem "Getting order…" (Obtendo pedido...) será exibida.

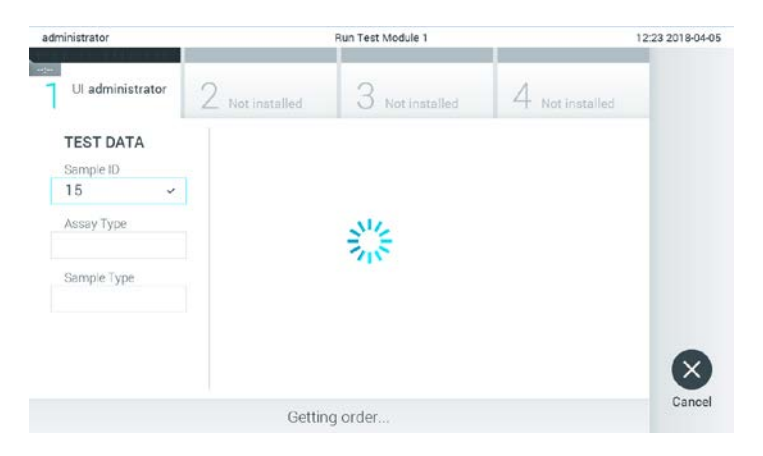

#### **Obter o pedido de teste**

NOTA Caso o pedido de teste não seja recuperado com êxito do host, se a opção **Force Order** (Forçar pedido) estiver **ativada**, o usuário não poderá prosseguir com a execução do teste. Quando **Force Order** (Forçar pedido) estiver **desativado**, mesmo que o pedido de teste não seja recuperado, o usuário poderá prosseguir com o teste (surgirá um pop-up com uma mensagem de aviso). Consulte a Seção [9.1](#page-82-0) [Mensagens de aviso e erros](#page-82-0) para obter mais detalhes.

4. Quando o pedido de teste for recuperado do host com êxito, o texto "Scan cartridge for assay <*assay\_name*> and book order <*order\_number*>" (Verificar cartucho para o ensaio <nome\_ensaio> e pedido em registro <núm\_pedido>) será exibido. Digitalize o código de barras do cartucho especificado.

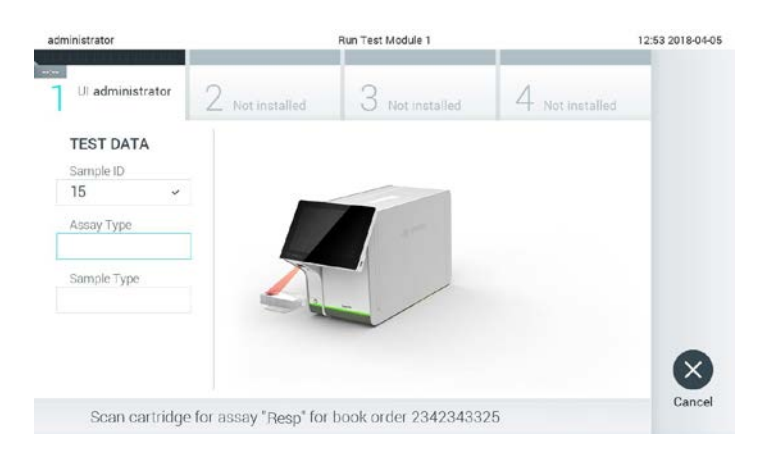

#### **Pedido de digitalização do código de barras do cartucho do ensaio DiagCORE.**

- NOTA O host pode retornar mais que um pedido de teste para um ID de amostra, a mensagem "Scan cartridge for book order <*order\_number*>" (Verificar cartucho para pedido em registro <núm\_pedido>) seria exibida em vez disso. Se o cartucho verificado não corresponder ao pedido em registro, o processamento do teste não poderá prosseguir; neste caso, será exibido um erro. Consulte a Seção [9.1](#page-82-0) [Mensagens de aviso e erros](#page-82-0) para obter mais detalhes.
- 5. O campo Assay Type (Tipo de ensaio) é preenchido e, se necessário, um tipo de amostra apropriado deve ser selecionado da lista.

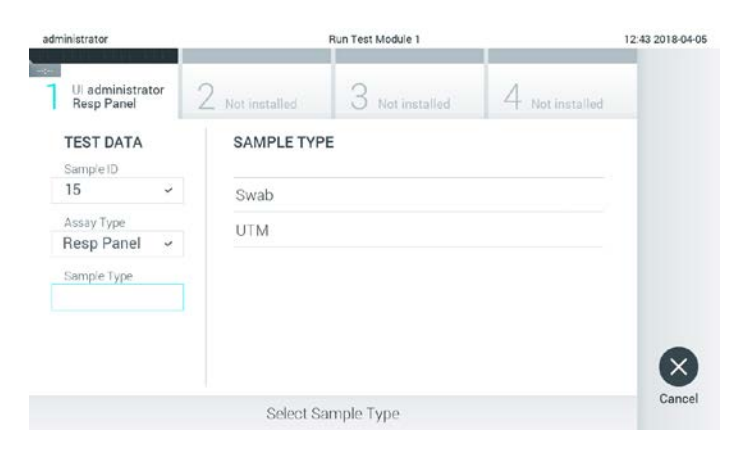

**Pedido de seleção do tipo de amostra.** 

6. Realize as etapas indicadas na Seção 5.3, do ponto 5 em diante.

# **7.4 Carregar um resultado de teste para o Host**

Quando **Result Upload** (Carregamento de resultados) e **Results Upload Settings** (Configurações de carregamento de resultados) estiverem ativados, é possível carregar resultados de teste para o host de forma automática ou manual.

## **7.4.1 Configuração do analisador**

- 1. Pressione o botão **Options** (Opções) e o botão **System Configuration** (Configuração do sistema).
- 2. Selecione **HIS/LIS** a partir da lista **Settings** (Configurações) na coluna esquerda.
- 3. Ative **Host Communication** (Comunicação com o host) e configure as **Host Settings** (Configurações de host) com os detalhes do host. Botão Check connectivity (Verificar conectividade).
- 4. Ative **Result Upload** (Carregamento de resultados) e configure as **Result Upload Settings** (Configurações de carregamento de resultados). Ative **Automatic upload** (Carregamento automático).

## **7.4.2 Carregar o teste automaticamente para o Host**

Depois da conclusão do teste, o resultado será carregado automaticamente. O Upload Status (Status do carregamento) é exibido na seção Test Data (Dados do teste) da tela **Summary** (Resumo) e na coluna <sup>in</sup> da tela **View Results** (Visualizar resultados).

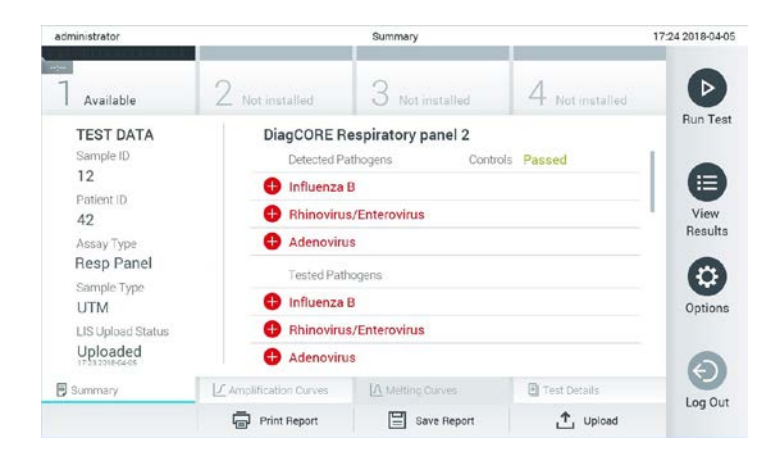

**Exemplo de Result Summary (Resumo de resultados)**
Para visualizar o Upload Status (Status do carregamento) de testes anteriores armazenados no repositório de resultados, pressione **View Results** (Visualizar resultados) na barra **Main Menu** (Menu principal). A coluna  $\stackrel{\mathsf{\tiny d}}{\Box}$  mostra o status do carregamento.

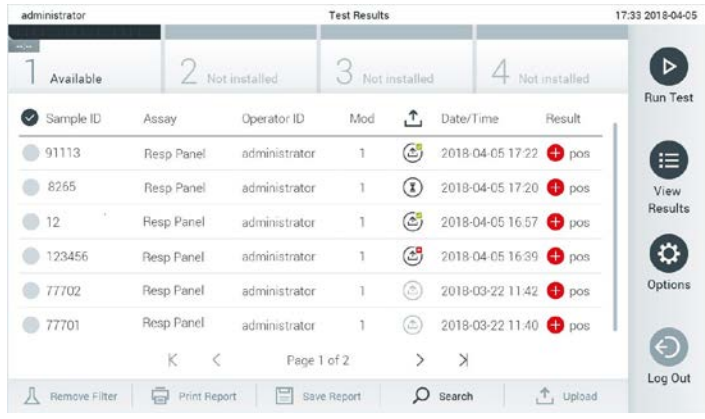

**Exemplo da lista View Results (Visualizar resultados)** 

Os status de carregamento possíveis são:

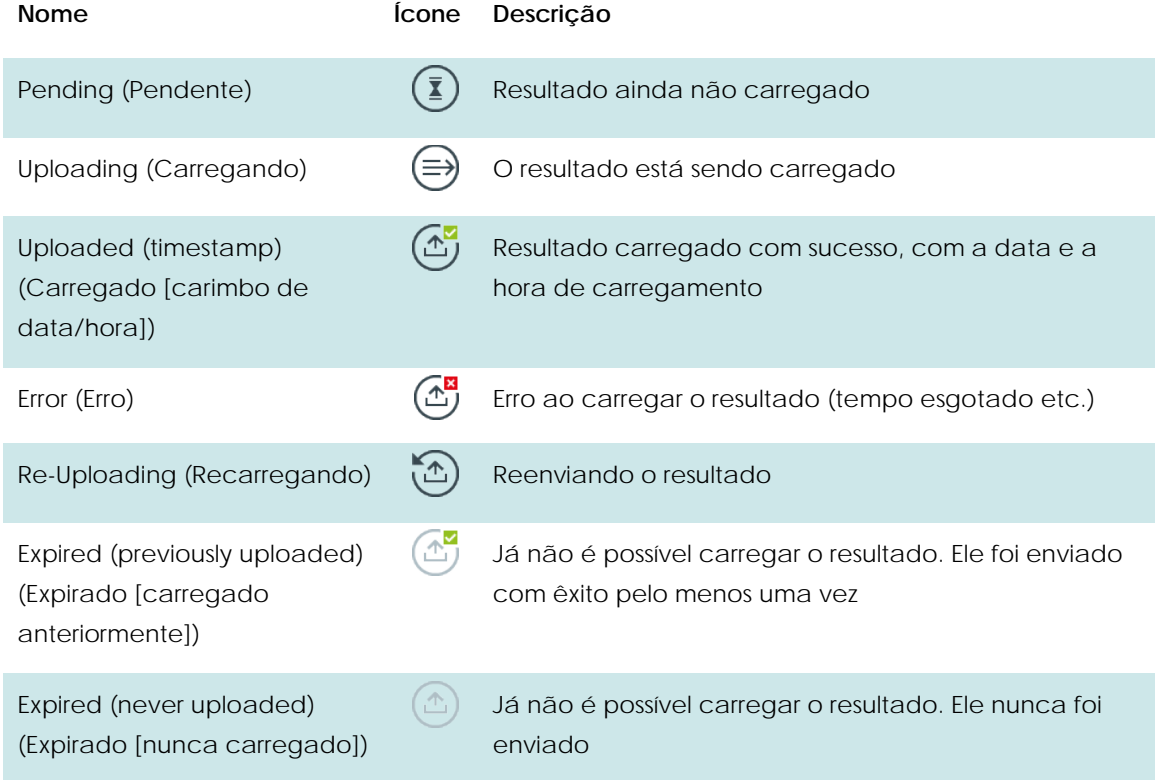

O Upload Status (Status do carregamento) mostra o resultado do carregamento, o nome é mostrado na tela Summary (Resumo) e o ícone é mostrado na tela View results (Visualizar resultados).

#### **7.5 Carregar o teste manualmente para o Host**

#### **7.5.1 Configuração do analisador**

- 1. Pressione o botão **Options** (Opções) e o botão **System Configuration** (Configuração do sistema).
- 2. Selecione **HIS/LIS** a partir da lista **Settings** (Configurações) na coluna esquerda.
- 3. Ative **Host Communication** (Comunicação com o host) e configure as **Host Settings** (Configurações de host) com os detalhes do host. Botão Check connectivity (Verificar conectividade).
- 4. Ative **Result Upload** (Carregamento de resultados) e configure **Result Upload Settings** (Configurações de carregamento de resultados). Desative **Automatic upload** (Carregamento automático).

#### **7.5.2 Carregar resultados manualmente**

Depois da conclusão do teste, o resultado pode ser carregado a partir da tela **Summary** (Resumo) e da tela **View Results** (Visualizar resultados).

Se tentar carregar o resultado a partir da tela **Summary** (Resumo), pressione o botão Upload

(Carregar) <sup>1</sup> Upload

Caso prefira carregá-lo a partir da tela View Results (Visualizar resultados), é possível selecionar um ou mais resultados de teste ao pressionar o círculo à esquerda do ID da amostra. Uma marca de seleção é exibida junto dos resultados selecionados. Anule a seleção de resultados de teste pressionando esta marca de seleção. É possível selecionar toda a lista de resultados

pressionando o botão  $\vee$  na linha superior e, em seguida, pressionando o botão Upload (Carregar).

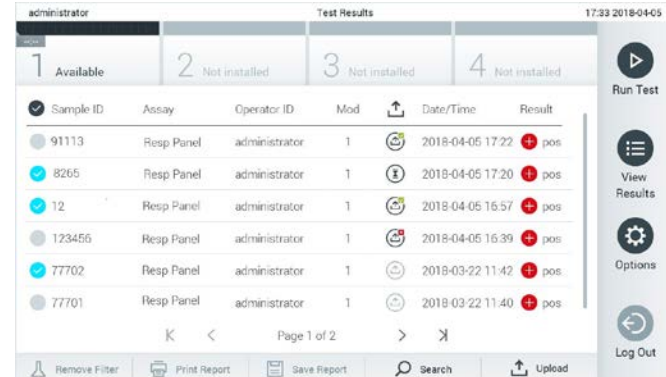

**Exemplo de carregamento de resultados de teste na lista View Results (Visualizar resultados).**

#### **7.6 Solução de problemas de conectividade com o host**

Se houver problemas de conectividade com o host, consulte a Seção 9.1 Solução de problemas

## **8 Manutenção**

Este capítulo descreve as tarefas de manutenção necessárias para o DiagCORE Analyzer.

#### **8.1 Tarefas de manutenção**

A tabela abaixo apresenta uma lista de tarefas de manutenção a serem realizadas no DiagCORE Analyzer.

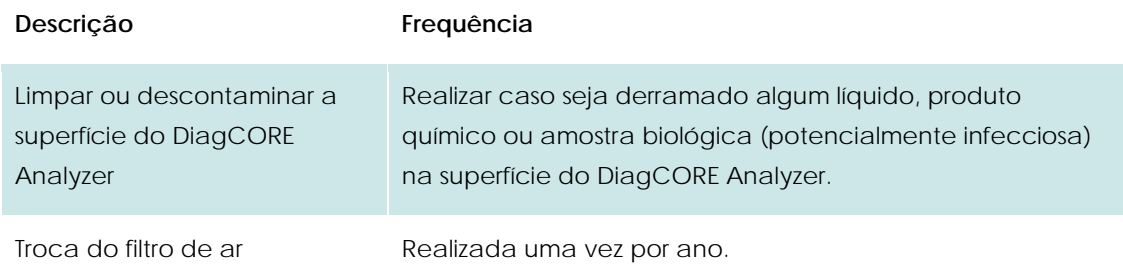

#### **8.2 Limpar a superfície do DiagCORE Analyzer**

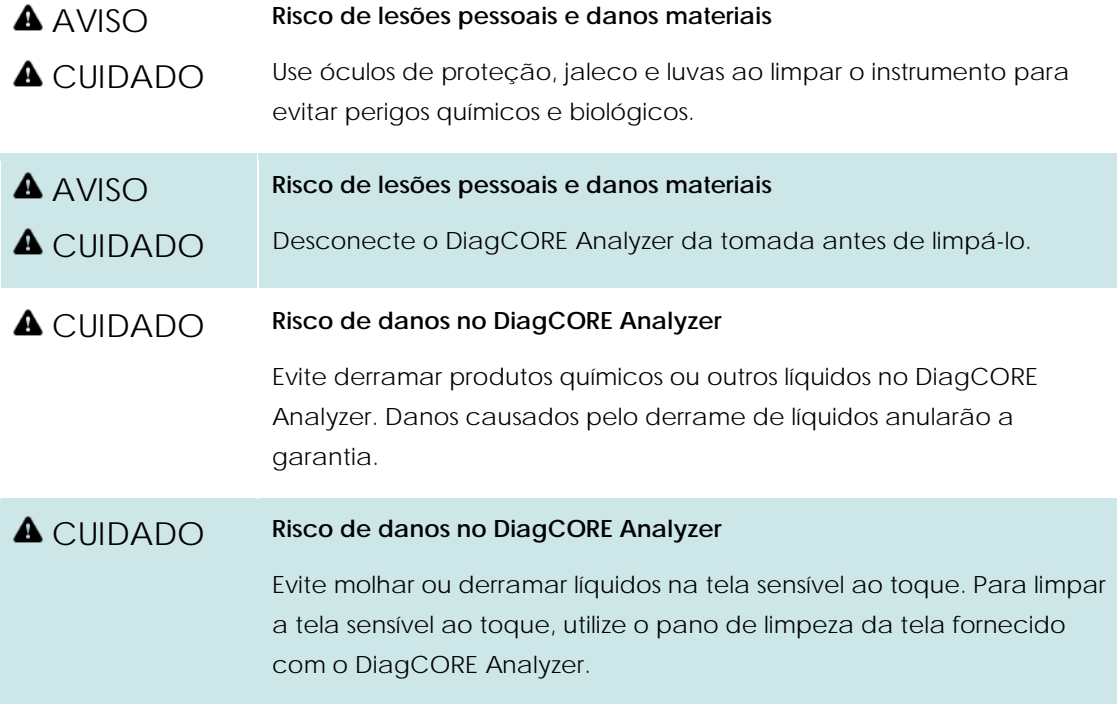

Use o seguinte para limpar a superfície do DiagCORE Analyzer:

- Detergente neutro
- **·** Toalhetes de papel
- Água destilada

Siga as etapas abaixo para limpar a superfície do DiagCORE Analyzer:

- 1. Use luvas de laboratório, jaleco e óculos de proteção.
- 2. Umedeça um toalhete de papel com detergente neutro e limpe a superfície do DiagCORE Analyzer e também a área da bancada ao redor. Tenha cuidado para não molhar a tela sensível ao toque. Para limpar a tela sensível ao toque, utilize o pano de limpeza da tela fornecido com o DiagCORE Analyzer.
- 3. Repita a etap[a 2](#page-76-0) três vezes, renovando o toalhete de papel utilizado.
- 4. Umedeça um toalhete de papel em água destilada e limpe a superfície do DiagCORE Analyzer para eliminar os vestígios de detergente. Repita duas vezes.
- 5. Seque a superfície do DiagCORE Analyzer com um novo toalhete de papel.

#### **8.3 Descontaminar a superfície do DiagCORE Analyzer**

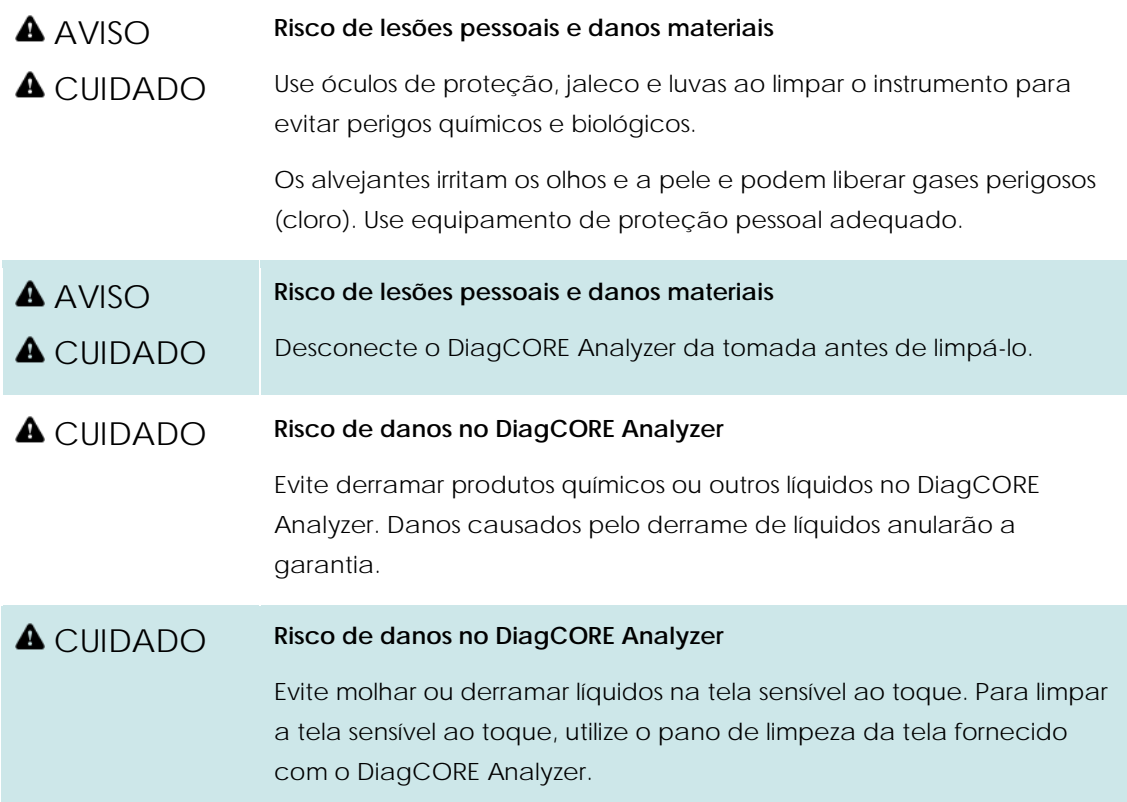

Use os seguintes produtos para descontaminar a superfície do DiagCORE Analyzer:

- Solução alvejante a 10%
- **•** Toalhetes de papel
- Água destilada

Siga as etapas abaixo para descontaminar a superfície do DiagCORE Analyzer:

- 1. Use luvas de laboratório, jaleco e óculos de proteção.
- <span id="page-76-0"></span>2. Umedeça um toalhete de papel com solução alvejante e limpe a superfície do DiagCORE Analyzer e também a área da bancada ao redor. Tenha cuidado para não molhar a tela sensível ao toque. Aguarde pelo menos três minutos para permitir que a solução alvejante reaja com os contaminantes.
- 3. Troque as luvas por um novo par.
- 4. Repita as etapa[s 2–](#page-76-0)3 por duas vezes, renovando o toalhete de papel utilizado.
- 5. Umedeça um toalhete de papel em água destilada e limpe a superfície do DiagCORE Analyzer para eliminar os vestígios de solução alvejante. Repita duas vezes.
- 6. Seque a superfície do DiagCORE Analyzer com um novo toalhete de papel.

#### **8.4 Substituir o filtro de ar**

O filtro de ar deve ser trocado todos os anos para garantir um fluxo de ar adequado dentro da unidade.

O filtro de ar está localizado debaixo do instrumento e pode ser acessado pelo usuário através da parte frontal do instrumento.

Somente podem ser usados filtros de ar da STAT-Dx Life, S.L. na substituição.

Siga estas etapas para trocar o filtro de ar:

- 1. Coloque o DiagCORE Analyzer em modo de espera pressionado o **botão ON/OFF** (Ligar/desligar) na parte frontal.
- 2. Coloque uma mão sob a Air filter drawer (Gaveta de filtro de ar) na parte da frente do DiagCORE Analyzer e use os dedos para empurrá-la ligeiramente para cima.
- 3. Puxe o filtro de ar até que a Air filter drawer (Gaveta de filtro de ar) seja totalmente removida. Descarte-a.
- 4. Remova a nova Air filter drawer (Gaveta de filtro de ar) da sua embalagem de proteção.
- 5. Insira a nova Air filter drawer (Gaveta de filtro de ar) no DiagCORE Analyzer. A unidade está pronta a ser usada.

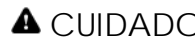

#### **A** CUIDADO Risco de danos no DiagCORE Analyzer

Use somente peças originais da STAT-Dx Life, S.L. O uso de peças não autorizadas pode causar danos à unidade e anulará a garantia.

#### **8.5 Conserto do DiagCORE Analyzer**

A assistência técnica ao DiagCORE Analyzer somente pode ser realizada por técnicos de assistência autorizados pela STAT-Dx Life, S.L. Se o DiagCORE Analyzer não estiver funcionando como o esperado, entre em contato com o Suporte Técnico usando as informações de contato indicadas do início deste manual.

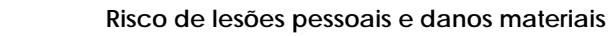

A CUIDADO

**A** AVISO

Não abra a carcaça do DiagCORE Analyzer. Não tente consertar ou modificar o DiagCORE Analyzer.

Abrir a carcaça ou modificar o DiagCORE Analyzer de forma desadequada pode causar danos ao usuário e ao DiagCORE Analyzer e anulará a garantia.

## **9 Solução de problemas**

Esta seção fornece informações sobre alguns problemas que podem ocorrer com o DiagCORE Analyzer, suas possíveis causas e soluções. As informações são específicas para o instrumento. Para solucionar problemas com cartuchos DiagCORE, consulte as instruções de uso do respectivo cartucho.

Caso necessite de assistência adicional, entre e contato com o Suporte Técnico usando as informações de contato abaixo.

Site: http.support.qiagen.com

Ao contatar o Suporte Técnico sobre um erro do DiagCORE Analyzer, mencione as etapas que levaram ao erro e qualquer informação que apareça em caixas de diálogo. Isto nos ajudará a resolver o problema.

Sempre que contatar o Suporte Técnico para solucionar erros, tenha à mão as seguintes informações:

- Número de série, tipo e versão do instrumento
- Código do erro (se aplicável)
- Momento da primeira ocorrência do erro
- Frequência da ocorrência do erro (ou seja, erro intermitente ou persistente)
- **•** Foto do erro, se possível
- Cópia do pacote de suporte

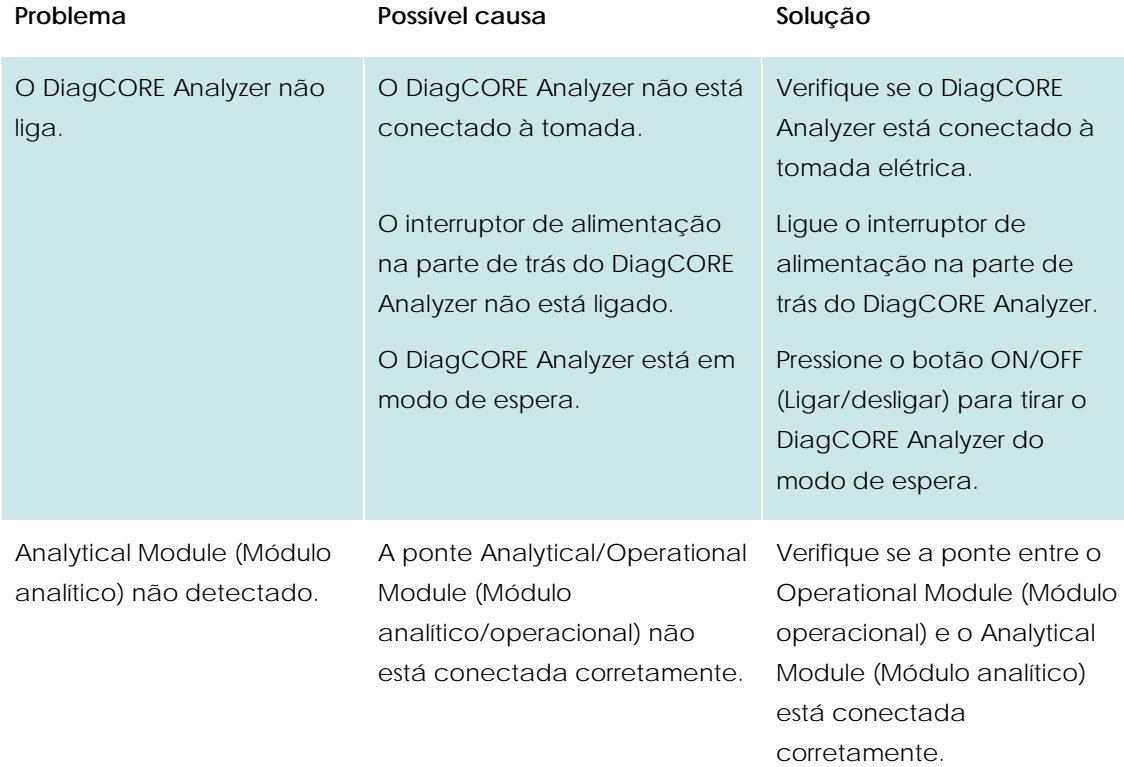

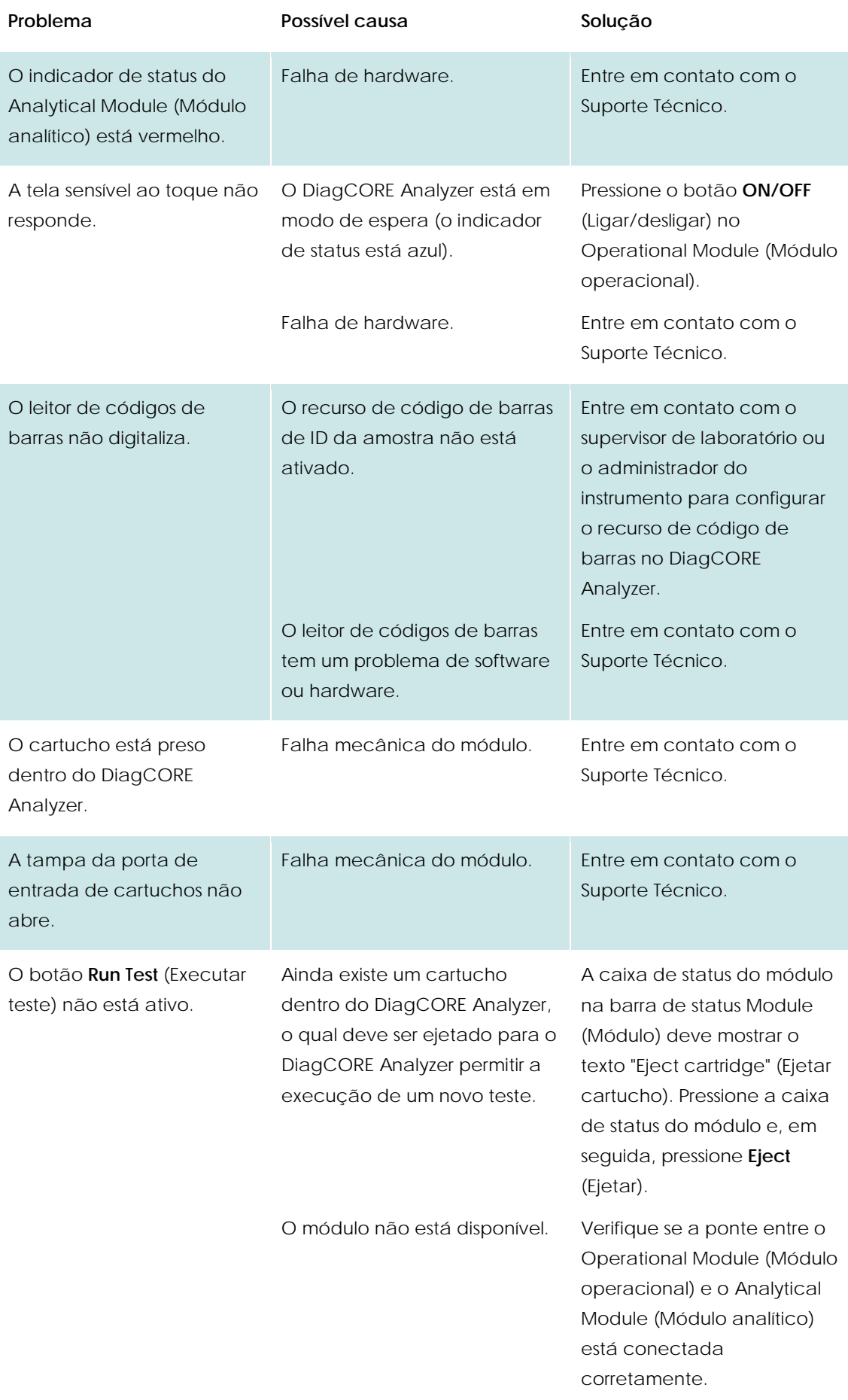

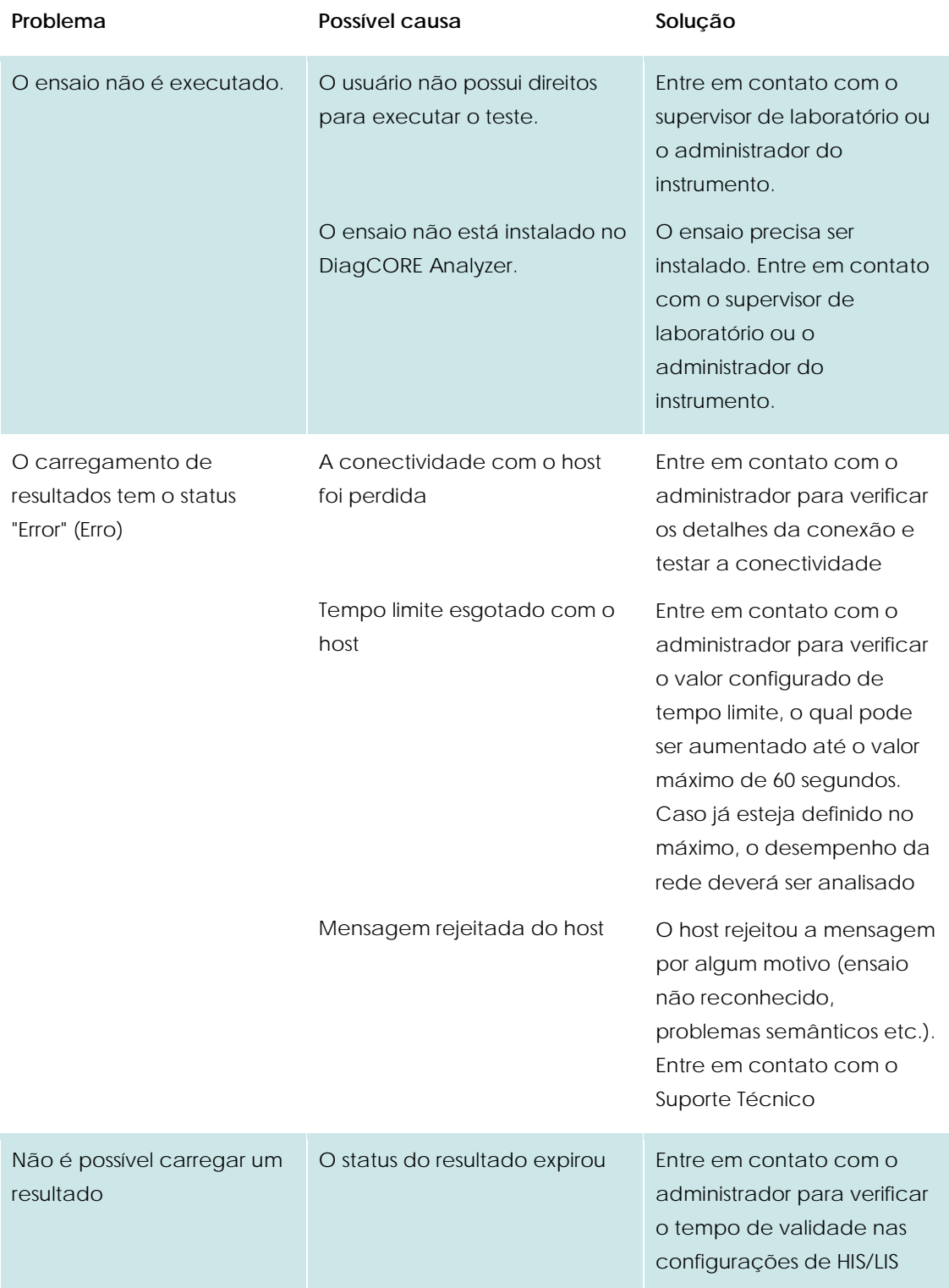

#### **Problema Possível causa Solução**

Não é possível executar um teste porque não existe um Test Order (Pedido de teste) Não existem pedidos de teste para o ID da amostra e as configurações de HIS/LIS têm Force Order (Forçar pedido) ativado

Problema de conectividade com o LIS e configurações de HIS/LIS com Force Order (Forçar pedido) ativado

Entre em contato com o administrador do LIS para verificar se existe um pedido para este ID da amostra no LIS.

Entre em contato com o administrador para verificar os detalhes da conexão com o host.

Caso deseje processar o cartucho mesmo assim, Force Order (Forçar pedido) nas configurações de HIS/LIS deve estar desativado

### **9.1 Mensagens de aviso e erros**

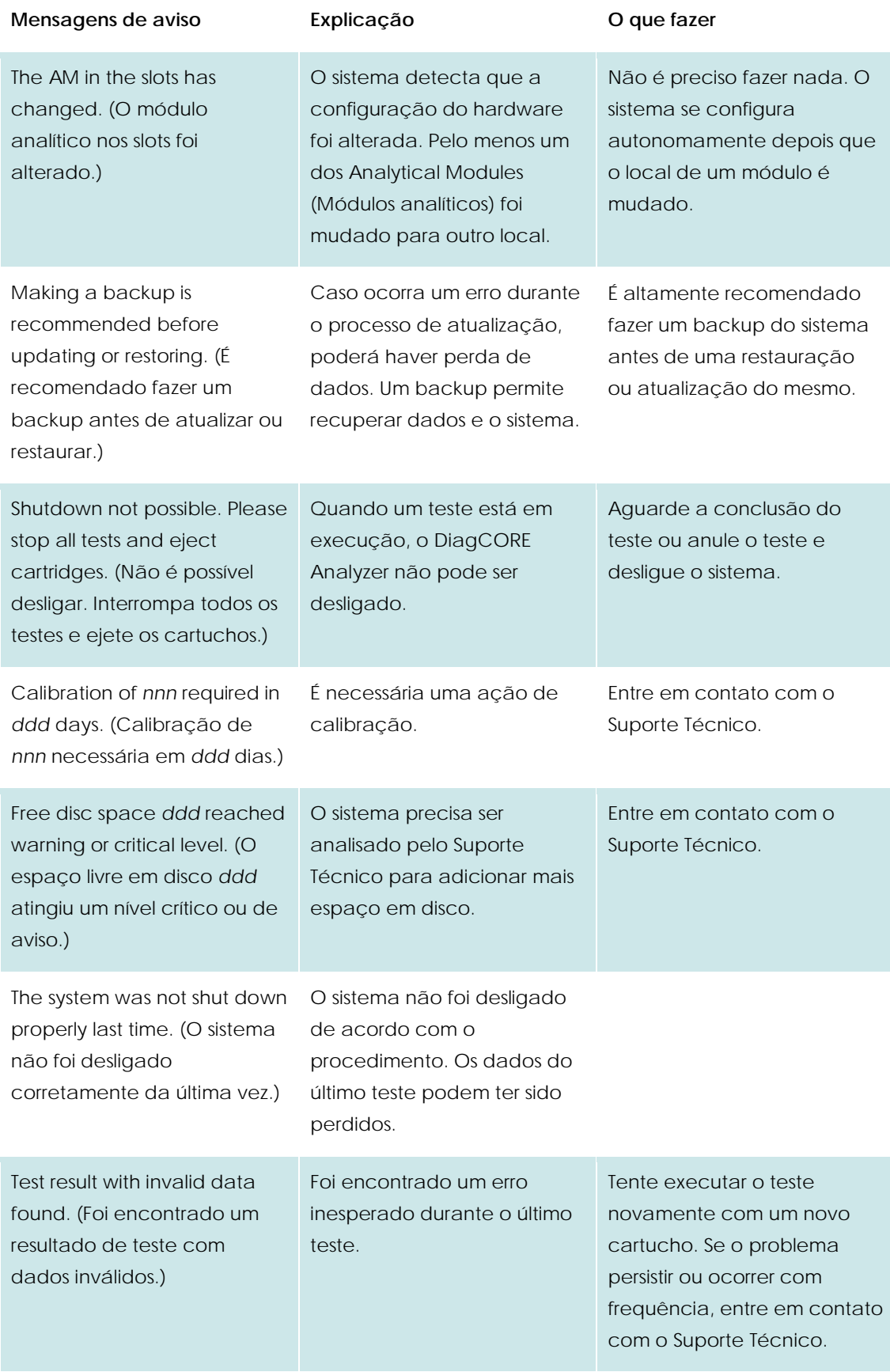

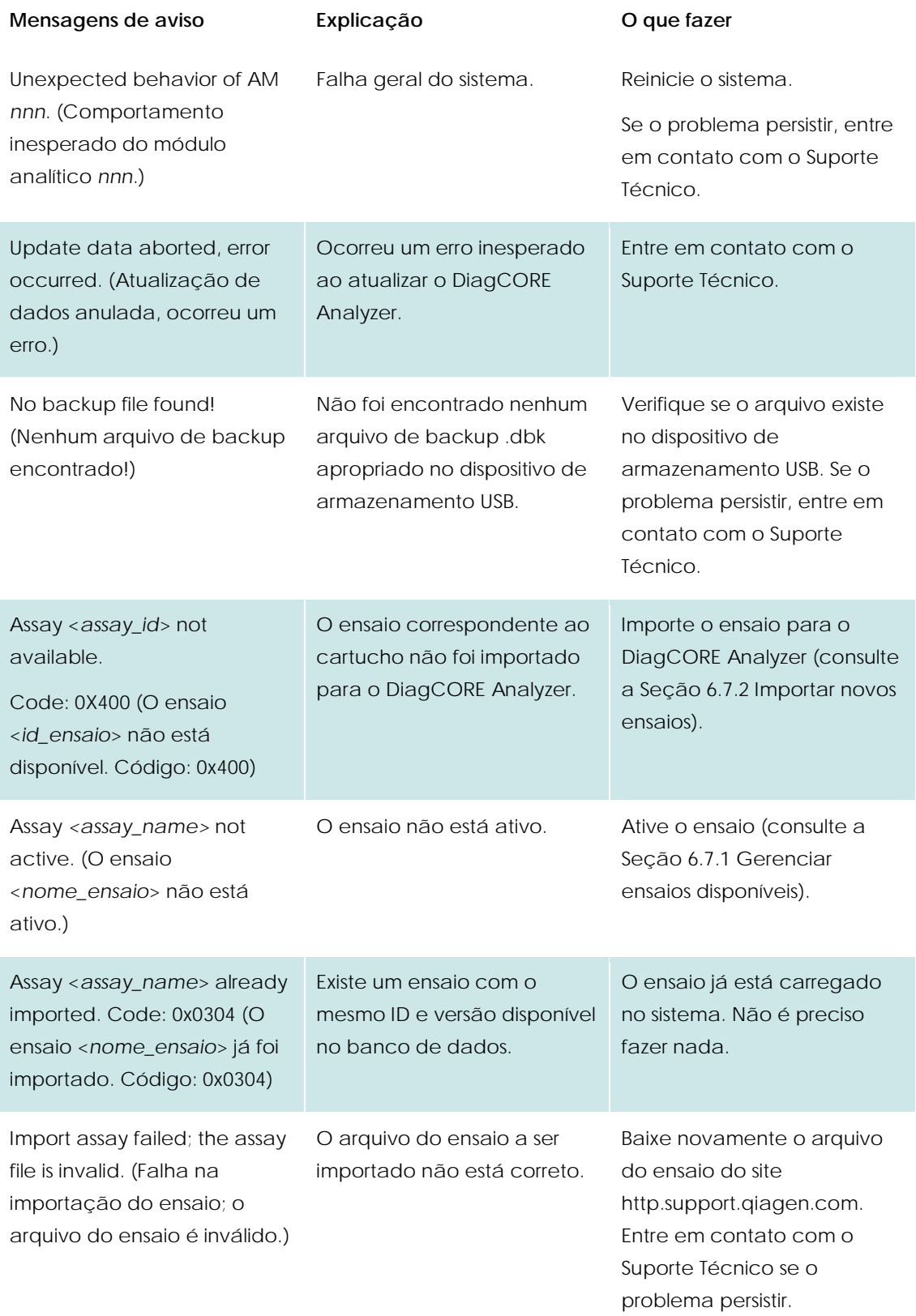

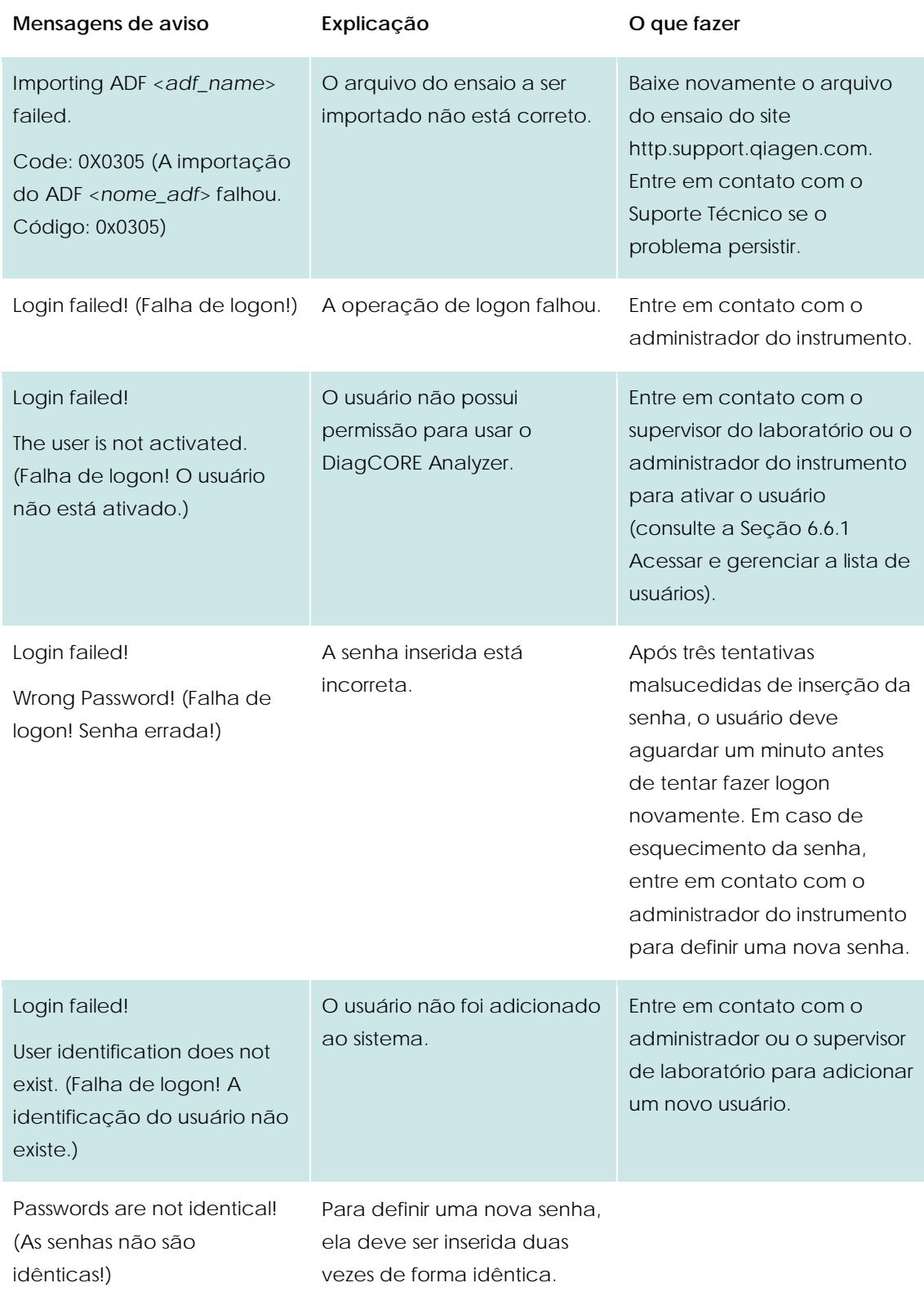

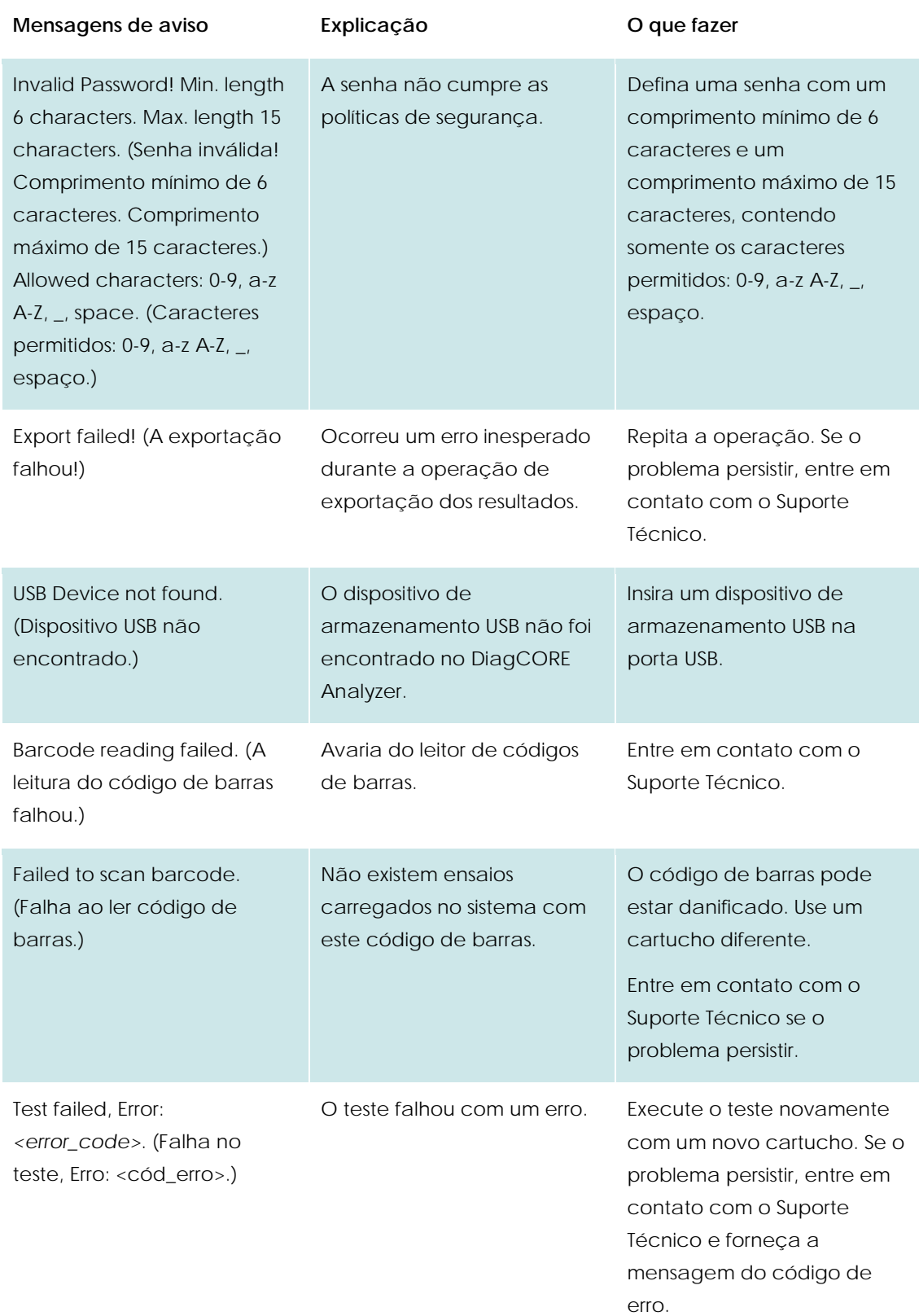

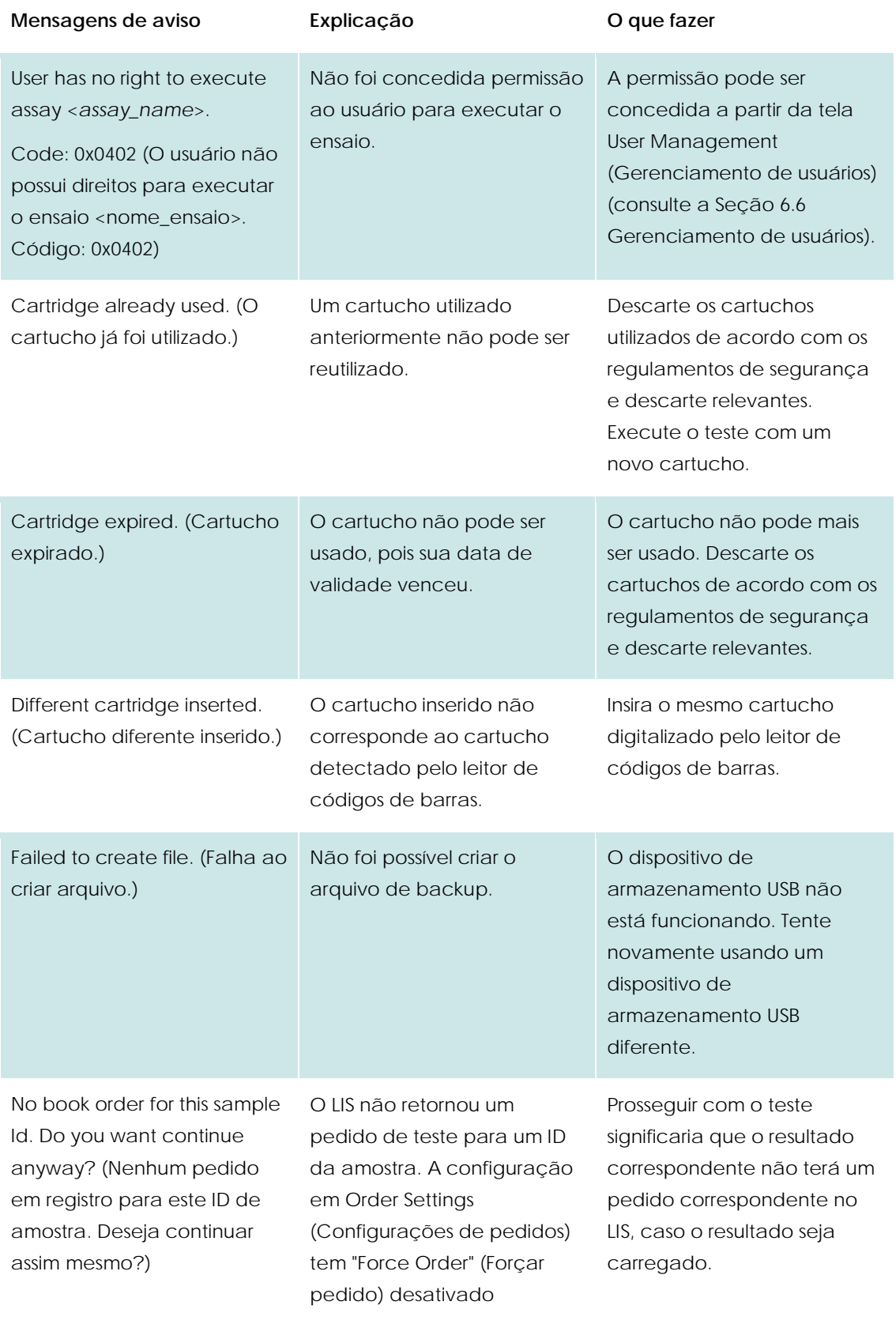

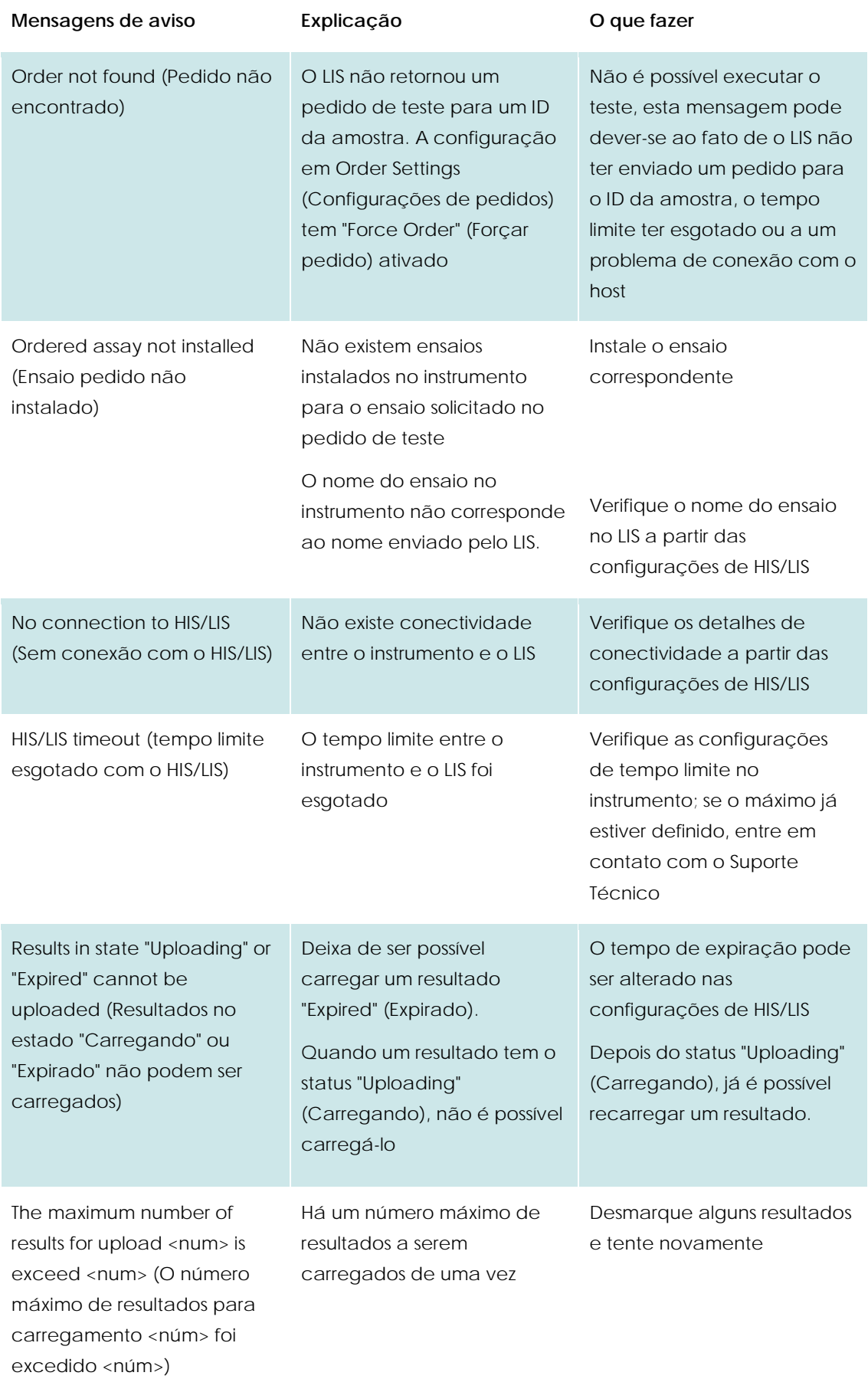

## **10 Apêndices**

#### **10.1 Atualização da versão 1.0 para a versão 1.1**

A atualização da versão 1.0 para a versão 1.1 deve ser realizada em duas etapas. Para isso, são fornecidos dois arquivos de atualização: DiagCORE\_V1\_0\_6.dup e DiagCORE\_V1\_1\_5.dup

Siga as instruções abaixo:

- 1. Faça um backup do sistema seguindo as instruções da Seção 6.8.12.
- 2. Instale o arquivo DiagCORE\_V1\_0\_6.dup:
	- Instale a versão 1.0.6 através de Options → System Config → Update System (Opções → Configuração do sistema → Atualizar sistema).
- NOTA Após instalar este arquivo, o instrumento não estará operante até que a próxima etapa seja realizada.
	- 3. Instale o arquivo DiagCORE\_V1\_1\_5.dup:
		- Instale a versão 1.1.5 através de Options → System Config → Update System (Opções → Configuração do sistema → Atualizar sistema)
- NOTA O aquivo DiagCORE\_V1\_1\_5.dup deve ser instalado depois de instalar a versão 1.0.6 com êxito.

#### **10.2 Especificações técnicas**

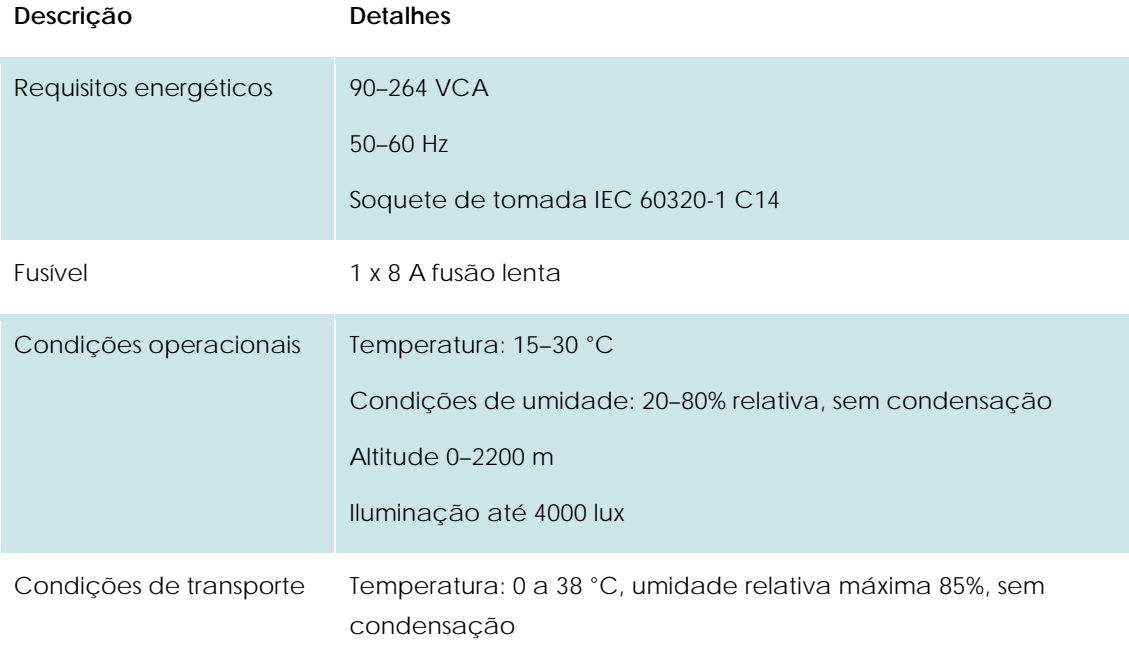

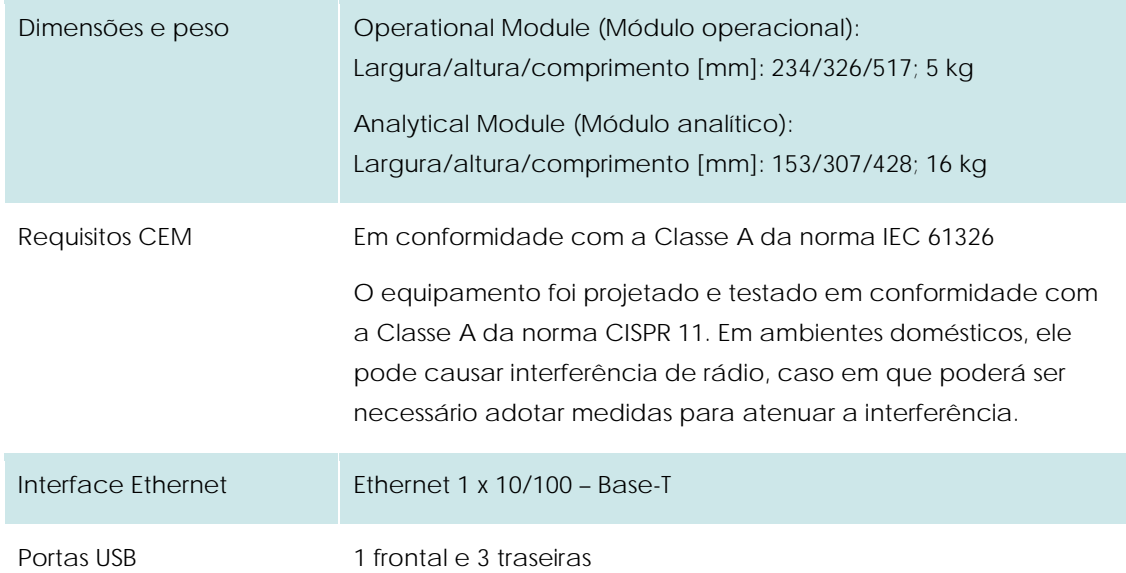

#### <span id="page-89-0"></span>**10.3 Instalação de driver de impressora CUPS**

CUPS (Common UNIX Printing System) é um sistema de impressão para sistemas operacionais de computador tipo Unix que permite ao Operational Module (módulo Operacional) do DiagCORE funcionar como um servidor de impressão. O CUPS usa drivers PPD (PostScript Printer Description) para todas as suas impressoras PostScript e dispositivos de impressão não PostScript. O Operational Module (Módulo operacional) do DiagCORE possui drivers de PPD pré-instalados e também drivers personalizados que podem ser carregados.

NOTA A STAT-Dx não garante que todas as impressoras funcionarão com o DiagCORE Analyzer. Para obter uma lista de impressoras testadas, consulte a Seção [10.4.](#page-91-0)

Siga os seguintes procedimentos para instalar um novo driver de impressora:

- 1. Ative o CUPS no software de aplicativo do Operational module (Módulo operacional) do DiagCORE em Options > System Config > Network > Enable CUPS (Opções > Configuração do sistema > Rede > Ativar CUPS) e pressione "Save" (Salvar) para salvar as configurações (esta operação deve ser realizada com privilégios de administrador)
- 2. Faça logon no CUPS através do navegador da Web (exemplo: [http://10.7.101.38:631/admin\)](http://10.7.101.38:631/admin).

NOTA O endereço IP, que deve ser utilizado, pode ser encontrado em Options > System Config > System log (Opções > Configuração do sistema > Registro do sistema), no campo "applicationsoftware started".

Use as seguintes informações para fazer o logon:

**User name** (Nome do usuário): cups-admin

**Password** (Senha): exibida no Operational Module (Módulo operacional) do DiagCORE em Options > System Config > Network > CUPS Settings (Opções > Configurações do sistema > Rede > Configurações CUPS)

- 3. Clique em "Add printer" (Adicionar impressora)
- 4. Selecione a impressora da lista de impressoras descobertas na rede e pressione "Continue" (Continuar)

5. Selecione "Share this printer" (Compartilhar esta impressora) e pressione "Continue" (Continuar)

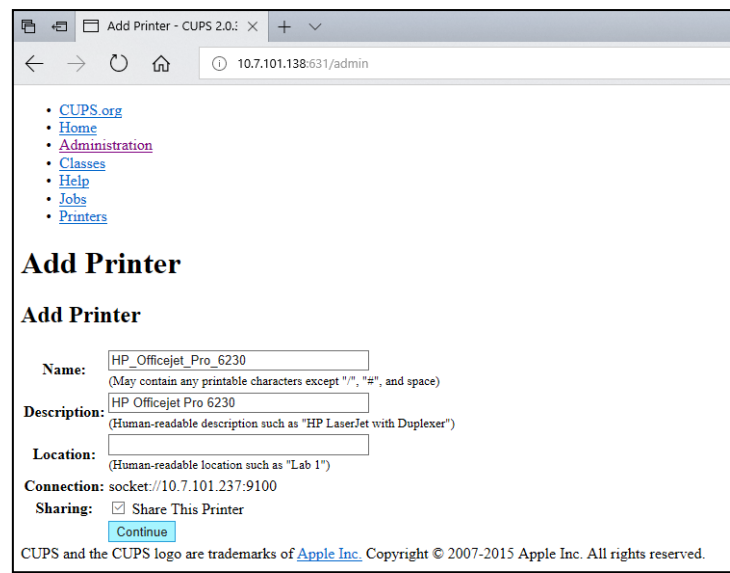

6. Selecione o driver que corresponde à sua impressora e pressione "Add Printer" (Adicionar impressora)

*Nota: Se o driver da sua impressora não estiver listado, use o driver mais genérico para a marca da sua impressora. Caso nenhum dos drivers listados funcione, baixe da Web o seu driver CUPS como um arquivo PPD e selecione o arquivo "PPD File" (Arquivo PPD) antes de pressionar "Add printer" (Adicionar impressora).*

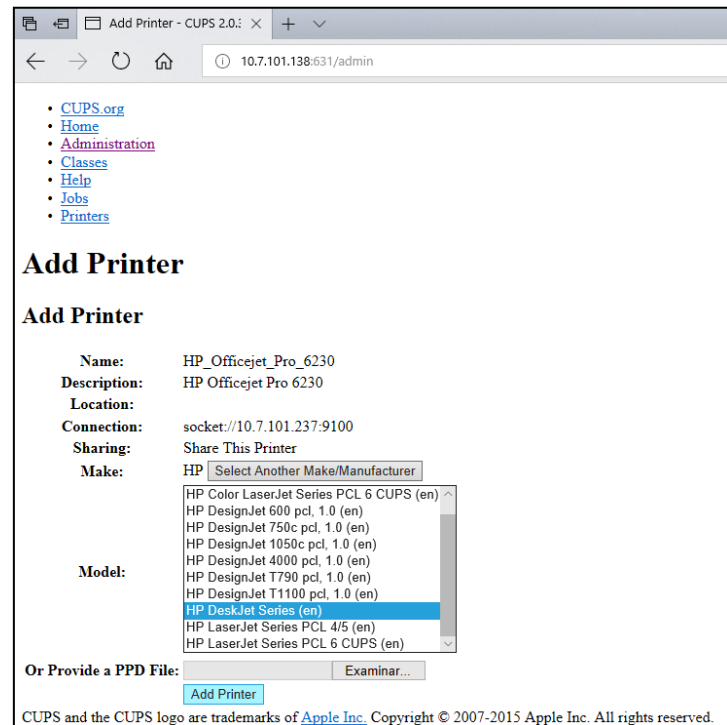

7. Selecione o tamanho correto da mídia (como "A4"), pois algumas impressoras não imprimem se o formato do papel estiver errado. A seguir, salve a seleção pressionando "Set the default Options" (Definir as opções padrão).

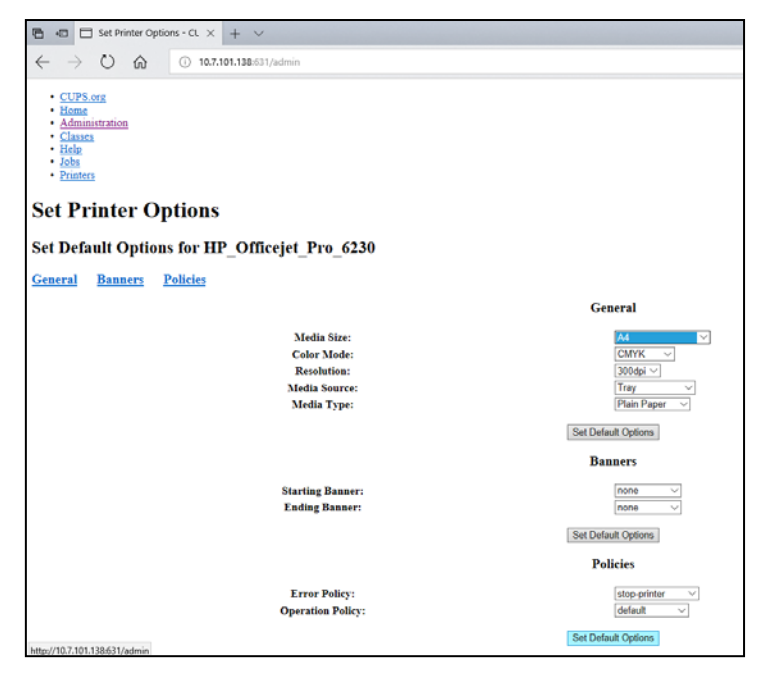

- 8. Desligue e ligue novamente o Operational Module (Módulo operacional) do DiagCORE para tornar o driver disponível.
- 9. Ative a impressora instalada em Options -> System Config -> Printer (Opções > Configuração do sistema > Impressora). Selecione a sua impressora e pressione "Save" (Salvar). Agora, sua impressora está pronta a ser usada.

#### <span id="page-91-0"></span>**10.4 Lista de impressoras testadas**

As impressoras a seguir foram testadas pela STAT-Dx e são compatíveis com o DiagCORE Analyzer através de conexões USB e Ethernet:

- HP Officejet Pro 6230
- HP Color LaserJet Pro M254dw
- Brother MFC-9330CDW

Outras impressoras podem ser compatíveis com o DiagCORE Analyzer através do procedimento descrito na Seção [10.3.](#page-89-0)

#### **10.5 Informações de descarte**

A reciclagem do DiagCORE Analyzer pode ser efetuada pela STAT-Dx Life mediante solicitação, a um custo adicional. Na União Europeia, de acordo com os requisitos de reciclagem específicos da norma REEE e quando um produto substituto seja fornecido, a reciclagem dos equipamentos eletrônico com a marca REEE é gratuita.

Para reciclar um equipamento eletrônico, entre em contato com a STAT-Dx Life para obter o formulário de retorno necessário. Uma vez enviado o formulário, solicitaremos informações de seguimento para programar a coleta dos resíduos eletrônicos ou fornecer um orçamento individual.

#### **10.6 Declaração de conformidade**

Nome e endereço oficiais do fabricante: STAT-Dx Life, S.L. Baldiri Reixac 4-8 08028 Barcelona, Espanha É possível solicitar uma Declaração de Conformidade atualizada à STAT-Dx Life, S.L.

#### **10.7 Glossário**

**Módulo analítico (Analytical Mode, AM):** O módulo de hardware principal do DiagCORE Analyzer, encarregado de executar testes em cartuchos DiagCORE. É controlado pelo Operational Module (Módulo operacional).

**Arquivo de definição do ensaio:** Um Assay Definition File (Arquivo de definição do ensaio) é um arquivo necessário para executar um ensaio em um DiagCORE Analyzer. O conteúdo do arquivo descreve o que pode ser medido, como medir e como avaliar os resultados brutos medidos. O arquivo deve ser importado para o DiagCORE Analyzer antes de executar um ensaio pela primeira vez

**GUI**: Graphical user interface (Interface gráfica do usuário).

**IFU**: Instructions for use (Instruções de uso).

**Módulo operacional (Operational Module, OM):** Hardware dedicado do DiagCORE Analyzer que representa a interface de usuário para um a quatro Analytical Modules (AM, Módulos analíticos).

**Usuário:** Um indivíduo que opera o DiagCORE Analyzer da maneira pretendida.

#### **10.8 Marcas registradas e copyright**

DiagCORE® é marca comercial registrada da STAT-Dx Life, S.L. Windows® é marca comercial registrada da Microsoft Corporation.

Todas as outras marcas comerciais são da propriedade dos seus respectivos proprietários.

Este Manual do Usuário do DiagCORE Analyzer está protegido por direitos autorais. Nem este manual nem nenhuma parte do mesmo podem ser reproduzidos, modificados ou distribuídos por qualquer meio agora conhecido ou posteriormente desenvolvido.

© 2017 STAT-Dx Life, S.L. — TODOS OS DIREITOS RESERVADOS

#### **10.9 Copyright, isenção de responsabilidade e garantia**

AS INFORMAÇÕES NESTE MANUAL DO USUÁRIO DO DiagCORE Analyzer SÃO FORNECIDAS NO ÂMBITO DO PRODUTO DiagCORE Analyzer DA STAT-Dx Life. ESTE DOCUMENTO NÃO CONCEDE QUALQUER LICENÇA, EXPRESSA OU IMPLÍCITA, POR PRECLUSÃO OU OUTRA FORMA, SOBRE QUAISQUER DIREITOS DE PROPRIEDADE INTELECTUAL. EXCETO NOS CASOS PREVISTOS PELA STAT-Dx Life NOS TERMOS E CONDIÇÕES DE VENDA DO DiagCORE Analyzer, A STAT-Dx Life NÃO ASSUME QUALQUER RESPONSABILIDADE E EXONERA-SE DE QUALQUER GARANTIA EXPRESSA OU IMPLÍCITA RELACIONADA AO USO DO DiagCORE Analyzer, INCLUINDO RESPONSABILIDADE OU GARANTIAS RELACIONADAS À COMERCIABILIDADE, ADEQUAÇÃO A UM DETERMINADO FIM OU INFRAÇÃO DE QUALQUER PATENTE, COPYRIGHT OU OUTRO DIREITO DE PROPRIEDADE INTELECTUAL EM QUALQUER PARTE DO MUNDO.

O DiagCORE Analyzer está equipado com uma porta Ethernet. O Comprador do DiagCORE Analyzer é o único responsável por evitar todos e quaisquer vírus informáticos, worms, cavalos de Troia, malware, acessos ilegais ou qualquer outra forma de violação da cibersegurança. A Stat Diagnostica não assume qualquer responsabilidade quanto a vírus informáticos, worms, cavalos de Troia, malware, acessos ilegais ou qualquer outra forma de violação da cibersegurança.

#### **10.10 Declaração de patente**

ATÉ ONDE PERMITIDO POR LEI, NENHUM DIREITOS DE REVENDA É CONFERIDO COM A COMPRA DESTE PRODUTO.

A compra do DiagCORE Analyzer e/ou de cartuchos DiagCORE associados não concede quaisquer direitos previstos nas patentes possuídas e controladas, hoje ou posteriormente, pela STAT-Dx Life, exceto na extensão necessária para operar o DiagCORE Analyzer, conforme especificado neste Manual do Usuário do DiagCORE Analyzer.

#### **10.11 Contrato de licença de software**

A STAT-Dx Life, S.L. é a proprietária, ou licenciada com direito a sublicenciar, de todos os direitos necessários para fornecer ao Comprador do DiagCORE Analyzer e dos cartuchos DiagCORE associados uma licença para o software embutido no DiagCORE Analyzer ou cartuchos DiagCORE associados, software fornecido em mídia física pela STAT-Dx Life ou software baixado para o DiagCORE Analyzer ou PC padrão associado (consulte o Glossário, Seção 9.5 acima), coletivamente o "Software". A mídia física e cópias da mesma em qualquer formato são, e permanecem, da propriedade da STAT-Dx Life. O Software é emprestado ao Comprador do DiagCORE Analyzer e cartuchos DiagCORE associados durante o termo deste Contrato de Licença de Software. O Comprador não deve provocar ou permitir a descompilação, desmontagem ou retroengenharia do Software; nem transferir o Software na sua totalidade ou em parte para qualquer terceiro sem consentimento prévio por escrito da STAT-Dx Life, o qual não deverá ser negado sem motivo razoável.

A STAT-Dx Life concede ao Comprador do DiagCORE Analyzer e cartuchos DiagCORE associados uma licença não exclusiva e intransferível para usar uma cópia do Software em conjunto com um DiagCORE Analyzer e para fazer uma cópia de backup. Este Contrato de Licença de Software permanecerá em vigor até que seja rescindido e pode ser rescindido pela STAT-Dx Life se o Comprador do DiagCORE Analyzer e cartuchos DiagCORE associados não cumprir com os termos e condições deste Contrato de Licença de Software, sendo o Comprador notificado por escrito pela STAT-Dx Life. Mediante rescisão deste Contrato de Licença de Software, o Comprador do DiagCORE Analyzer e cartuchos DiagCORE associados deve destruir todas as cópias do Software.

O COMPRADOR DO DIAGCORE ANALYZER ACEITA E RECONHECE EXPRESSAMENTE QUE O USO DO SOFTWARE É UM RISCO SEU. ATÉ O MÁXIMO PERMITIDO PELA LEI EM VIGOR, O SOFTWARE É FORNECIDO "COMO É" E "COMO DISPONÍVEL", COM TODAS AS FALHAS E SEM GARANTIAS DE QUALQUER TIPO, E A STAT-Dx Life SE EXONERA PELO PRESENTE DE TODAS AS GARANTIAS E CONDIÇÕES EM RELAÇÃO AO SOFTWARE, EXPRESSAS, IMPLÍCITAS OU REGULAMENTARES, INCLUINDO, MAS NÃO SE LIMITANDO A, AS GARANTIAS IMPLÍCITAS E/OU CONDIÇÕES DE COMERCIABILIDADE, DE QUALIDADE SATISFATÓRIA, DE ADEQUAÇÃO A UM FIM PARTICULAR, DE PRECISÃO, DE USUFRUTO TRANQUILO E DE NÃO INFRAÇÃO DE DIREITOS DE TERCEIROS. NENHUMA INFORMAÇÃO OU RECOMENDAÇÃO, SEJA VERBAL OU ESCRITA, CONCEDIDA PELA STAT-Dx Life OU SEU(S) REPRESENTANTE(S) AUTORIZADO(S) REPRESENTA UMA GARANTIA. SE O SOFTWARE SE REVELAR DEFEITUOSO, VOCÊ ASSUMIRÁ TODOS OS CUSTOS DE TODOS OS SERVIÇOS, REPAROS OU CORREÇÕES NECESSÁRIOS. ALGUMAS JURISDIÇÕES NÃO PERMITEM A EXCLUSÃO DE GARANTIAS OU LIMITAÇÕES IMPLÍCITAS RELATIVAMENTE AOS DIREITOS REGULAMENTARES APLICÁVEIS DE UM CONSUMIDOS, PORTANTO A EXCLUSÃO E AS LIMITAÇÕES ACIMA PODEM NÃO SE APLICAR A VOCÊ.

ATÉ ONDE NÃO PROIBIDO POR LEI, EM NENHUMA OCASIÃO A STAT-Dx Life SERÁ RESPONSÁVEL POR DANOS PESSOAIS OU QUAISQUER DANOS INCIDENTAIS, ESPECIAIS, INDIRETO OU CONSEQUENTES, INCLUINDO, SEM LIMITAÇÕES, DANOS POR PERDA DE LUCROS, PERDA DE DADOS, INTERRUPÇÃO DE NEGÓCIO OU QUAISQUER OUTROS DANOS OU PERDAS COMERCIAIS DECORRENTES DE OU RELACIONADOS AO SEU USO OU INCAPACIDADE DE USO DO SOFTWARE, CAUSADOS SEJA DE QUE FORMA FOR, INDEPENDENTEMENTE DA TEORIA DE RESPONSABILIDADE (CONTRATO, DANO OU OUTRA) E MESMO QUE O LICENCIANTE TENHA SIDO AVISADO DA POSSIBILIDADE DE TAIS DANOS. ALGUMAS JURISDIÇÕES NÃO PERMITEM A LIMITAÇÃO DE RESPONSABILIDADE POR DANOS PESSOAIS OU DANOS INCIDENTAIS OU CONSEQUENTES, PORTANTO, ESTA LIMITAÇÃO PODE NÃO SE APLICAR A VOCÊ. EM CIRCUNSTÂNCIA ALGUMA A RESPONSABILIDADE TOTAL DA STAT-Dx Life S.L. PERANTE O COMPRADOR POR TODOS OS DANOS (COM EXCEÇÃO DA EXIGIDA PELA LEI APLICÁVEL EM CASOS ENVOLVENDO DANOS PESSOAIS) DEVE EXCEDER O VALOR DA COMPRA DO DIAGCORE ANALYZER. AS LIMITAÇÕES SUPRACITADAS SE APLICARÃO MESMO QUE A SOLUÇÃO DESCRITA ACIMA FALHE EM SEU OBJETIVO ESSENCIAL.

Na eventualidade de existir qualquer discordância entre os termos e condições deste Manual do Usuário do DiagCORE Analyzer e os termos e condições do Contrato de Compra ou Venda do DiagCORE Analyzer, os termos e condições do Contrato de Compra ou Venda prevalecerão.

## **11 Índice**

## **A**

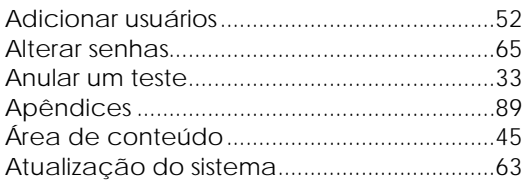

## **B**

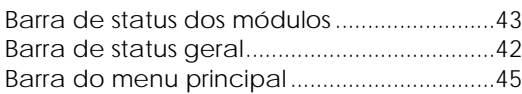

## **C**

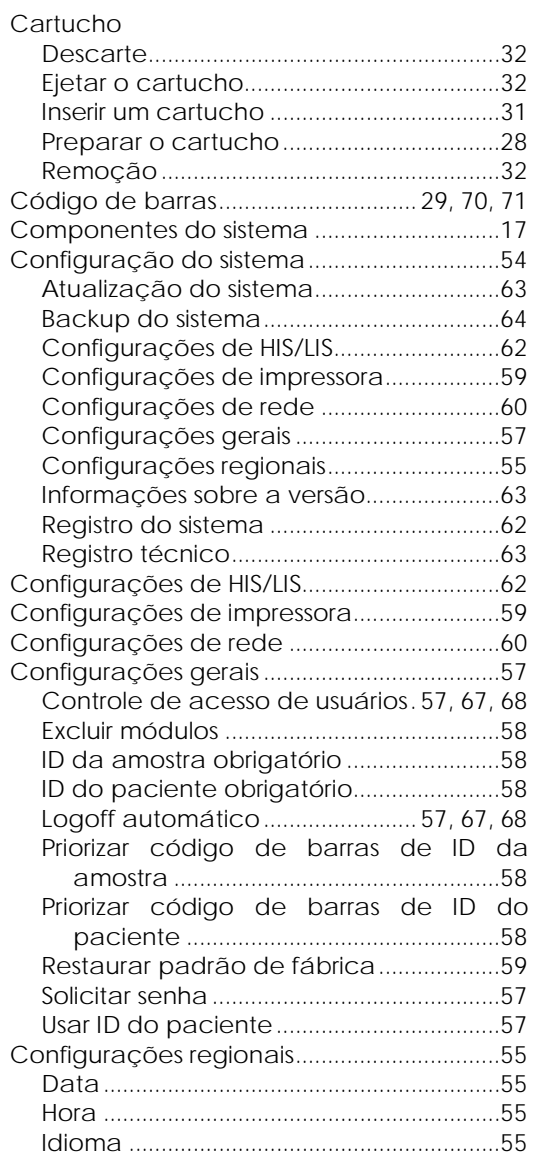

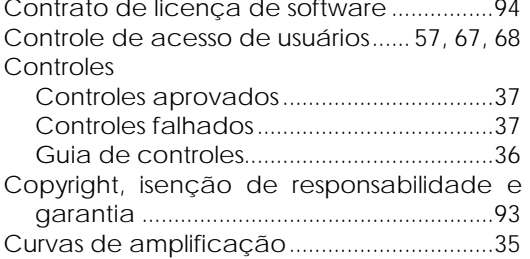

### **D**

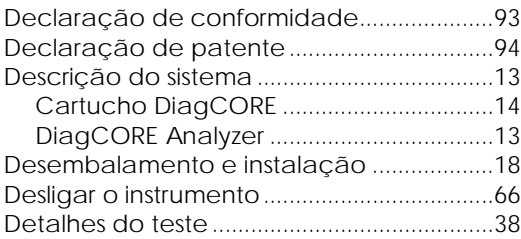

## **E**

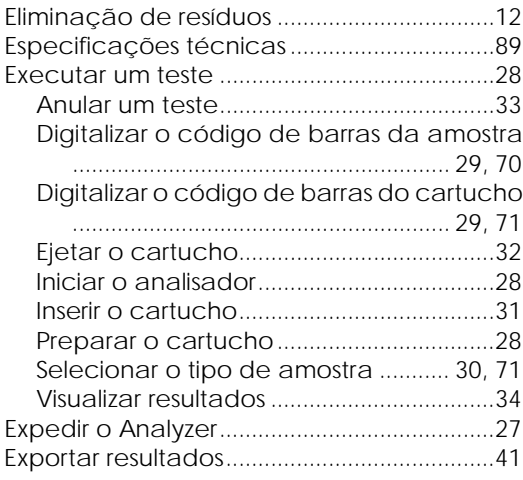

### **F**

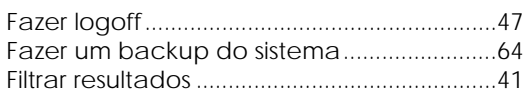

## **G**

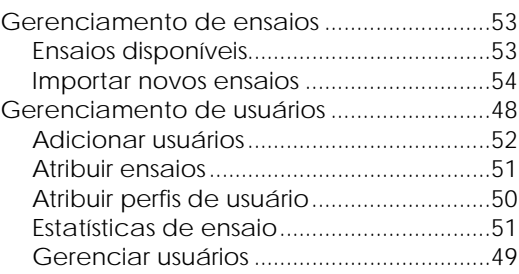

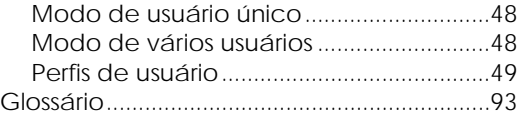

## **I**

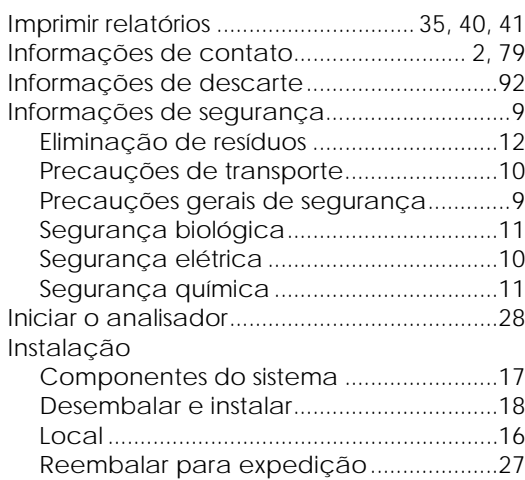

## **L**

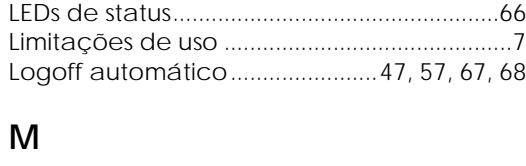

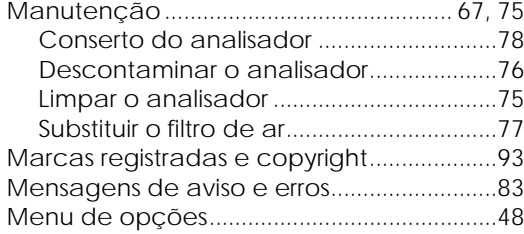

## **P**

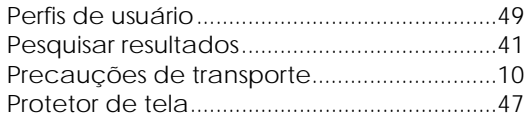

## **R**

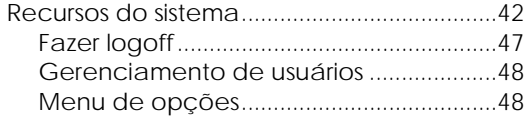

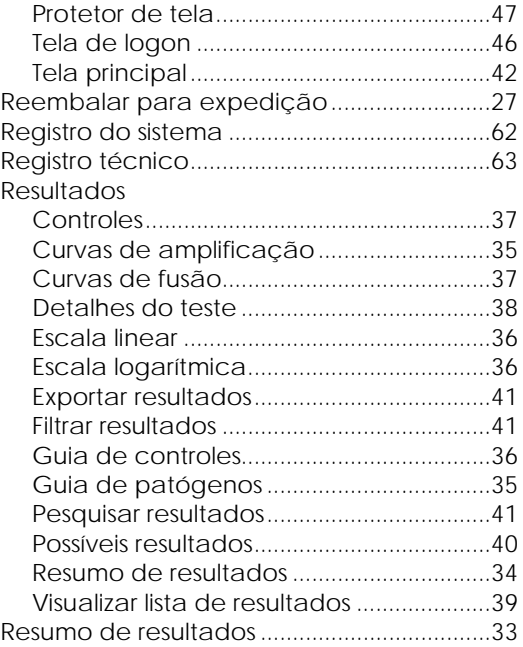

## **S**

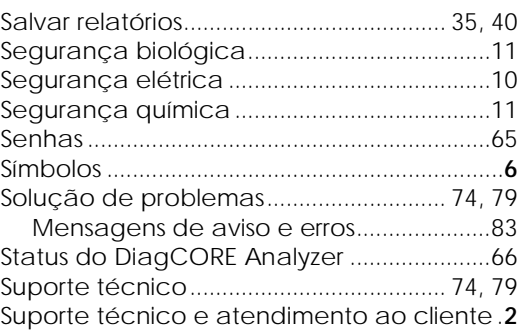

## **T**

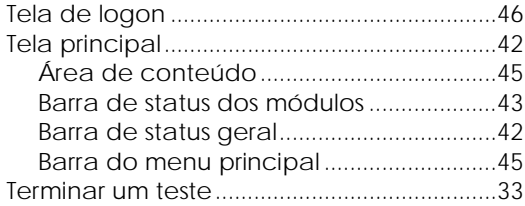

## **U**

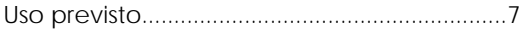

## **V**

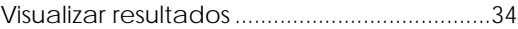

## **DiagCORE®**

# **Analyzer**

Sistema DiagCORE, Revisão 1.0 © 2017 STAT-Dx Life S.L. Todos os direitos reservados. **STAT-Dx Life S.L.** · Baldiri Reixac 4, Barcelona, Espanha +34 93 448 51 24 · http.support.qiagen.com